**Norstar-Companion MICS-XC Installer Guide**

Norstar, Meridian and Companion are trademarks of Northern Telecom © Northern Telecom 1998

> 1-800-4 NORTEL www.nortel.com/norstar P0881594 Issue 01 Printed in Canada

# **Table of Contents**

# **[Regulations 1](#page-6-0)**

[Federal Communications Commission \(U.S. only\) 1](#page-6-0) [Companion Base Stations 1](#page-6-0) [Activation \(U.S. only\) 1](#page-6-0) [Safety 2](#page-7-0)

# **[Norstar Companion basics 3](#page-8-0)**

#### **[What's new with Norstar 7](#page-12-0)**

[New features 7](#page-12-0) [Hunt Groups 7](#page-12-0) [Wireless call pickup features 7](#page-12-0) [Wireless Portable Language Selection 8](#page-13-0) [Wireless Call Forward No Answer enhancement 8](#page-13-0) [Wireless Twinning enhancement 8](#page-13-0)

## **[Planning the installation 9](#page-14-0)**

[Planning checklist 9](#page-14-0) [Required equipment and supplies 9](#page-14-0) [Configuring Station Modules 9](#page-14-0) [Configuring expansion modules 10](#page-15-0) [On a mini system 11](#page-16-0) [On a midi system 11](#page-16-0) [On a maxi system 13](#page-18-0) [On a mega system 14](#page-19-0) [ICS numbering 16](#page-21-0)

# **[Installation 19](#page-24-0)**

[Installation checklist 19](#page-24-0) [Connecting expansion modules 20](#page-25-0) [Installing Remote Power Interconnect \(RPI\) units 20](#page-25-0) [Mounting the RPI unit 22](#page-27-0) [Wiring the RPI 24](#page-29-0) [RPI Connector Overview 25](#page-30-0)  [Installing Base Stations 31](#page-36-0) [Positioning a Base Station 32](#page-37-0)

[Mounting a Base Station 33](#page-38-0) [Installing portable telephones 36](#page-41-0) [Installing external antennas and lightning surge arrestors 37](#page-42-0) [Planning for an outdoor external antenna 40](#page-45-0) [Installing a lightning surge arrestor 41](#page-46-0)

## **[Powering up the system 45](#page-50-0)**

# **[Programming 47](#page-52-0)**

[Programming overview 47](#page-52-0) [Programming tools 50](#page-55-0) [A Norstar telephone 50](#page-55-0) [The programming overlay 50](#page-55-0) [The Norstar display buttons 52](#page-57-0) [Special characters on the display 52](#page-57-0) [The Norstar Programming Record 53](#page-58-0) [Exiting programming 53](#page-58-0) [Viewing your programming updates 53](#page-58-0) [Entering numbers 53](#page-58-0) [Template defaults 54](#page-59-0) [Passwords defaults 54](#page-59-0) [System prgrming defaults 55](#page-60-0) [Startup programming 55](#page-60-0) [Performing Startup 55](#page-60-0) [Changing the default template 56](#page-61-0) [Entering programming 56](#page-61-0) [Entering programming for installers 57](#page-62-0) [Entering programming for system coordinators 57](#page-62-0) [Entering programming using other passwords 58](#page-63-0) [Norstar features 58](#page-63-0) [Portable features 58](#page-63-0) [Registration password 59](#page-64-0) [Changing the Registration password 59](#page-64-0) [Companion programming 61](#page-66-0) [Registration 61](#page-66-0) [Radio data 63](#page-68-0) [System logical identifier \(LID\) 67](#page-72-0) [Software keys \(U.S. only\) 68](#page-73-0)

# **[Registering individual portables 73](#page-78-0)**

[Registering the C3050 73](#page-78-0) [C3050 Icons 73](#page-78-0) [To register the C3050 73](#page-78-0) [To confirm that the C3050 is registered 75](#page-80-0) [Deregistering the C3050 76](#page-81-0) [To deregister the C3050 76](#page-81-0) [Measuring RSSI for a C3050 77](#page-82-0) [To measure undirected RSSI 77](#page-82-0) [Measuring directed RSSI 77](#page-82-0) [Registering the C3020 \(Canada only\) 79](#page-84-0) [To register the C3020 79](#page-84-0) [Deregistering the C3020 \(Canada only\) 81](#page-86-0) [To deregister the C3020 81](#page-86-0) [Measuring RSSI for a C3020 \(Canada only\) 82](#page-87-0) [Measuring undirected RSSI 82](#page-87-0) [Measuring directed RSSI 83](#page-88-0) [Measuring directed RSSI using your portable 84](#page-89-0) [After registering the portables 84](#page-89-0)

## **[Testing 87](#page-92-0)**

[Testing the Companion portable telephones 87](#page-92-0) [Testing the Base Stations 87](#page-92-0) [Testing the system coverage 88](#page-93-0)

# **[Troubleshooting 89](#page-94-0)**

[Problems with a portable telephone 89](#page-94-0) [Problems with a Base Station 89](#page-94-0) [Replacing a Base Station 91](#page-96-0) [Verifying Radio Credits \(U.S. only\) 92](#page-97-0) [Problems with an RPI 93](#page-98-0) [Problems with wireless communication 94](#page-99-0) [Obtaining a Recovery Key \(U.S. only\) 94](#page-99-0) [Obtaining a Regression Key \(U.S. only\) 94](#page-99-0) [Alarm codes 95](#page-100-0) [Event messages 100](#page-105-0)

# **[Specifications 107](#page-112-0)**

[Norstar Companion system components 107](#page-112-0) [Remote Power Interconnect 107](#page-112-0) [Base Station 108](#page-113-0)

# **[Upgrading your system 111](#page-116-0)**

[Adding Companion to a mini, midi, maxi, or mega system 111](#page-116-0) [Upgrading an RPI-8 to an RPI-16 111](#page-116-0)

# **[Glossary 113](#page-118-0)**

**[Index 121](#page-126-0)**

# <span id="page-6-0"></span>**Regulations**

# **Federal Communications Commission (U.S. only)**

The Federal Communications Commission (FCC) has designated UTAM Inc. to manage the installation and relocation of Unlicensed Personal Communication Services (UPCS). This includes Norstar Companion Base Stations and Portable Telephones.

# **Companion Base Stations**

The radiated and conducted emissions of the Companion Base Station radios must not exceed the requirements for digital cordless telephones as outlined in FCC Part 15-subpart D (DOC RSS-130 documents in Canada). Do not install the Base Station in ducts, plenums, or hollow spaces used to transport environmental air.

**Note:** In Canada, Base Stations may be installed where the duct, plenum or hollow space is created by a suspended ceiling having lay-in panels or tiles, in accordance with CE Handbook Rule 60-402.

# **Activation (U.S. only)**

Wireless communication on a Companion system cannot be activated until installation at its authorized location is verified and approved by UTAM Inc. This system is equipped with an automatic mechanism for disabling wireless operation in the event it is moved outside the area where its operation has been approved by UTAM Inc. This mechanism complies with FCC requirements.

# <span id="page-7-0"></span>**Safety**

**Do not connect the administration set or Base Stations directly to a CO line.**

Doing so may result in equipment damage.

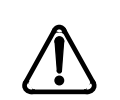

**The Norstar administration set and Base Stations must not be used as off-premises equipment.**

Installers must check the lightning surge arrestors at the cable entry point to the building with special attention to the grounding. Report any problems to your telephone company in writing.

Do not install Norstar administration sets and Base Stations outside of the building because they are not lightning protected.

# <span id="page-8-0"></span>**Norstar Companion basics**

Norstar Companion provides mobility in the workplace. With Companion, your telephone can go with you, allowing you to make and receive calls while on the move. Calls that used to ring just at your desk can also appear and ring at your portable (this is called twinning). Twinning works provided that the portable is assigned the desk telephone DN as an Answer DN. Wireless twinning is improved by assigning the same answer key to your Norstar desk telephone and to your wireless portable telephone.

The portable telephones can access most Norstar business features such as call forward, call transfer, conferencing, and voice mail. Companion on Norstar consists of four main components:

**ICS and Norstar XC software** - Norstar XC software manages the telephone traffic between Companion Base Stations and portable telephones. Base Stations are connected to the ICS in the same way as Norstar sets. Companion portable telephones are registered on the system and do not take up any ports on the system. Up to 60 portable telephones and up to 32 Base Stations (32 cells) can be connected to the system.

**Companion Base Stations** - Base Stations are positioned throughout the coverage area to send and receive calls between the portable telephones and the ICS. The Base Stations use advanced digital radio technology and support handoff and roaming within the coverage area which can be up to 160,000 square meters (three million square feet) when using the maximum number of Base Stations.

Before the Base Stations can be used in the United States, UTAM codes must be obtained and entered using an administration terminal or Norstar Remote Utilities (NRU). [See "Software keys \(U.S. only\)" on page 68](#page-73-0) for more detailed information.

**Companion Portable Telephones** - The portable telephones used with your Norstar system are small, lightweight units with fully digital performance to provide clear voice quality. Companion portable telephones feature a three line, 16 character, alphanumeric display. For more information on the portable used with your MICS XC system, refer to the *Companion Portable Telephone User Guide* that is supplied with it.

Before the portables can be used in the United States, portable credits must be obtained. [See "Software keys \(U.S. only\)" on](#page-73-0)  [page 68](#page-73-0)

**Administration and Maintenance Tools** - Programming of the Companion system is easily and quickly done through an M7310 or M7324 digital telephone set. You can assign portable telephones to the system, check Base Station parameters, and enable and disable registration.

System programming can also be done using Norstar Remote Utilities (NRU) software on a personal computer (PC).

Companion Diagnostic Software allows diagnostics to be run on the wireless system and can be done either locally or remotely via a PC.

**Norstar Voice Mail** - If you are using Norstar Voice Mail with your Companion system, Version 3.0 is recommended as a minimum Voice Mail software version.

**Note:** Versions 4.0 and 5.0 are also supported.

For information on how to access Norstar Voice Mail using your Norstar Companion portable, refer to the *Portable Telephone Feature Card* that is supplied with it.

# <span id="page-12-0"></span>**New features**

Norstar introduces Hunt Groups capability plus two new features including two wireless call pickup features, Directed Call Pickup and Group Pickup, and wireless Portable Language Selection. Enhancements have been made to wireless Call Forward No Answer and wireless Twinning.

For a complete list of other features supported on Companion portables refer to the *MICS-XC Norstar-Companion System Coordinator Guide*.

# **Hunt Groups**

Your Norstar system now allows you to establish Hunt Groups in your system. Hunt Groups are a group of Norstar sets that can be called by a single directory number. The Hunt Groups feature ensures calls are easily routed to the appropriate people. For information about which features are affected by Hunt Groups see the *MICS-XC Norstar-Companion System Coordinator Guide*.

For information on how to program Hunt Groups see the *Modular ICS System Coordinator Guide*.

# **Wireless call pickup features**

The wireless call pickup features allow portable handset users to use a feature code to answer internal or external calls which are ringing at other sets. Two types of wireless call pickup are supported:

## **Directed Call Pickup**

Directed Call Pickup allows you to answer any telephone that is ringing in your Norstar system by entering a feature code

<span id="page-13-0"></span>and specifying that set's DN. For more information see the *MICS-XC Norstar-Companion System Coordinator Guide*.

## **Group Pickup**

Group Pickup allows the portable user to answer a call ringing on another set in the same pickup group by entering a feature code. For more information see the *MICS-XC Norstar-Companion System Coordinator Guide*.

# **Wireless Portable Language Selection**

This feature allows you to change the language of the prompts controlled by the ICS as they appear on the portable's display, including both the display prompts and voice prompts from voice mail.

Norstar supports English, French and Spanish. For more information see the *MICS-XC Norstar-Companion System Coordinator Guide*.

# **Wireless Call Forward No Answer enhancement**

This enhancement stops the Companion portable from ringing when the call has been forwarded to its new destination. The portable user can still answer the call, but it does not ring. For more information see the *MICS-XC Norstar-Companion System Coordinator Guide*.

# **Wireless Twinning enhancement**

Wireless twinning is improved by assigning the same answer key to your Norstar desk telephone and to your wireless portable telephone.

# <span id="page-14-0"></span>**Planning the installation**

# **Planning checklist**

 $\Box$  Verify that you have approval from UTAM Inc. (U.S. only)

 $\Box$  Verify that a site planner determined Base Station locations and recorded them in the *Provisioning Record*.

# **Required equipment and supplies**

 $\Box$  Companion portable telephones

□ Companion Base Stations

□ Companion Remote Power Interconnect device

□ Companion ID Labels (See "Step 1: Obtain the [Companion ID" on page 69.](#page-74-0))

# **Configuring Station Modules**

When installing wireless capabilities, use only the last two (or highest numbered) ports for connecting the Companion Base **Stations** 

Each Station Module allows you to connect up to 16 additional Norstar telephones to the system.

| mini | midi |    | maxi |    |     |     | mega            |                                                      |     |     |  |  |
|------|------|----|------|----|-----|-----|-----------------|------------------------------------------------------|-----|-----|--|--|
|      |      |    |      |    |     |     |                 | ICS   SM3 SM4   SM5 SM6 SM7 SM8   SM9 SM10 SM11 SM12 |     |     |  |  |
| 32   | 48   | 64 | 80   | 96 | 112 | 128 | $\vert$ 144 160 |                                                      | 176 | 192 |  |  |

**Maximum number of Norstar telephones on a system**

Each Station Module that is used for Norstar Companion allows you to connect up to 16 Base Stations to the system.

| mini       | midi |    |    | maxi              | mega        |      |  |
|------------|------|----|----|-------------------|-------------|------|--|
| <b>ICS</b> |      |    |    | $SM3$ SM4 SM7 SM8 | <b>SM13</b> | SM14 |  |
| 16         | 16   | 32 | 16 | 32                | 16          | 32   |  |

<span id="page-15-0"></span>**Maximum number of Norstar Companion Base Stations on a system**

# **Configuring expansion modules**

With the addition of an Expansion Cartridge or a Combo Cartridge in the ICS, you can add Trunk Modules and/or Station Modules to increase your system capacity.

Previous users of the Norstar 0X32 system should note that the Key Service Unit (KSU) has been renamed the Integrated Communication System (ICS).

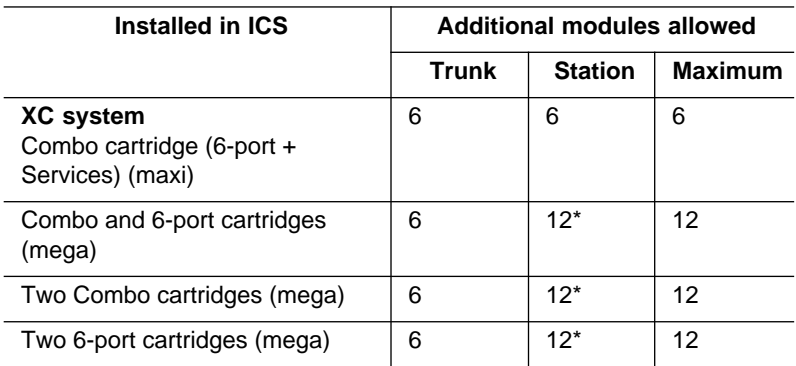

\*The last two ports are reserved for Companion use only.

**Note:** For each type of expanded system above, Norstar Companion capability is supported. For wireless capability you must install MICS-XC software.

## <span id="page-16-0"></span>**On a mini system**

**Note:** Port 1 and 2 are on the ICS.

 On a "mini" or non-expanded system, port 1 on the ICS (station ports 101 to 132) is used for both Base Stations and Norstar sets. No fiber ports are used since no Station Module is required. Directly connect your Base Stations or Norstar sets to port 1 on the ICS via a wiring distribution panel.

# **On a midi system**

On midi and maxi systems, the highest numbered ports can be used for *both* Base Stations and Norstar sets. Therefore, sets and Base Stations can share the two highest numbered fiber ports.

A system expanded to 4 ports (midi size) includes one 2-port expansion cartridge with fiber ports numbered 3 and 4, and 1 and 2 on the ICS. The Base Stations *must* be physically connected (via a Station Module) to fiber ports 3 and 4 only. If only one Station Module supporting Base Stations is required, connect it to the highest-numbered port (port 4).

### **Two-port Expansion Cartridge**

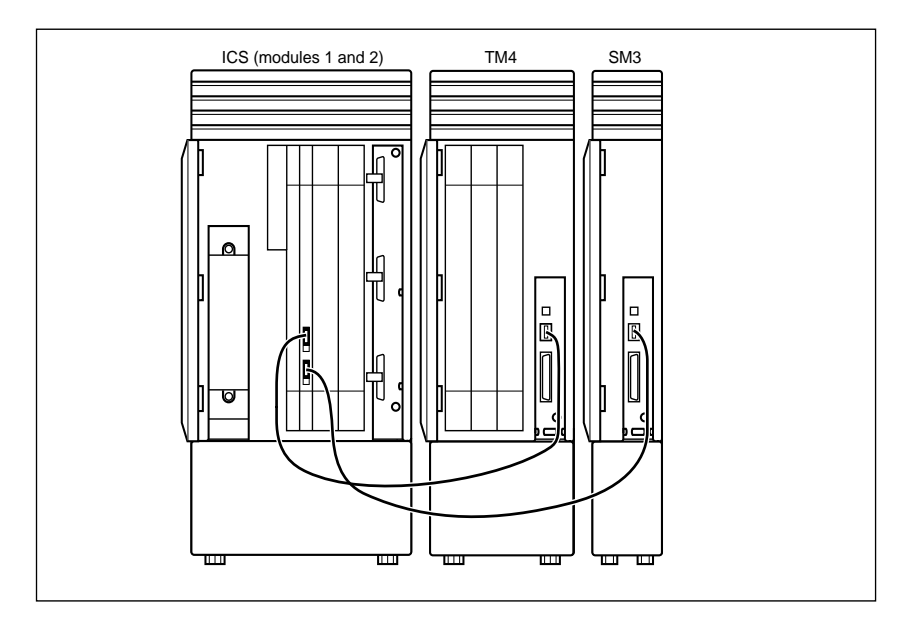

## <span id="page-18-0"></span>**On a maxi system**

A system expanded to 8 ports (maxi size) includes one 6-port expansion cartridge with fiber ports numbered 3 to 8, and 1 and 2 on the ICS. The Base Stations *must* be physically connected (via a Station Module) to fiber ports 7 and 8 only.There is a maximum number of two Station Modules per Base Station. See "Six-port Expansion Cartridge with Companion" on page 13.

If only one Station Module supporting Base Stations is required, connect it to the highest-numbered port (port 8).

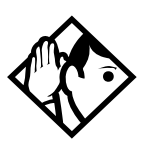

**Tip -** If Both ports 7 and 8 are used for connecting Station Modules supporting Base Stations, connect Trunk Modules starting at port 6 and working down. Connect Station Modules (for Norstar desk sets) beginning at port 3 and working up.

#### **Six-port Expansion Cartridge with Companion**

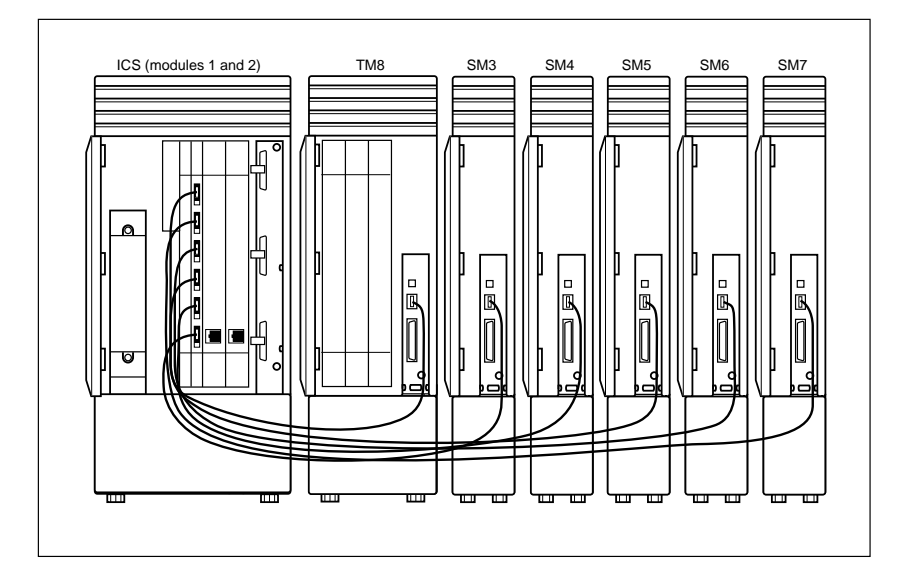

## <span id="page-19-0"></span>**On a mega system**

Keep in mind that 10 station modules is the limit for regular Norstar sets, and 2 station modules for Companion Base Stations is the limit on an XC configuration.

For example, a system expanded to 14 ports (mega size) includes two 6-port expansion cartridges with fiber ports numbered 3 to 14 on the expansion cartridges, and 1 and 2 on the ICS. The Base Stations *must* be physically connected to fiber ports 13 and 14 only. [See "12-port Expansion Cartridge](#page-20-0)  [with Companion" on page 15.](#page-20-0)

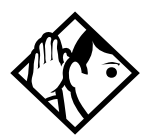

**Tip -** In the fully expanded mega configuration, Station Modules 13 and 14 are reserved for Base Stations only.

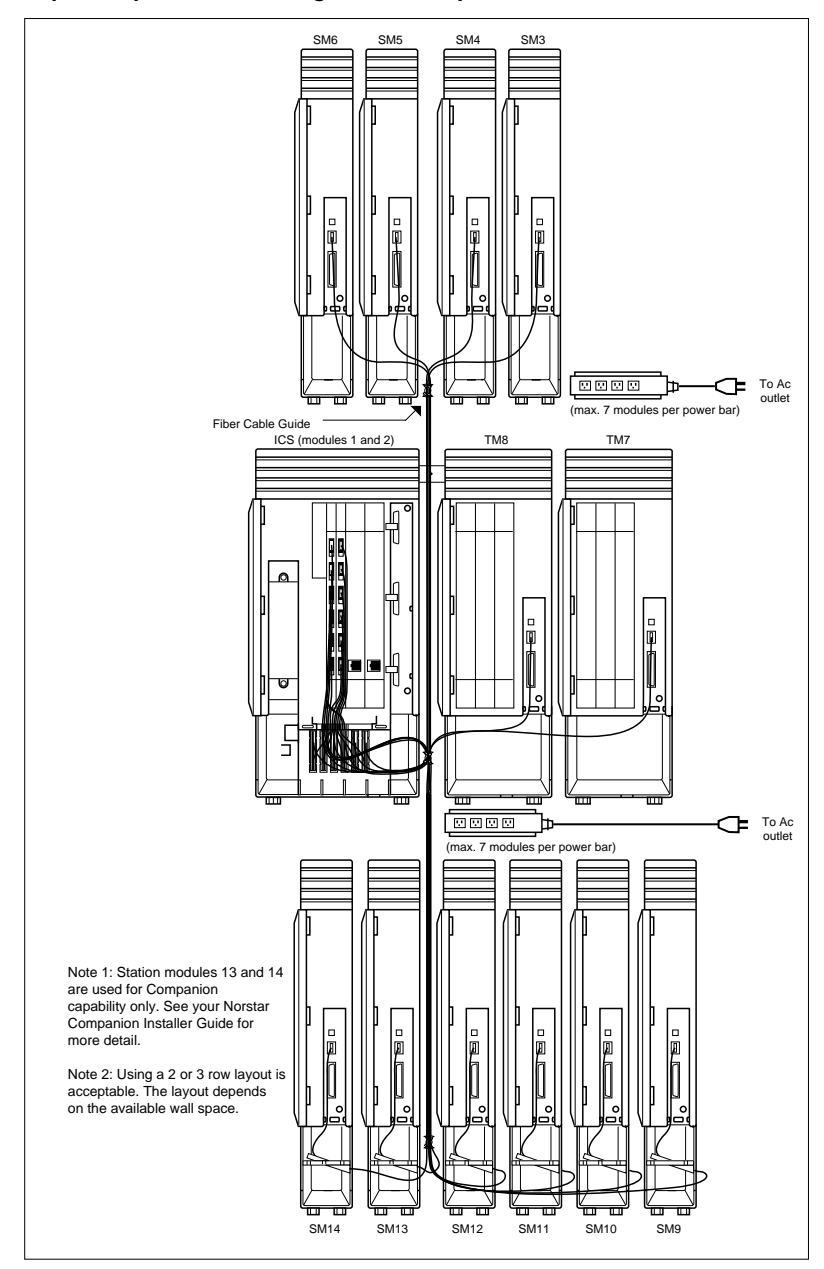

#### <span id="page-20-0"></span>**12-port Expansion Cartridge with Companion**

#### <span id="page-21-0"></span>**Routing fiber cables**

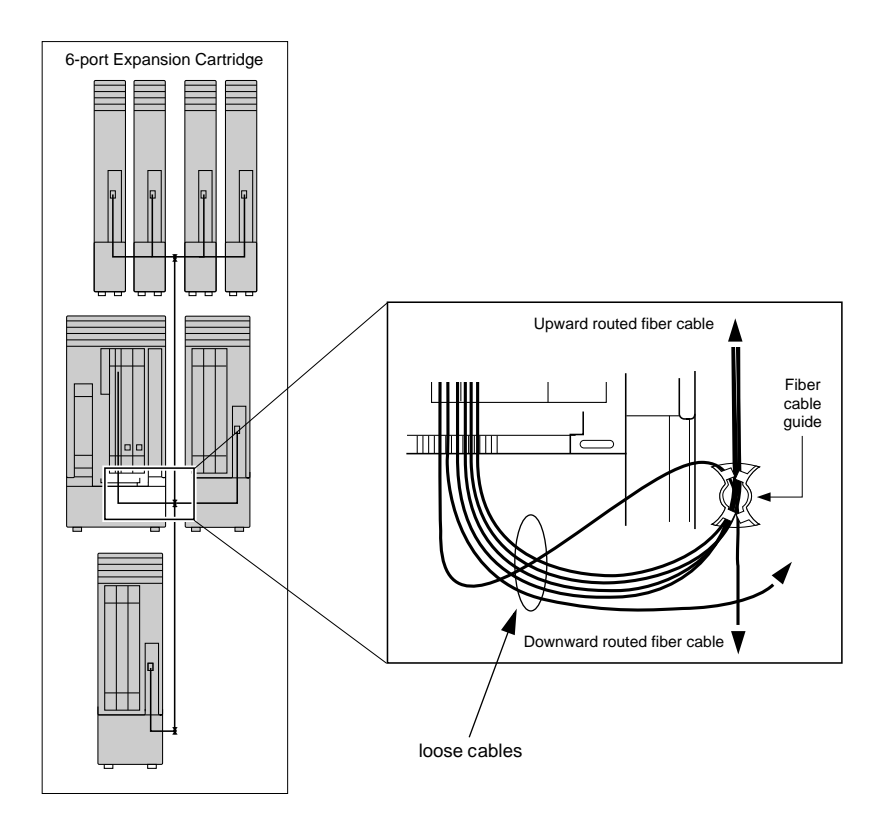

# **ICS numbering**

### **Non-expanded system (ICS alone) numbering**

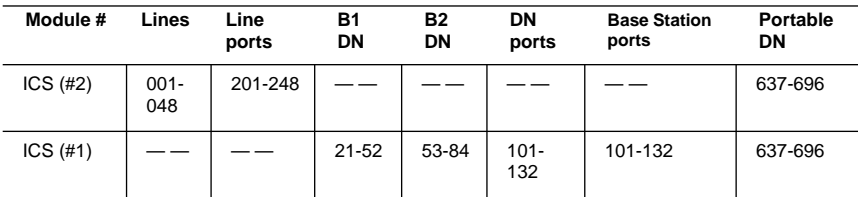

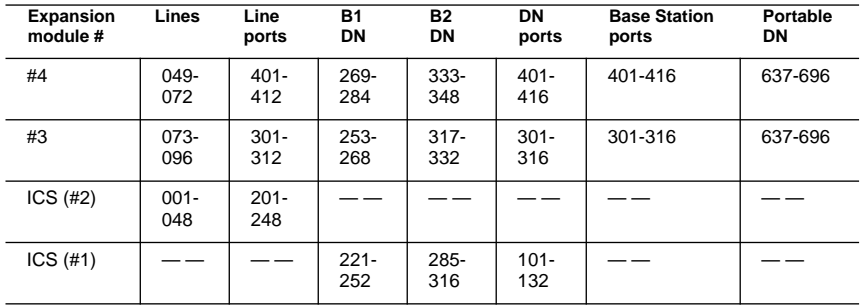

### **Two-port Expansion Cartridge and ICS numbering**

#### **Six-port Expansion Cartridge and ICS numbering**

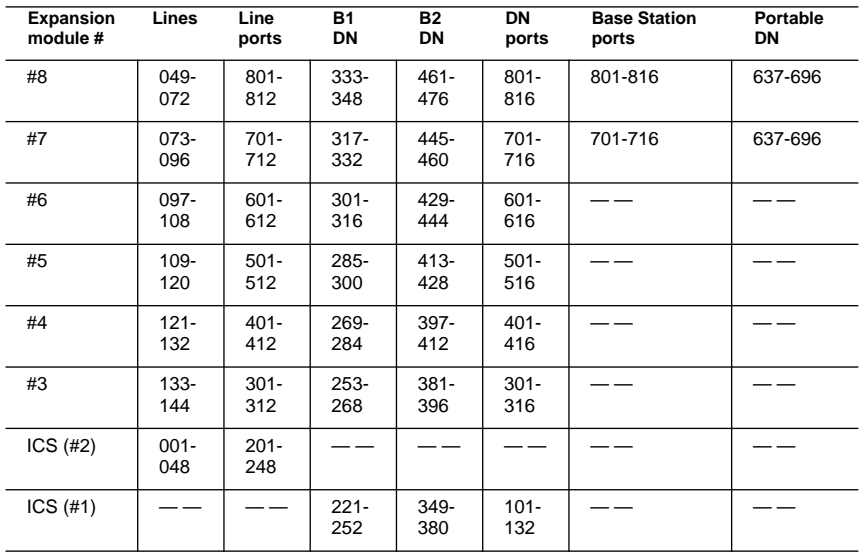

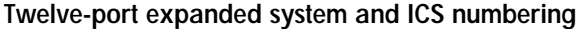

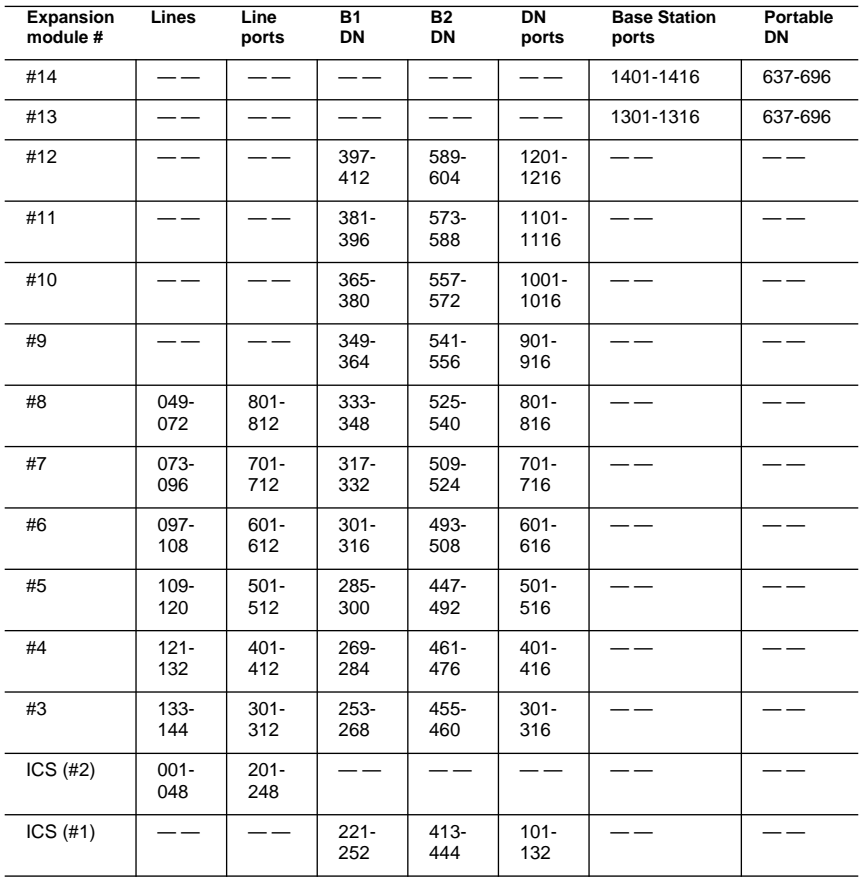

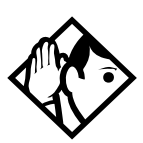

**Tip -** Port 3 is the bottom fiber cable port on the two-port and the six-port Expansion Cartridge in slot 2. Port 9 is located on the leftmost Expansion Cartridge in slot 1.

Refer to the Modular ICS Installer Guide for details.

# <span id="page-24-0"></span>**Installation**

# **Installation checklist**

When installing a Norstar system with Companion components, follow this installation checklist:

- $\Box$  mount the Integrated Communication System (ICS) and expansion modules (as required)
- $\Box$  install the NVRAM Cartridge (if required)
- $\Box$  install the ROM Software Cartridge
- $\Box$  install the Expansion Cartridge and Trunk Cartridges (as required)
- $\Box$  connect the expansion modules\*
- $\Box$  complete the wiring
- $\Box$  install the emergency telephone(s)
- $\Box$  install the Norstar telephones
- $\Box$  install the single-line telephones
- $\Box$  install the optional equipment
- $\Box$  install the Remote Power Interconnect units\*
- $\Box$  install the Base Stations\*
- $\Box$  install the portable telephones\*
- $\Box$  install the external antennas and lightning surge arrestors\*
- $\Box$  power up the system

\* Procedures that are specific to Companion are included in this document. For all other procedures, see the *Modular ICS Installer Guide*.

# <span id="page-25-0"></span>**Connecting expansion modules**

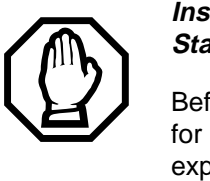

#### **Installation planning is required for Base Stations.**

Before connecting any Station Modules required for Base Stations, please see ["Configuring](#page-15-0)  [expansion modules" on page 10](#page-15-0) for more information on the installation rules involved.

In order to keep the default port and extension numbering, connect Trunk Modules to the Expansion Cartridge beginning at the top and working down; connect Station Modules to the Expansion Cartridge beginning at the bottom and working up.

# **Installing Remote Power Interconnect (RPI) units**

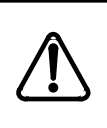

**The RPI unit should have the DC backup power supplied by a UL listed UPS.**

The UPS should have an output voltage rating of 44 to 52 V DC, with a maximum fault current limit of 6 A to protect the RPI's output wiring. Otherwise, it may be necessary to use class 1 wiring.

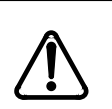

#### **The RPI units must always be installed inside a building.**

The AC outlet powering the RPI should be installed near the equipment and should be easily accessible.

The length of the RPI cord, from the outside surface of the unit to the plug, should be a minimum of 1.3 m (4 1/ 2 ft.) and a maximum of 4.6 m (15 ft.).

**RPI unit** 

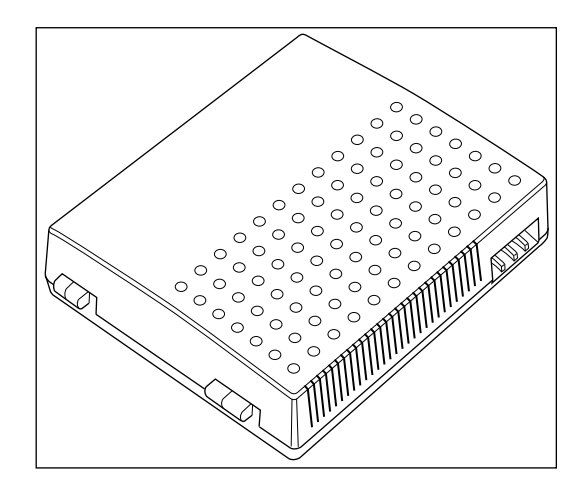

There are two versions of the RPI unit: the RPI-8 BIX UL, which supports up to eight Base Stations; and the RPI-16 BIX UL, which supports up to 16 Base Stations. Each RPI has a connection board and either one (RPI-8 BIX UL) or two (RPI-16 BIX UL) power supply units (PSUs). The maximum input power consumption of an RPI is 240 W. If a UPS 48 V DC backup source is used, the maximum input power requirement of the RPI is 135 W.

You can upgrade an RPI-8 BIX UL to an RPI-16 BIX UL by installing a second PSU to the RPI-8 BIX UL. [See "Upgrading](#page-116-0)  [an RPI-8 to an RPI-16" on page 111.](#page-116-0)

If RPIs are distributed throughout the site, the number and type of RPIs depend on the placement and powering plan of the Base Stations.

To determine how many Base Stations and how many PSUs you need for the number of Base Stations, use the following table:

<span id="page-27-0"></span>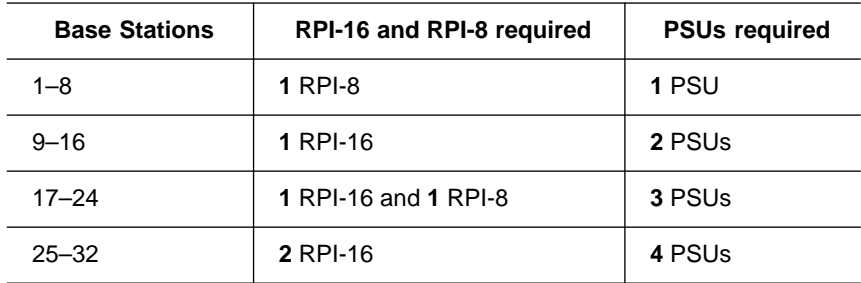

#### **RPI Requirements**

## **Mounting the RPI unit**

1. Position the screw holes for the RPI using the dimensions shown in the following figure.

#### **RPI mounting holes**

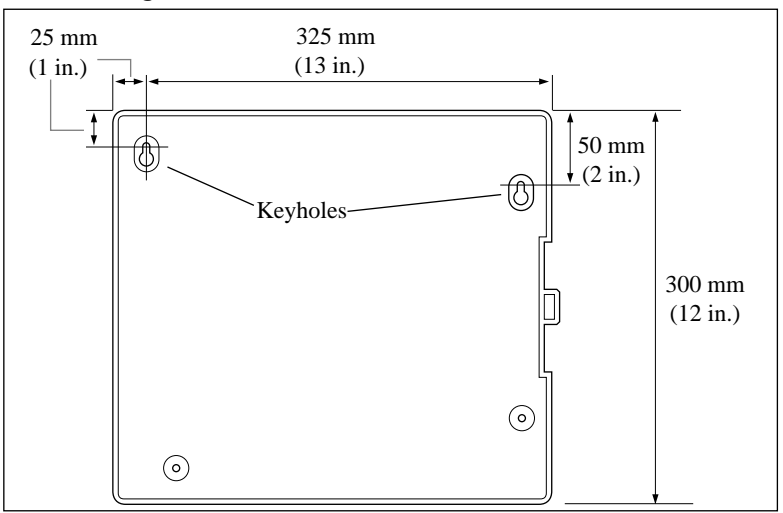

To provide adequate ventilation and to prevent overheating, leave a clearance of at least 125 mm (5 in.) around the RPI.

If you are mounting two RPIs, one above the other, leave a clearance of at least 300 mm (12 in.) between them to provide adequate ventilation and to prevent overheating.

Mount RPIs at least 300 mm (12 in.) from the ceiling.

- 2. Insert wall plugs in the holes.
- 3. Partially screw in two #10 50-mm (2-in.) screws for the keyholes.
- 4. Open the hinged cover with a screwdriver by pushing in and then down to release the catch on the right side. You can remove the cover by lifting it off its hinges.

**Opening the RPI cover**

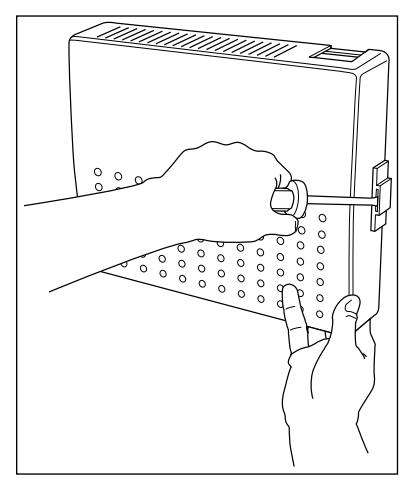

- 5. Hang the RPI on the two keyhole screws and tighten them.
- 6. Install the remaining two screws.
- 7. Feed the power cord through the bottom of the RPI and route it through the clip and around the strain relief support as shown in the following figure.
- 8. Route the power cord to the input power socket just to the left of PSU 1. Connect the plug to the socket.
- **Note:** Distinctive labeling of RPIs may help to diagnose any future problems.

#### <span id="page-29-0"></span>**RPI components**

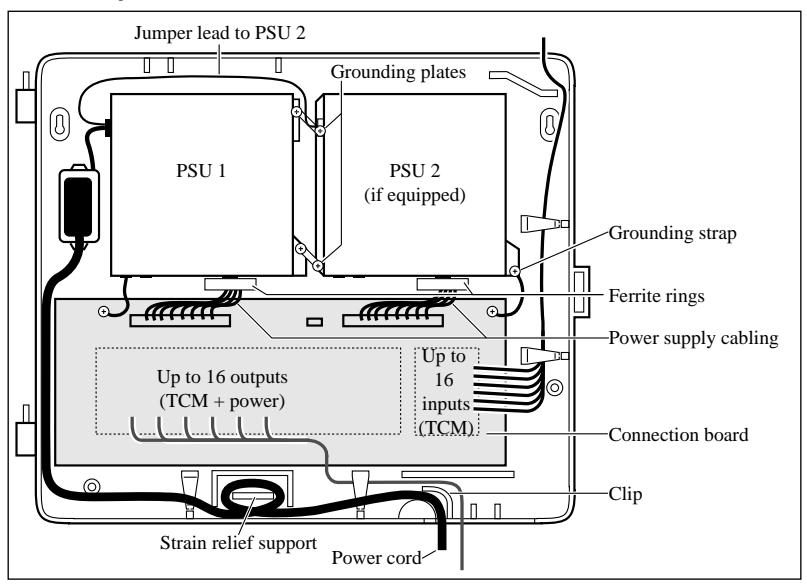

#### **Unplug the RPI power cord.**

Do not apply power to the RPI until its installation and wiring are complete.

The RPI-8, which has only one power supply unit, has grounding straps and plates fitted so it can be upgraded to an RPI-16 (see illustration "RPI components").

# **Wiring the RPI**

**Do not run unprotected power cables outdoors.**

The maximum two-way DC loop resistance for power pairs, including interconnections for each Base Station, is 90 ohms. You need one or two power pairs between the RPI and the Base Station, depending on the wire size of the power pairs and the distance between the Base Station and the RPI.

#### <span id="page-30-0"></span>**Maximum power cabling distance (approximate)**

Depending on the size of cable you are using, you should remember the maximum cabling distances allowed between the RPI and the Base Station.

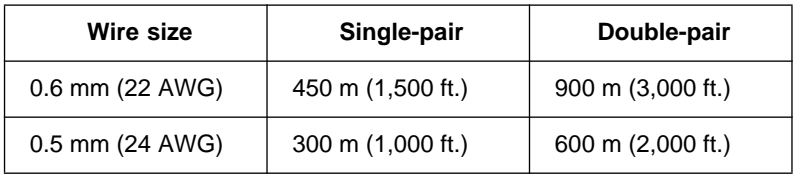

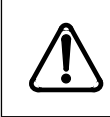

**When using two power pairs, ensure they are connected with the same polarity.**

## **RPI Connector Overview**

The following illustration shows where the input and output connectors are located on the RPI connector board.

#### **RPI connector board**

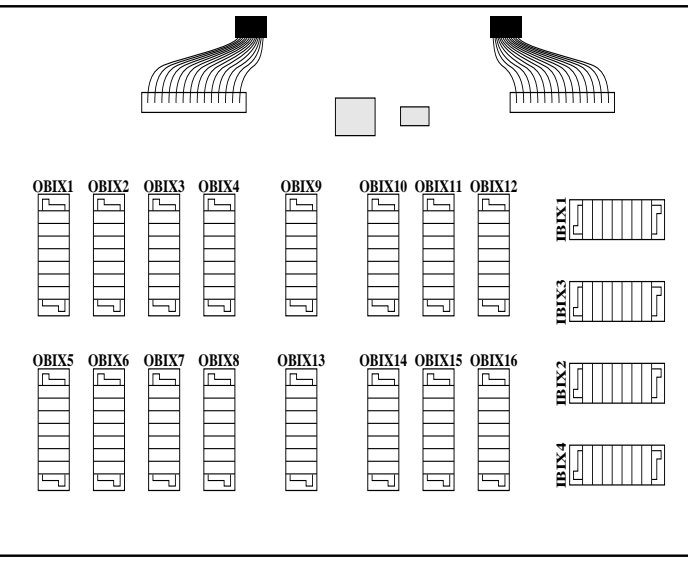

## **Output connections**

Feed the output pairs in through the bottom of the RPI and route the pairs to the output connectors as shown in the following illustration. If only one pair is used for powering a Base Station, connect the power pair to -PWR(1) and  $+PWR(1)$ . If two pairs are used to power a Base Station, connect one pair to  $-PWR(1)$  and  $+PWR(1)$ , and the second pair to  $-PWR(2)$  and  $+PWR(2)$ .

#### **Ensure both pairs have the same polarity.**

Connecting two power pairs with opposing polarities may damage the Base Station and RPI.

### **Output connector pinout**

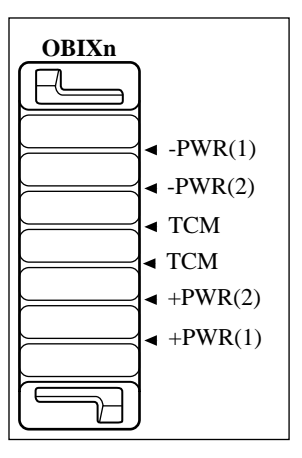

#### **Input connections**

Feed the TCM input pairs from the ICS distribution frame through the top of the RPI and route the pairs to the input connectors (IBIX1 to IBIX4) as shown in the following illustration. There may be fewer than 16 input pairs in any given RPI installation.

# **Input connector pinout**

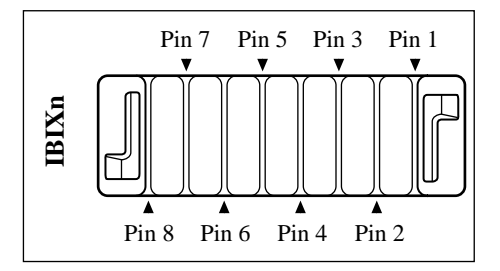

# **Input wiring**

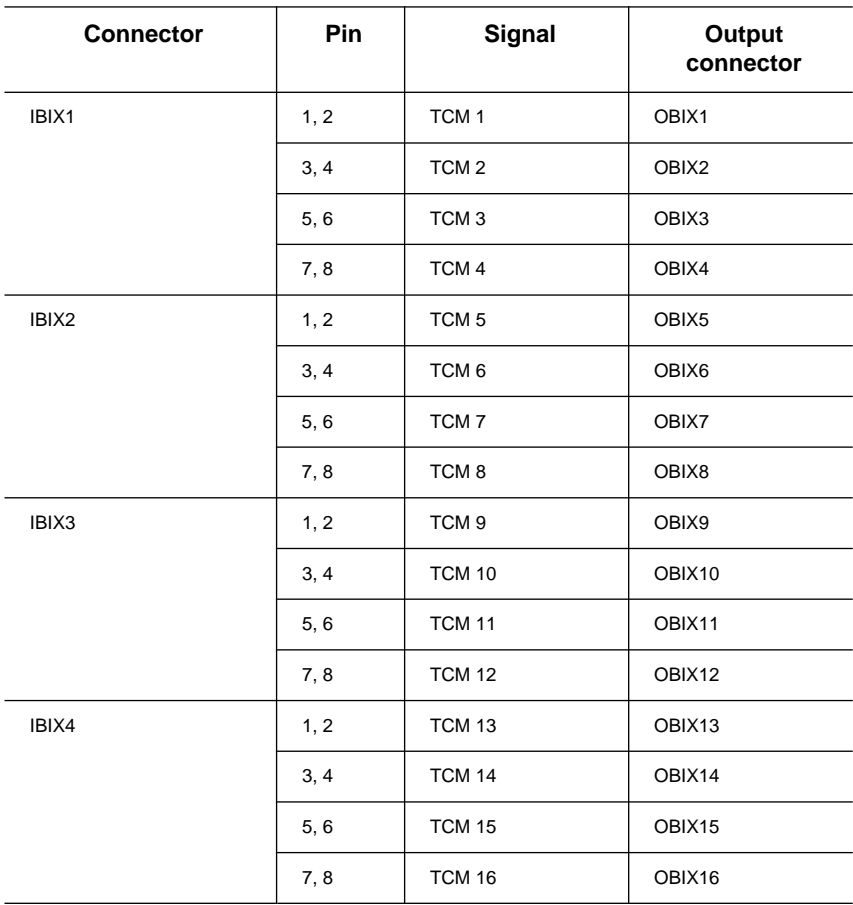

#### **Pin RPI Connector Board Label Wire color** 26 OBIX1 B<sub>S1</sub> -PWR White-Blue 1 Blue-White 27 and 27 and 27 and 27 and 27 and 27 and 27 and 27 and 27 and 27 and 27 and 27 and 27 and 27 and 27 and 27 and 27 and 27 and 27 and 27 and 27 and 27 and 27 and 27 and 27 and 27 and 27 and 27 and 27 and 27 and 27 and 27 an 2 and 2 orange-White **2** Orange-White 28 **a** +PWR White-Green 3 Green-White 29 OBIX2 B<sub>S2</sub> -PWR White-Brown 4 Brown-White 30 | TCM White-Slate 5 Slate-White 31 | +PWR Red-Blue 6 Blue-Red 32 OBIX3 BS3 -PWR Red-Orange 7 | OBIA3<br>  $\overline{a}$  Orange-Red 33 | TCM Red-Green 8 Block of the Contract of the Contract of the Contract of the Contract of the Contract of the Contract of the Contract of the Contract of the Contract of the Contract of the Contract of the Contract of the Contract of the 34 HPWR Red-Brown g Brown-Red 35 OBIX4 BS4 -PWR Red-Slate 10 | <sup>ODIA4</sup> | Slate-Red 36 TCM Black-Blue 11 Blue-Black 37 and  $+PWR$  Black-Orange 12 **Dramge-Black** 38 OBIX5 B<sub>S5</sub> -PWR Black-Green 13 CDIA<sub>3</sub> Green-Black 39 | TCM Black-Brown 14 Brown-Black 40 +PWR Black-Slate 15 and 15 Slate-Black

#### **RPI-8 BIX wiring chart**

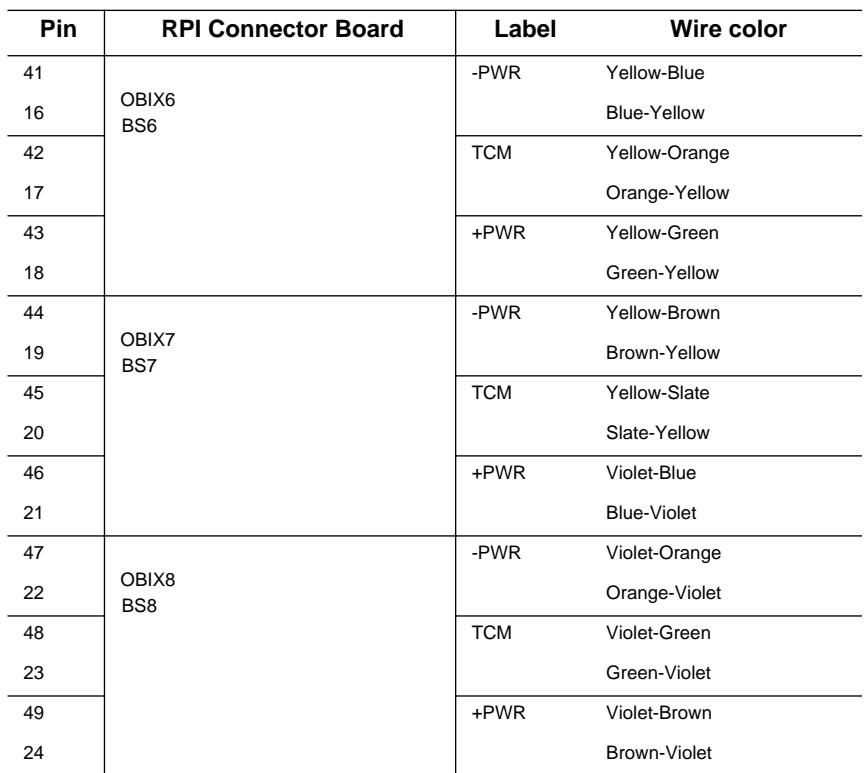

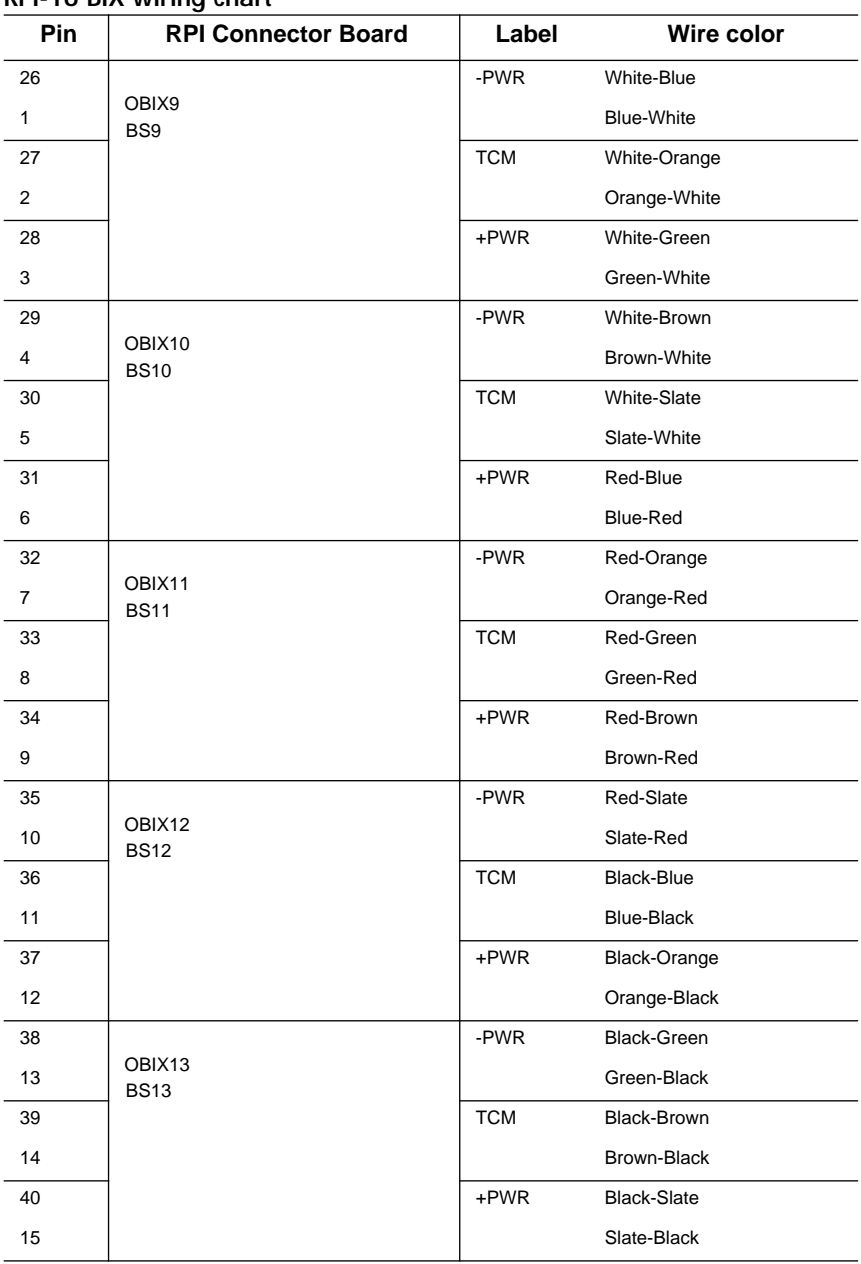

#### **RPI-16 BIX wiring chart**
<span id="page-36-0"></span>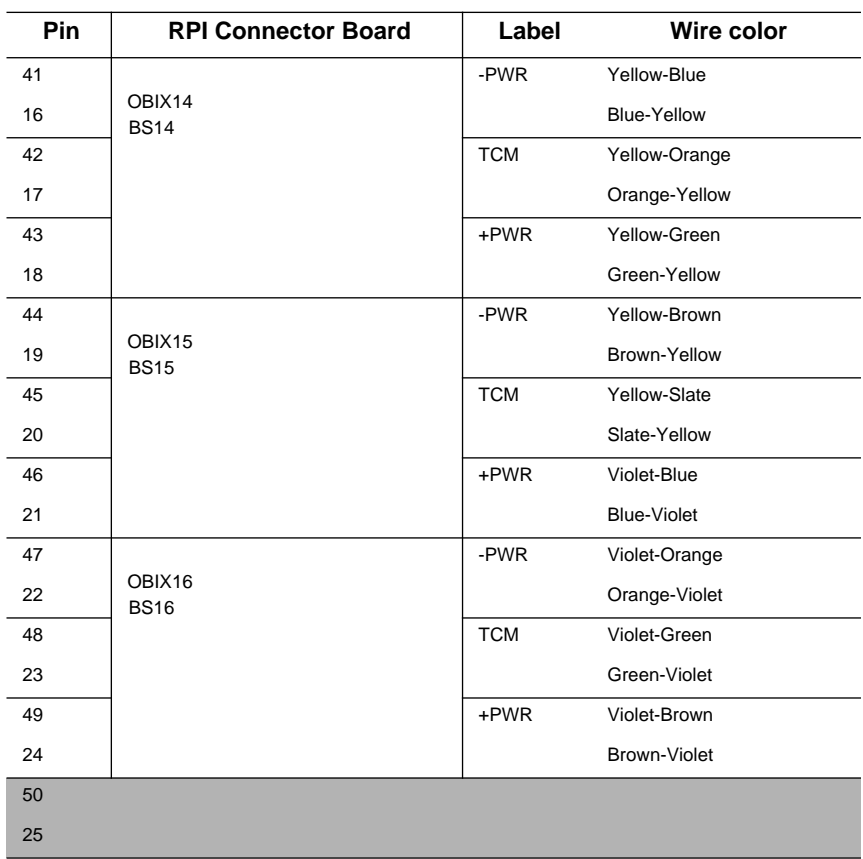

### **Installing Base Stations**

Before installing wireless equipment, ensure that a site planner has determined Base Station locations and recorded them in the *Provisioning Record*.

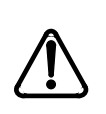

**Each Base Station must be installed within 1230 m (4000 ft., TCM wiring length) of the ICS or Base Station Module.**

To optimize seamless hand-off, the difference in TCM wiring length between neighboring Base Stations should not exceed 300 m (1,000 ft.).

Before installing or relocating wireless equipment in the United States, verify that you have approval from UTAM Inc. by calling the Northern Telecom Customer Response Center at **1-800-321-2649**. You will be given codes and credits that are necessary to activate the system. Please se[e "Software keys](#page-73-0)  [\(U.S. only\)" on page 68](#page-73-0) before calling.

### **Positioning a Base Station**

Avoid installing Base Stations on large concrete or marble columns since this affects radio coverage. If possible, place the Base Station at least 1 m (40 in.) from such columns. Do not mount a Base Station where metalwork is near the antenna housings. Be careful not to damage existing wiring or panels.

Do not position Base Stations in ducts, plenums, or hollow spaces used to transport environmental air except where the duct, plenum or hollow space is created by a suspended ceiling having lay-in panels or tiles. If more than one Companion Base Station is required in one cell to meet traffic demands, position all the Base Stations at the same cell center a minimum of 1.35 m (54 in.) apart from the center of one Base Station to the center of another.

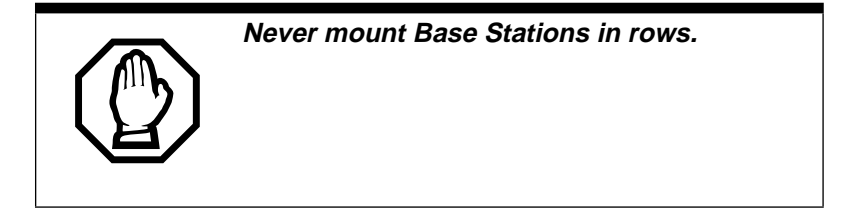

Position Base Stations away from an office area or where a portable is used by at least the amounts shown in the following table. Installing the Base Station on the ceiling or high on walls helps to maintain these minimum distances.

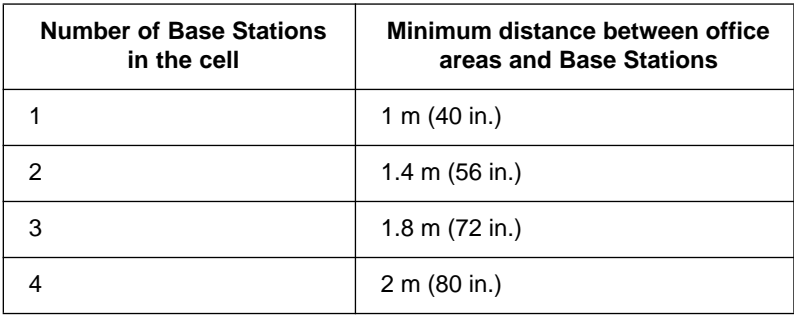

**Minimum distance between office areas and Base Stations**

### **Mounting a Base Station**

Base Stations can be mounted on a wall or on a ceiling. (When mounting on a wall, install them with their covers at the bottom, as shown in the following illustrations). Allow for clearances around the Base Station as indicated in the following illustration.

#### **Clearance for the Base Station**

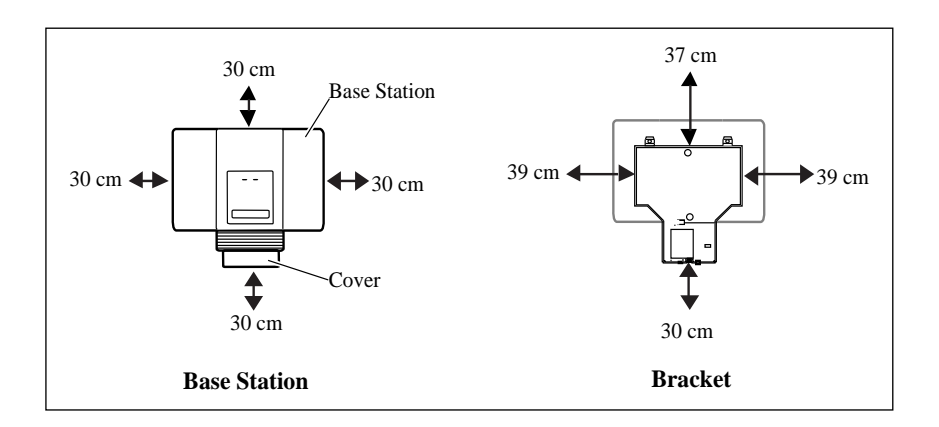

To mount a Base Station:

- 1. Fasten the bracket into position using two #8 38-mm (11/ 2-in.) screws.
- 2. Route the cable from the ICS through the top (or bottom) opening.
- 3. Wind any excess cable around the posts to secure it, then fasten it under the strain relief.
- 4. Connect the wires to the BIX connector on the bracket termination board as shown in the following illustration.

The polarity of the TCM connections is not important. If two power pairs are brought in, they must be connected with the same polarity to the Base Station bracket termination board.

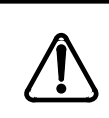

**Ensure that the RPI is off before connecting power pairs to the Base Station.**

#### **Bracket termination board**

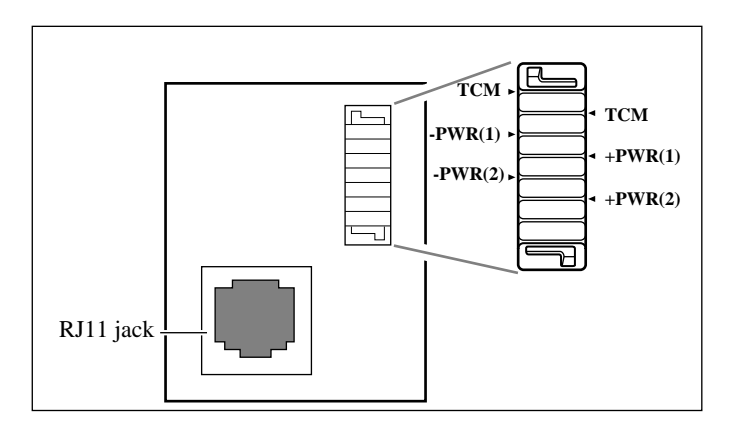

- 5. Mount the Base Station onto the bracket, snapping it into position.
- 6. Connect the power RJ11 jumper lead to the RJ11 jacks on the termination board and the Base Station.
- 7. For plug-top power supplies only, connect the power supply connector to the Base Station power connector. Make sure the Base Station is powered by a class 2 plugtop power source only.

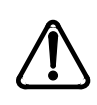

**Inserting the power supply connector in the wrong direction may damage the plug-top power supply and the Base Stations.**

Position the power supply connector in the proper direction and push it into place securely.

8. Record the associated ICS port number in the space provided on the printed label affixed on the lower right corner of the mounting bracket.

Include the labeling information for each Companion Base Station on the completed installation floor plans.

9. Slide the cover onto the bracket, using the guide to position it properly. Snap it into place.

#### **Sliding cover onto bracket**

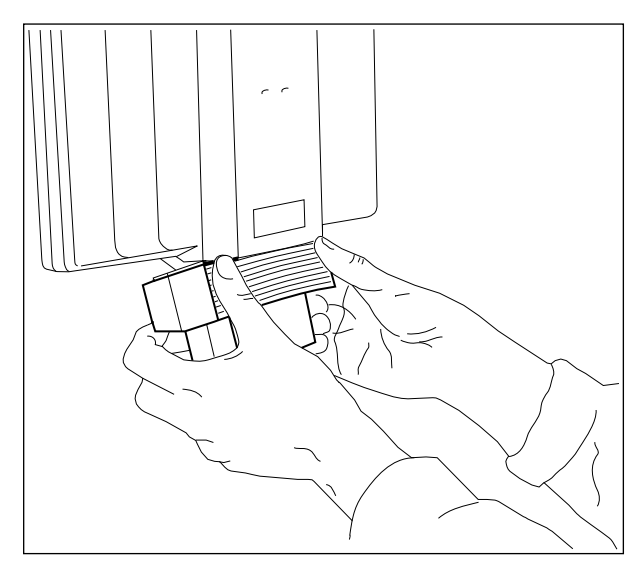

### **Installing portable telephones**

To use Norstar Companion portables, you must first install radio Base Stations to transceive radio signals to and from the portable telephones. [See "Installing Base Stations" on](#page-36-0)  [page 31.](#page-36-0)

Companion Portable Telephones are installed differently than traditional Norstar sets. There are no direct connections between the portables and the Norstar system. Do the following:

- Install the batteries and battery charging units for each portable, using the instructions that come with the portable.
- Register each Companion portable for use with the Norstar system. For complete instructions, see the Registration information beginning on [page 61](#page-66-0).

**Note:** Up to 60 portables can be installed on a Norstar wireless system. Each portable telephone must be registered before it can be used. By default, no Companion portables are assigned to the DNs. The range of portable extensions available for wireless registration is 637 to 666. (This means that the digit 6 is not available as a destination code.)

### **Installing external antennas and lightning surge arrestors**

When installing external antennas and lightning surge arrestors:

- The antenna should always be mounted vertically (see figure on [page 39](#page-44-0)).
- Use #8, 12 mm to 50 mm  $\left(\frac{1}{2} \cdot \text{in. to 2 in.}\right)$  screws to mount the antenna bracket and lightning surge arrestor bracket to the wall.
- Always ensure that the antenna is clear of any adjacent obstruction, particularly metal. If more than one external antenna is used at a cell center, space them at least 1 m (40 in.) apart to avoid radio interference problems.
- When running the coaxial cable inside or outside, do not kink, stretch, or crush the cable. This will seriously affect its performance. The minimum recommended bending radius is 200 mm (8 in.).
- The coaxial cable length must not exceed 10 m.
- Use RG-58AU coaxial cables to connect the antennas to the Base Stations.
- Depending on site requirements, a proprietary extension cable can be attached between the lightning surge arrestor and the antenna or between the lightning surge arrestor and the Base Station. The total cable length should always be kept as short as possible and the recommended extension cable used only if absolutely necessary.
- You must install a lightning surge arrestor for each outdoor external antenna.

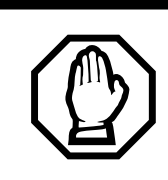

#### **FCC requirements.**

In the United States, the FCC requires that only certified antennas be connected to Companion Base Stations.

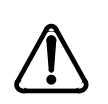

**Do not install the external antenna or the lightning surge arrestor during an electrical storm.**

Always turn off the Base Station power before connecting the coaxial cable of an outdoor external antenna.

Always install the lightning surge arrestor at the cable entry point into the building.

Connect the lightning surge arrestor to ground before connecting the coaxial cable.

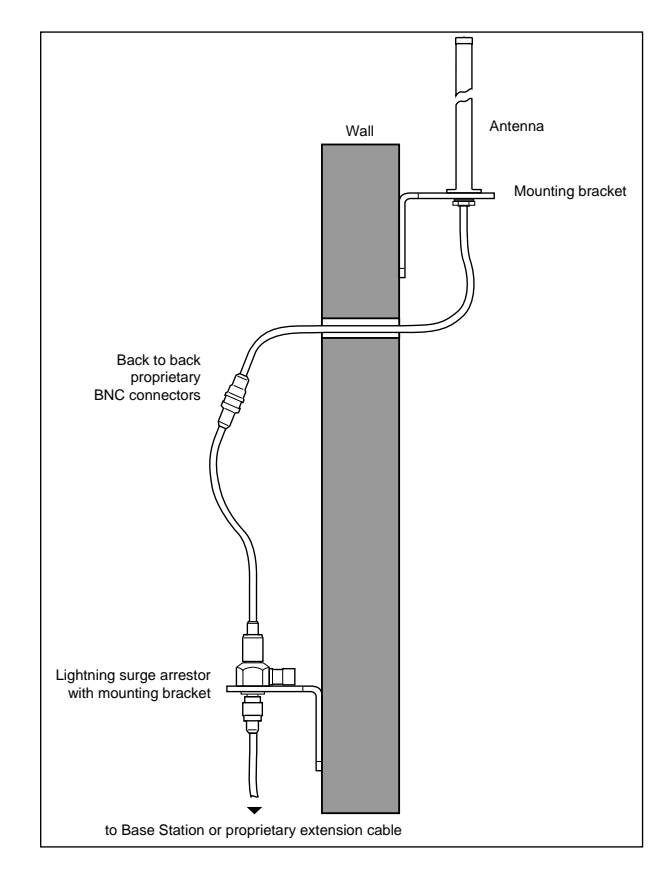

<span id="page-44-0"></span>**Installed antenna and lightning surge arrestor**

To ensure only recommended antennas are used:

- the external antenna connectors on the Base Station are special proprietary BNC connectors
- antennas are supplied with cables already attached and terminated with special proprietary BNC plugs to join with the connector on the Base Station
- cables are not supplied with exterior antennas

### **Planning for an outdoor external antenna**

When planning to install an outdoor external antenna:

- Locate the antenna on the external wall of the building.
- Keep the outdoor external antenna as close as possible to the Base Station serving it (the Base Station must be inside). The recommended mounting height is 4 to 5 m (13 to 16 ft.) above ground.
- Always install a lightning surge arrestor between an outdoor antenna and a Base Station.

#### **Installing an outdoor external antenna**

To install an outdoor external antenna, follow these steps:

- 1. Drill a hole for the coaxial cable.
- 2. Install conduit for the antenna cable according to local building and wiring codes.
- 3. Screw the antenna bracket to the wall so that the antenna is positioned vertically on the exterior wall of the building.
- 4. Loosen the nut on the antenna.
- 5. Slide the antenna into the slot of the bracket and tighten the nut.
- 6. Feed the coaxial cable through the wall to the lightning surge arrestor on the interior wall.

#### **Antenna with antenna bracket**

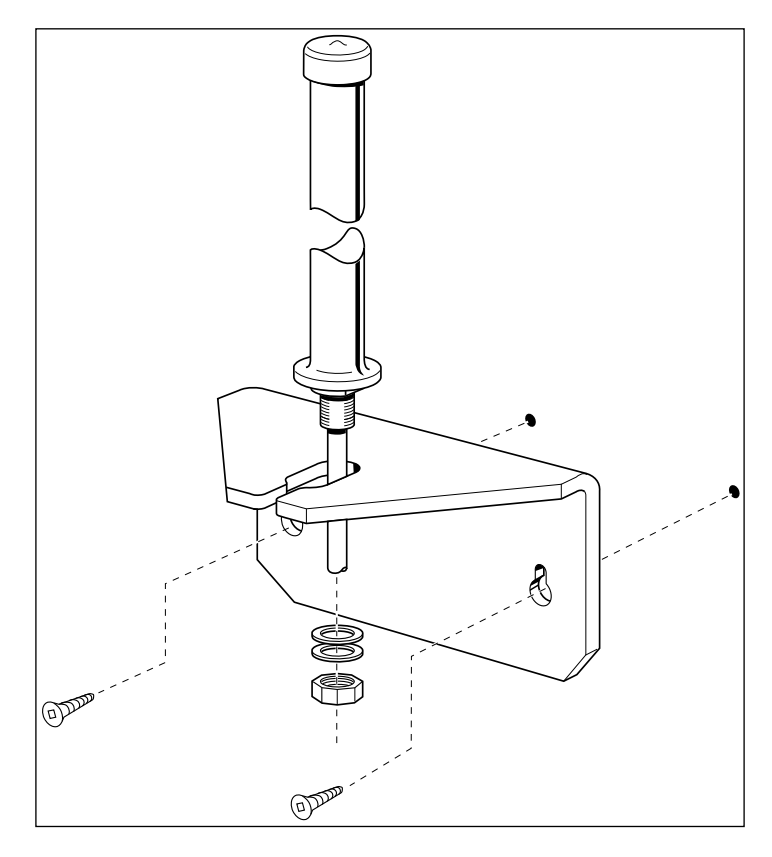

#### **Installing a lightning surge arrestor**

Install the lightning surge arrestor to protect the Companion components from electrical surges.

To install a lightning surge arrestor, follow these steps:

1. Mount the lightning surge arrestor on the interior wall as close as possible to the entry point of the coaxial cable from the outdoor external antenna.

#### **Lightning surge arrestor and bracket**

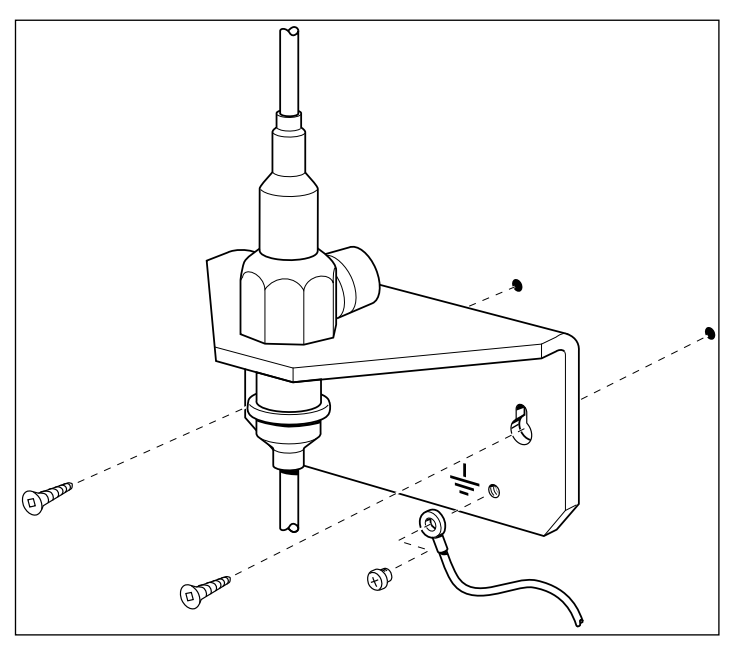

Before you connect the ground lead to the lightning surge arrestor, attach it to an approved ground.

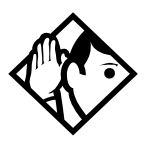

**Tip -** The recommended wire gauge is 4 mm (6 AWG). Connect the ground lead to the building ground. Do not connect to a ground rod or series of ground rods. If you cannot connect the ground lead to the building ground, connect it to the steel frame of the building. The connection should be no more than 1.8 to 3 m (6 to 10 ft.).

You can also connect the ground lead to the 120 V AC conduit (which is connected to the building ground), but this is not a preferred installation.

The connector between the antenna and the lightning surge arrestor and between the lightning surge arrestor and the Base Station is a proprietary BNC connector and requires alignment before a connection can be made.

- 2. Route and connect the coaxial cable from the outdoor external antenna to the lightning surge arrestor.
- 3. Route and connect the coaxial cable from the lightning surge arrestor to the appropriate Base Station connector.

## **Powering up the system**

If you added a Base Station that requires a software update, the system begins downloading the software to the Base Station. The Administration Terminal display shows BS-1 Dload Start. Press CLEAR to clear the message. When the Base Station software is downloaded, the Administration Terminal shows BS-1 Dload Done. Press CLEAR to clear the message. Some Base Stations may not be powered up at the same time, and this message repeats at the beginning of each download.

In the United States, the display shows one of the following messages after powering up:

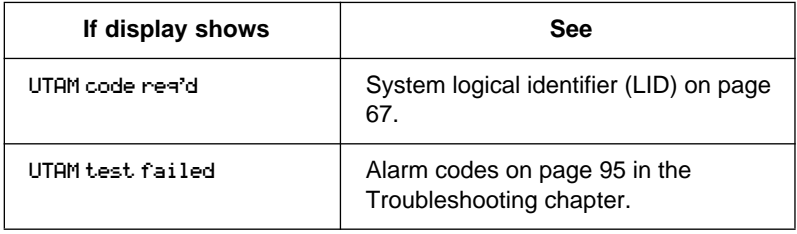

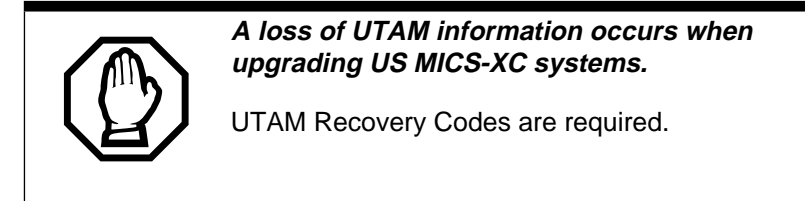

## **Programming**

Programming is performed by the installer or the customer service representative, and it allows you to change settings for the entire Norstar system, plus settings for individual telephones and external lines. Most of the settings can also be programmed by a system coordinator who has a "plus" (SysCoord+) password. This password is distributed only by the installer to avoid system complications.

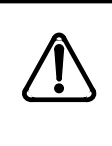

**Programming affects system operation.**

Only a qualified installer or customer service representative should perform startup, installation and maintenance programming. Some of the settings affect the correct operation of the system.

### **Programming overview**

Programming access is controlled by four passwords.

### **Installer password**

Allows you to see and change any item in programming.

### **System Coordinator Plus password**

Provides knowledgeable users with access to all but a few sensitive areas of programming. It is usually distributed by installers to System Coordinators that require special programming access.

### **System Coordinator password**

Used to view and change the settings that are part of day-today administration of the Norstar system.

### **Basic password**

Used with a limited number of feature codes to change programming and control system services.

The Programming overview tables show the programming access for installers and system coordinators. For information on programming the passwords, see the *Modular ICS Installer Guide*.

For information about Companion programming using the System Coordinator and Basic passwords, see the *MICS-XC Norstar-Companion System Coordinator Guide*.

#### **Programming overview of XC using the Installer and System Coordinator Plus password**

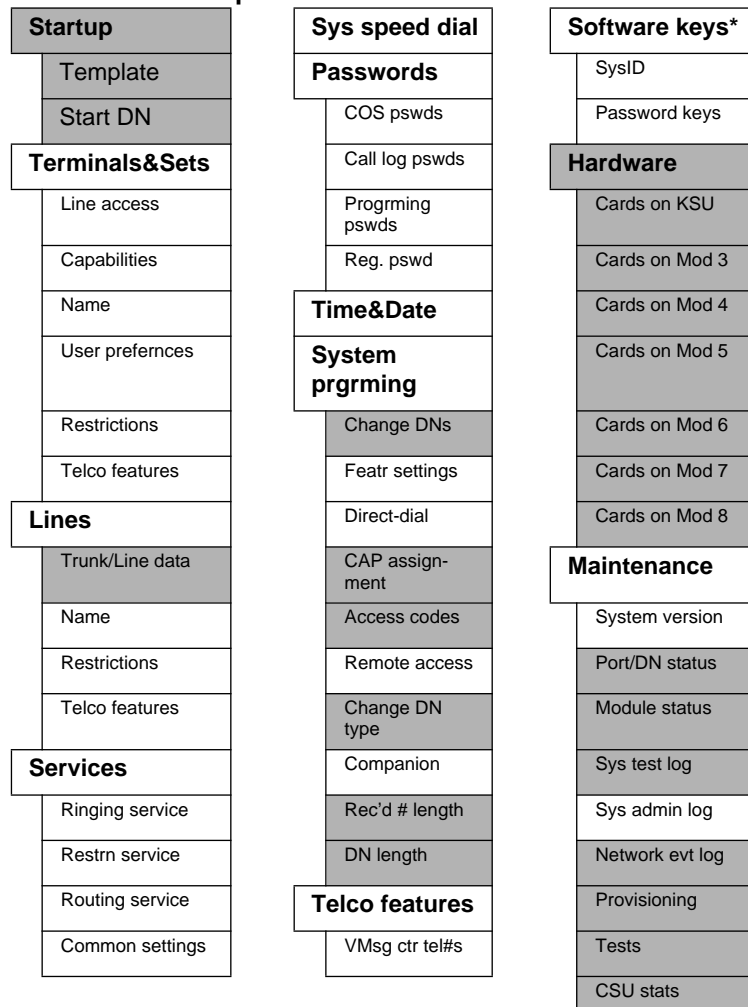

\* USA-MICS-XC 2.0 system only

Installers view all items. Shaded items are not seen if you are using the System Coordinator Plus password.

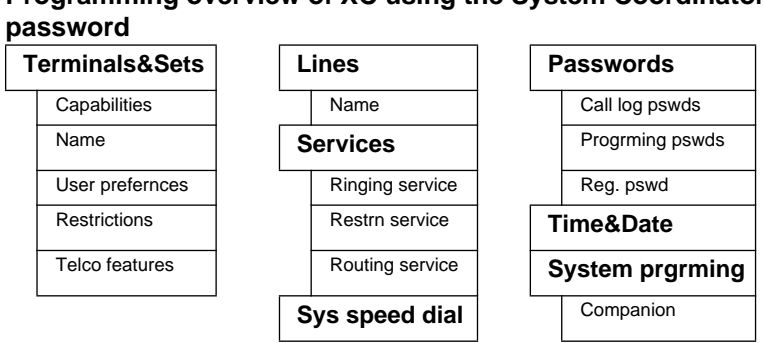

# **Programming overview of XC using the System Coordinator**

## **Programming tools**

### **A Norstar telephone**

Programming is done at an M7310 or M7324 telephone. Use the buttons on the telephone to program a setting or to request a specific programming action. Norstar guides you with stepby-step instructions on the telephone display while you are programming.

### **The programming overlay**

The programming overlay is a paper cutout that labels four telephone buttons used during programming. The programming overlay is provided at the front of this guide.

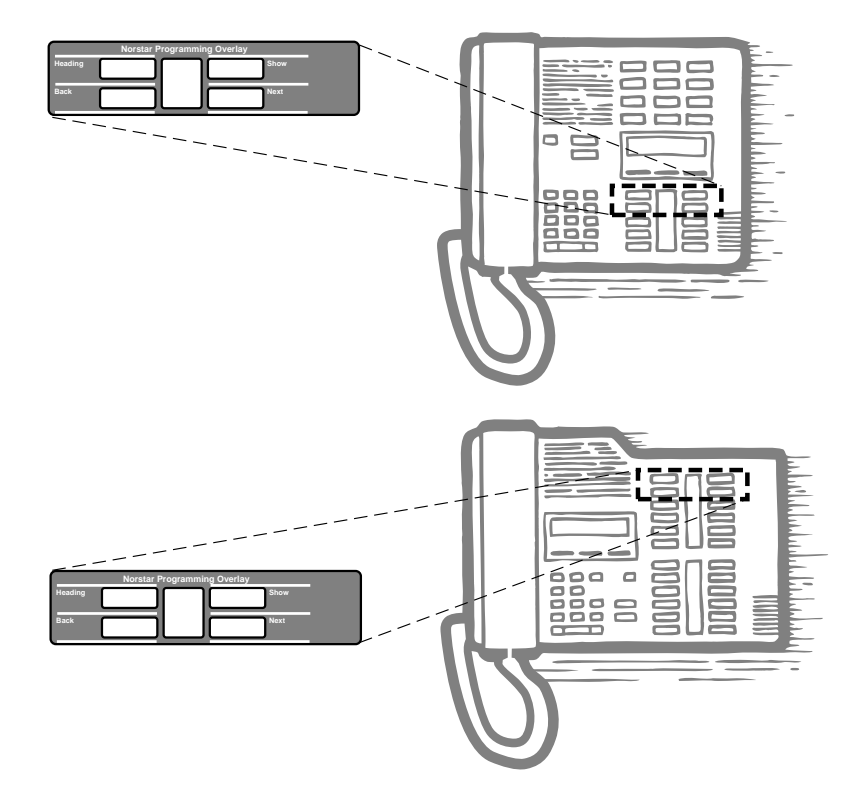

#### **Placing the programming overlay**

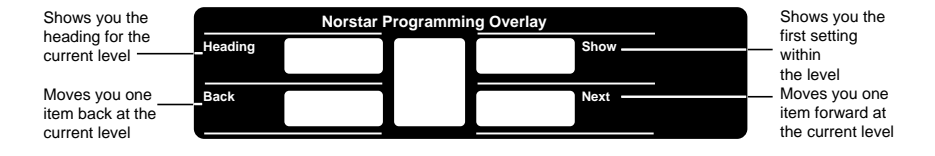

The indicators  $($   $\blacktriangleright$   $)$  on the M7310 or M7324 telephone show which buttons can be used at that programming step. The functions on these buttons allow you to move through the headings and subheadings of Norstar programming.

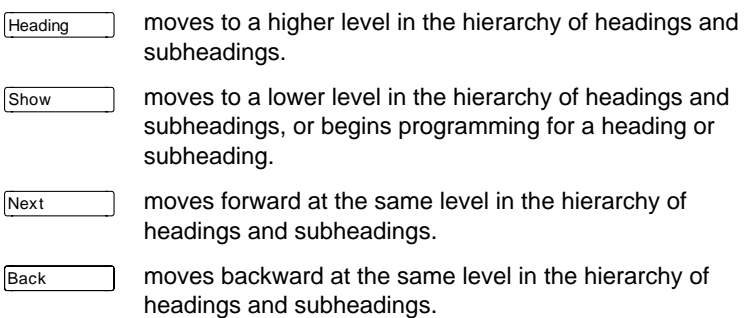

### **The Norstar display buttons**

Display buttons on the M7310 and M7324 telephones perform many functions. Depending on where you are in programming, one, two, or three display buttons may be available at any one time. Press one of the display buttons to select the function that you want.

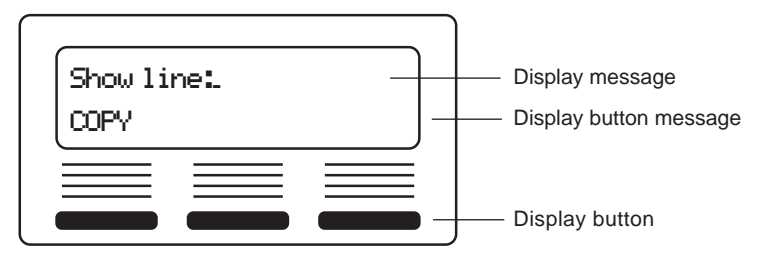

### **Special characters on the display**

When a triangle  $(\blacktriangleright)$  is at the end of a programming heading or subheading, it means you can press  $\boxed{\text{Show}}$  to see settings.

When an ellipsis  $(...)$  is at the end of a heading or subheading, it means you can press **Show** to see the setting for that heading.

### **The Norstar Programming Record**

The *Programming Record* provides a convenient way to record what you have programmed. It also helps you to plan your programming.

You may photocopy pages from the record as necessary for programming many telephones or lines.

### **Exiting programming**

Norstar stores your changes automatically as soon as you alter any settings; you do not need to "save" your changes.

Press  $[RIs]$ . The display briefly reads End of session.

### **Viewing your programming updates**

If any of the changes you have made to programming have not immediately taken effect, you see an UPDATE display button when you leave programming. The display shows you how many telephones have not been currently updated due to the system being busy with other programming or the telephone is in use.

Press DNs to see the specific sets where programming changes have not been updated. Items disappear from the list as they are updated, and UPDATE disappears once all changes are complete.

### **Entering numbers**

Numbers are entered from the Norstar telephone dial pad. The backspace display button may be used to edit the number.

A line number must always be entered as a three-digit number. Line numbers from 10 to 99 must be entered with a leading zero (line 020, for example). Similarly, line numbers less than 10 must be entered with two leading zeros (line 002, for example).

Internal telephone numbers, also referred to as directory numbers (DNs), can be three to seven digits long. The DN length can be changed in programming.

### **Template defaults**

This section describes only the defaults that apply to Companion programming. For all other default settings, refer to *MICS Programming Record*.

**Note:** (U.S. only). Before registering Companion portable telephones you must first obtain and enter a certain number of portable credit keys. Also keep in mind, before the Base Stations can be recognized by the XC system, you must obtain and enter a UTAM Activation Key. Please refer to ["Software keys \(U.S. only\)" on](#page-73-0)  [page 68](#page-73-0) before setting up your wireless system.

#### **Startup defaults**

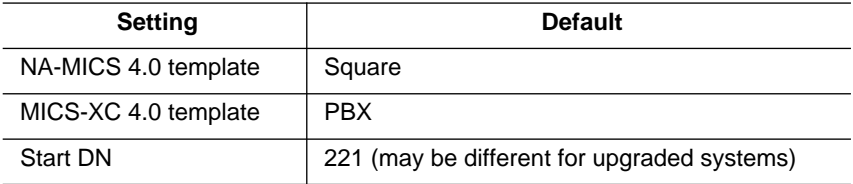

### **Passwords defaults**

**Reg. pswd\***

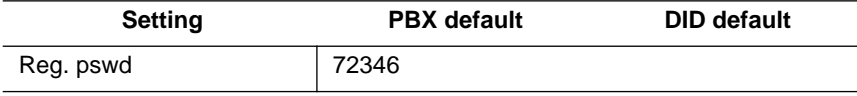

### **System prgrming defaults**

#### **Companion**

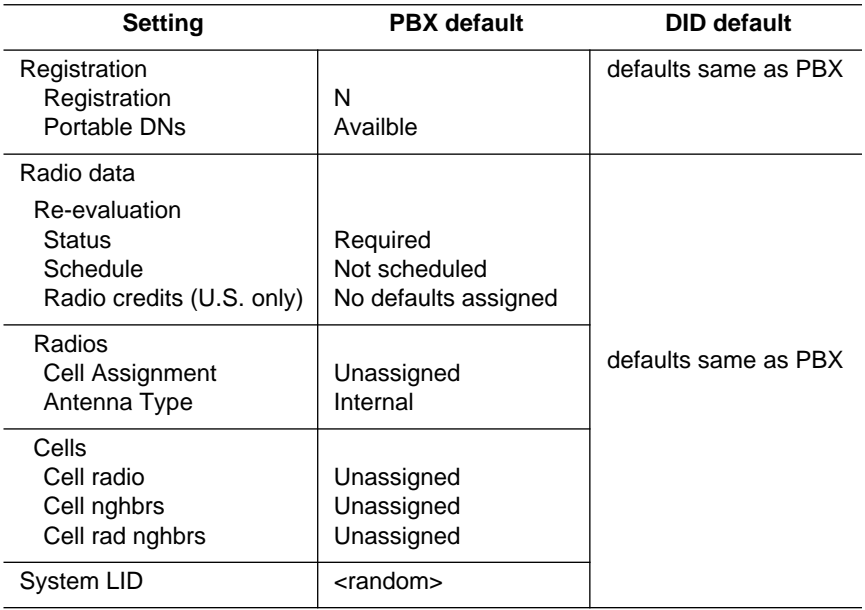

### **Startup programming**

After the hardware has been installed and powered up, use Startup to initialize the system, and select the system template that best suits your system.

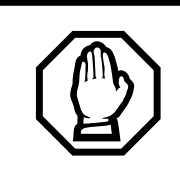

#### **Startup erases programming.**

Startup erases any existing programmed data, and resets the system to factory defaults.

### **Performing Startup**

1. Enter the Startup access code from a Norstar M7310 or M7324 telephone dial pad, by pressing

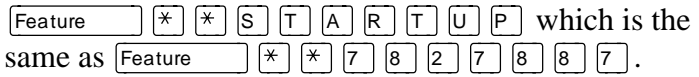

To be accepted, the Startup code must be entered no later than 15 minutes after the Norstar system has been powered up. (If 15 minutes have elapsed since you powered up the system, turn system power off and on, to prepare for the Startup process.)

2. Enter the Installer password. The default is

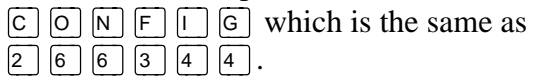

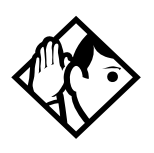

**Tip -** The Installer password shown is the default normally used for Startup. For a system which has already been programmed, the Installer password might have been changed in programming and recorded in the Programming Record.

### **Changing the default template**

After entering the Startup access code and Installer password the display shows Reset memory?.

- 1. Press YES to select a default template. The display shows the current template.
- 2. Press CHANGE to choose the appropriate template.

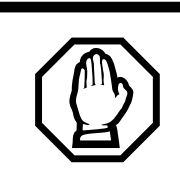

**Changing template resets programming.**

If you change your system template, your programming will be reset.

## **Entering programming**

After performing Startup, use programming to change default settings as required.

Headings and subheadings in programming help you to keep track of where you are.

Companion programming falls under System prgrming and has the following subheadings:

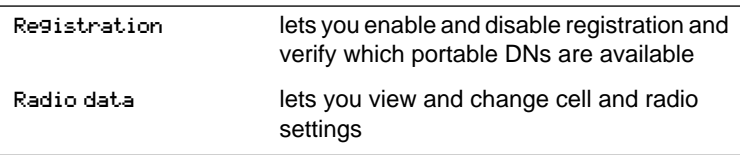

For other programming operations refer to *Modular ICS Installer Guide*.

### **Entering programming for installers**

- 1. Press Feature  $\mathbb{R} \times \mathbb{R}$   $\mathbb{R}$   $\mathbb{R}$  6 6 3 4 4 4 which is the same as  $\boxed{\mathsf{Feature}}$   $\boxed{*}$  $\boxed{*}$  $\boxed{\mathsf{c}}$  $\boxed{\mathsf{o}}$  $\boxed{\mathsf{N}}$  $\boxed{\mathsf{F}}$  $\boxed{\mathsf{r}}$  $\boxed{\mathsf{G}}$ . The display shows Password:
- 2. Enter the Installer password. The default password is **CONFIG** (266344). The display shows  $TerminalsESets$ . Three triangular indicators  $\triangleright$  appear on the vertical display between the rows of buttons.
- 3. Place the programming overlay over the buttons pointed to by the indicators  $\blacktriangleright$ .

### **Entering programming for system coordinators**

The person on staff who is in charge of making changes on the Norstar system is called the system coordinator. The everyday Companion programming done by system coordinators is described in *MICS-XC Norstar-Companion System Coordinator Guide*.

Some system coordinators need to be able to program more advanced settings and functions in order to carry out the dayto-day requests and upkeep of the Norstar system. These coordinators are usually dedicated communications specialists who work with large Norstar systems or other telephone systems like PBX or Centrex.

By using a special password, a system coordinator can see and change many, but not all, of the programming settings used by an installer. In this guide, programming that can be changed only by an installer is marked in the heading. If you are programming using the System Coordinator Plus password, you do not see these items when you move through programming.

- 1. Press Feature  $\mathbb{R} \times \mathbb{R}$   $\mathbb{R} \times \mathbb{R}$  [6 6 3 4 4 4 which is the same as  $\boxed{\mathsf{Feature}}$  $\boxed{\ast}$  $\boxed{\ast}$  $\boxed{\circ}$  $\boxed{\circ}$  $\boxed{\mathsf{N}}$  $\boxed{\mathsf{F}}$  $\boxed{\cap}$  $\boxed{\mathsf{G}}$ . The display shows Password:.
- 2. Enter the System Coordinator Plus password. The default password is **SCPLUS** (727587). The display shows  $Terminals$ Esets. Three triangular indicators  $\triangleright$  appear on the vertical display between the rows of buttons.
- 3. Place the programming overlay over the buttons pointed to by the indicators  $\blacktriangleright$ .

### **Entering programming using other passwords**

A set of the most often used headings and subheadings is available by using a System Coordinator password. This level of access is designed for the average user who takes care of the day-to-day changes to the Norstar system, but who does not need to use more advanced programming. The default password is ADMIN (23646).

### **Norstar features**

Refer to *MICS-XC Norstar Companion System Coordinator Guide* for a complete list of features supported on Companion portables.

### **Portable features**

Refer to the *Portable Telephone User Guide* that is supplied with your portable.

#### **External paging system (customer supplied)**

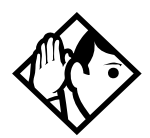

**Tip -** The external paging feature is supported on the Companion portable telephone. For more information on paging with a Norstar supported portable telephone, see Norstar-PLUS Modular ICS Installer Guide.

### **Registration password**

Before anyone can begin making portable telephone calls, the portable telephones must be registered for use with the Norstar system. The recommended steps are as follows:

- 1. Change the registration password for your system.
- 2. Enable registration for the system.
- 3. Confirm the availability of directory numbers (DNs) for each Companion portable telephone.
- 4. Individually register each Companion portable telephone.
- 5. Disable registration for the system.

### **Changing the Registration password**

To ensure unauthorized portables are not registered to your system, a separate level of password access is provided. You can, and should, set your own password to prevent unauthorized handsets from registering on your system. You can change the Registration password in Passwords.

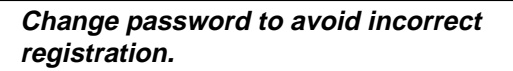

To ensure accurate registration, change the Registration password before registering any portables. If there is another wireless system in radio range, and both systems have the same Registration password and registration enabled, you may accidentally register on the other system instead of on your own.

The default Registration password is **RADIO**   $(\boxed{7} \boxed{2} \boxed{3} \boxed{4} \boxed{6}$ ).

Use CHANGE, the dial pad and OK to program the Registration password.

Record the password in the Programming Record.

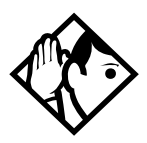

**Tip -** You can choose any combination of one to six digits. It is easier to remember the password if the digits spell a word. Provide this password only to selected personnel to prevent unauthorized access to programming. The implications of such access may include the rearrangement of line assignments, which could affect the operation of the Norstar system.

### <span id="page-66-0"></span>**Companion programming**

Companion programming is found under the System programming heading. It includes the following subheadings:

### **Registration**

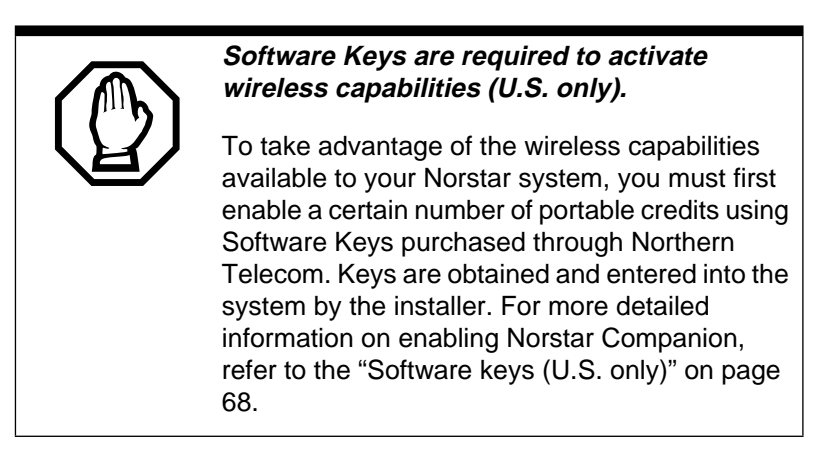

You must enable registration for the entire Norstar system to allow individual portables to register. The options are Yes (Y) and No (N). Yes indicates that Registration is enabled. No is the default and indicates that Registration is not enabled.

Use  $\boxed{\text{Show}}$  and CHANGE to enable or disable registration. Press CREDITS (U.S. only) to view the credits available.

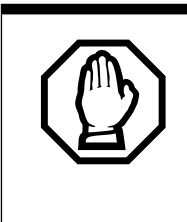

### **Registration should normally be disabled.**

For security reasons, and to prevent unauthorized users from being registered to your system, set registration to N when you have finished registering the portables.

### **Portable DNs**

Once registration is enabled for your Norstar Companion system, a series of extension numbers (637 to 666) automatically becomes available for registration. Check that an extension number is still available before registering a portable telephone to it.

If the extension number shows a status of Available, that extension number is ready for registering a Companion portable telephone.

If the extension number shows a status of Registered, a Companion portable telephone is already registered to that extension number. In this case, you can either pick a different extension number, or de-register the current portable telephone. You must perform deregistration at the portable and in either an Installer or System Coordinator programming session.

Press  $\boxed{\text{Show}}$  to view registered and available DNs.

**Note:** The DN range 637 to 696 can be used by either portable telephones or ISDN S-loops. You can assign all 60 of the DNs to S-loops and none to portable telephones. You can assign up to 30 DNs to portable telephones, leaving 30 for S-loops. Within these two limits you can choose a combination of ISDN and portable telephone DNs. For more information, refer to *Modular ICS Installer Guide*.

#### **Deregistering a portable**

Deregister an extension number when:

- the portable must be replaced due to loss or breakage
- the portable's owner departs and you want to assign the handset to someone else with a different telephone number

Press  $\boxed{\text{Show}}$  and DEREG to deregister a DN.

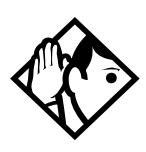

**Tip -** This procedure does not clear the registration data in the portable. You must also deregister from the portable telephone ("on-the-air" deregistration). For instructions, see the Companion Portable Telephone User Guide that came with the portable.

### **Radio data**

**Note:** (U.S. only). Before registering Companion portable telephones you must first obtain and enter a certain number of portable credit keys. Also, before the Base Stations can be recognized by the MICS-XC system, you must obtain and enter a UTAM Activation Key. Please refer to ["Software keys \(U.S. only\)" on page 68](#page-73-0) of this document before setting up your wireless system.

### **Re-evaluation**

Re-evaluation automatically assigns the proper cell configuration to each radio in a Base Station. When adding or removing Base Stations, Re-evaluation needs to be applied to the system.

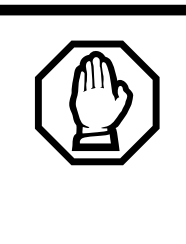

#### **Schedule re-evaluation during least busy call times.**

Plan on conducting a re-evaluation of your Norstar Companion when the system is not busy with calls. Wireless calls may be lost during the re-evaluation process.

After installing Norstar Companion components and obtaining the proper number of UTAM activation keys (se[e "Software](#page-73-0)  [keys \(U.S. only\)" on page 68\)](#page-73-0), you need to verify that wireless

re-evaluation has occurred. Alarm code messages *can* be used to indicate whether or not wireless re-evaluation has occurred:

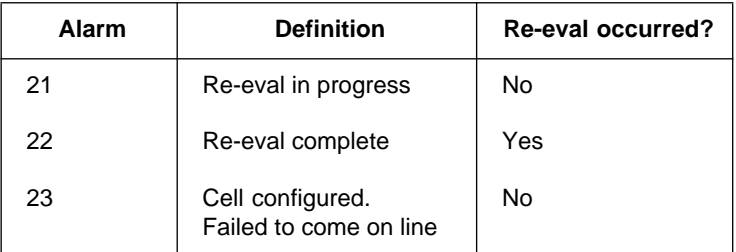

Please refer to the *Alarm and Event Code Manual* for more information on alarm messages and the actions that should be taken to resolve any problems.

#### **Re-evaluation Status**

Press  $\boxed{\text{Show}}$  to see the Re-evaluation status. If the display reads required, you can carry out the re-evaluation by pressing CONTINUE and following the prompts.

#### **Re-evaluation Schedule**

This setting allows you to select whether to proceed or to schedule the next Re-evaluation.

The default setting is **Not scheduled**. If you want to schedule a re-evaluation, press CHANGE. You can begin re-evaluation by pressing NOW, or schedule re-evaluation by pressing LATER. You are prompted to enter a time and date.

#### **Radios**

Radio programming settings apply to Base Stations.

#### **Radio credits (U.S. only)**

Press CREDIT to see the number of radio credits available and the total number of radio credits. Verify that the total number of radio credits is enough to support the system you have just installed. The number of radio credits must be double the number of Base Stations you have installed. If the total number of radio credits is not enough for the system, you may need to obtain additional credits. [See "Software keys \(U.S. only\)" on](#page-73-0)  [page 68.](#page-73-0)

#### **Cell Assignment**

A cell is the area covered by one or more radios in close proximity. As you move around your office, while on a call with your portable, the call is handed off from one cell to another. A call on a portable can be handed off from one cell to another only if those cells are programmed as neighbors. The Norstar system automatically assigns cell neighbors and re-evaluates the cell-to-cell configuration when Base Stations are added or removed.

This setting allows you to determine if a Base Station radio is assigned to a cell in the Companion system.

Press <u>Show</u> and enter the radio number to see the radio setting: Assigned or **Unassigned**.

#### **Antenna Type Installer password required**

This setting allows you to select the type of antenna to use for each Base Station in a system.

Press  $\boxed{\text{Show}}$  and enter the 5-digit radio number.

Use CHANGE to select the appropriate setting: **Internal** or External.

### **Cells**

Cell programming allows you to examine the cell radio and cell neighbor configuration. Choose the cell you want to examine by pressing  $\boxed{\text{Show}}$  and the cell number (01 to 32).

### **Cell radios**

This sub-heading allows you to view the 5-digit number of any radios assigned to this cell.

For example, if radio 07012 is in the cell, the display shows  $07012$  as 9 ned. Press  $\boxed{\text{Show}}$  and enter the 5-digit radio number to view the setting: Assigned or **Unassigned**.

### **Cell nghbrs**

This sub-heading allows you to view the 2-digit number of any cells that border a particular cell in a system. You can then remove any of them or add more cells. Press  $\boxed{\text{Show}}$  and enter the cell number to see the settings: Assigned or **Unassigned**.

For example cell 01, the display shows Nghbr:03 and Nghbr:04. This means that cells 03 and 04 have been assigned as cell neighbors.

### **Cell rad nghbrs**

This sub-heading allows you to view the 2-digit number of any cells that border a particular cell in a system (the cell neighbors) plus any cells that border the cell neighbors. Press show and enter the cell number to see the settings: Assigned or **Unassigned**.

For example cell 01, the display shows Rad nghbr:03, Rad nghbr:04, and Rad nghbr:11. Cell 11 does not appear as
a cell neighbor (see the example under Cell nghbr), so it must be a neighbor of cell 03 or 04.

### **System logical identifier (LID)**

This setting allows you to change the code by which the system identifies itself to portables and which the portables use to request service from the system. The default setting is randomly generated by the system at start-up. When the system logical identifier (LID) is changed, all portables must register again.

When changing the system LID, you can enter any hexadecimal number between 0500 and FFFE. (Hexadecimal characters can only range from 0 to 9 and A to E.)

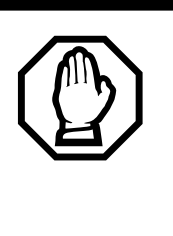

#### **Changing system LID de-registers all portables.**

If you change the system LID, you invalidate the registration of all the portables in the system. Portables must be re-registered before they can be used.

There are only two reasons to modify the system LID.

- The site has multiple systems, and you want users to be able to move from system to system without changing slots on their portable telephones. All systems must be set to the same system LID.
- Two systems that are located near each other were accidentally assigned the same system LID. Users of one system can access the other system. (This highly unlikely situation could occur, for example, in an office building occupied by multiple organizations.)

Use  $\boxed{\text{Show}}$  and CHANGE to modify the System LID.

# <span id="page-73-0"></span>**Software keys (U.S. only)**

The United States FCC has appointed UTAM Inc. as the body responsible for coordinating and verifying the installation or relocation of unlicensed, personal wireless communication devices. To comply with UTAM Inc., Norstar uses keys and credits to control user capacity and to ensure system location verification. These software keys and credits are required to activate Norstar Companion services on a new or upgraded system. The credits *should* have been purchased at the time the order was placed.

#### **Base Station must be installed and powered first.**

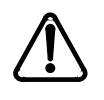

Base Stations must be installed and powered before entering any UTAM Activation Keys. Verify that the Base Station LED status is solid red and green before entering any UTAM keys. Failure to follow the correct order of UTAM key entry may result in a disabled Norstar Companion system.

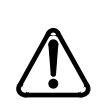

**Call Northern Telecom Customer Response Center at 1-800-321-2649 to verify that you have approval from UTAM Inc. when initially installing wireless equipment or relocating wireless equipment.**

Failure to receive approval prevents you from enabling wireless communication on the Companion system. You must provide the Companion ID each time you are requesting codes or credits.

A disabled wireless system means that Base Stations and portables are not operational, but registration information is retained. These devices may be reactivated by returning the system to its previous configuration or by entering a UTAM Recovery Key. A new system is activated by entering a UTAM Activation Key.

<span id="page-74-0"></span>The Software keys can be obtained and entered using the following steps.

#### **Step 1: Obtain the Companion ID**

The Companion ID Label is sent to each customer once radio credits have been purchased. In order to implement the credits and take advantage of the Norstar Companion capability, you must obtain two sets of keys. One is the Credit Key and the other is the UTAM Activation Key. The keys are available by calling the Nortel Customer Response Center. You must provide the following information as shown on the Companion ID label:

- your Companion ID number
- the zip code
- the number of radio credits already purchased (if applicable)

#### **Step 2: Obtain the System Identification Number**

Obtain the System ID (SysID) by pressing

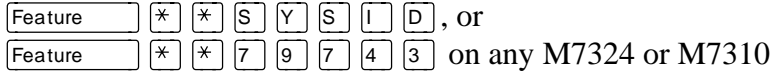

telephone display.

This information is also available by accessing Software keys in an Installer programming session:

- 1. Place the programming overlay on an M7310 or M7324 telephone.
- 2. Press Feature  $\mathbb{R}[\mathbb{F}[\mathbb{F}[\mathbb{G}[\mathbb{G}[\mathbb{F}[\mathbb{F}[\mathbb{G}]\mathbb{G}].$  The display reads Password:.
- 3. Enter the most recent Installer password. The display reads Terminals&Sets.
- 4. Press  $N_{\text{text}}$  mtil the display reads Software keys.
- 5. Press  $\boxed{\text{Show}}$  The display reads SysID: followed by the unique System Identification Number.
- 6. Press  $Next$  to continue in Software keys or  $Ris$  to exit.

Record the Companion ID and the SysID in the *MICS Programming Record*.

#### **Step 3: Call the Nortel Customer Response Center**

- 1. To obtain your two sets of keys call the Nortel Customer Response Center at:**1-800-321-2649.**
- 2. Follow the voice prompts for Norstar products. When you are asked for the information concerning your request, provide the following:
	- the Companion ID (on the label);
	- the customer's zip code (on the label); and
	- the System ID (see Step 1).
- 3. Indicate the number of radio credits you require. You need two credits for every Base Station in your system.
- 4. You are given two keys, the UTAM Activation Key and the Credit Key. The keys consist of three separate numeric strings that contain eight digits each.

#### **UTAM Activation Key**

This key activates wireless capability for a new system or a system upgrade which involves Base Stations. The software recognizes Base Station radios as Radio credits. There are two radios for each Norstar Companion Base Station. See ["Radio credits \(U.S. only\)" on page 64](#page-69-0) for information on viewing the available number of radio credits.

#### **Portable Credit Key**

This key predefines the maximum number of portables that can be registered to the system. Systems can only register as many portables as there are available Portable Credits. A maximum of 60 Companion portable telephones may be registered.

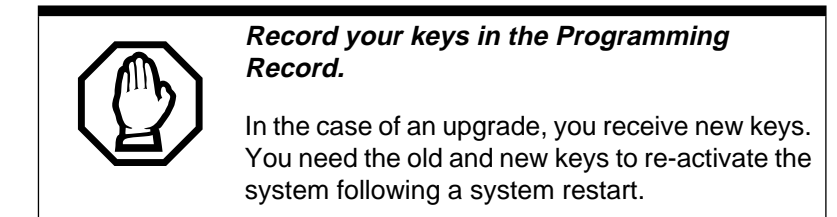

#### **Step 4: Enter the keys**

You may enter the keys in either order: UTAM Activation Key first or Credit Key first. Keys are entered by first accessing Software keys in a programming session.

- 1. Press  $\boxed{\text{Show}}$ . The display reads  $\text{SysID}$ :
- 2. Press Next 1. The display reads Password keys.
- 3. Press  $\boxed{\text{Show}}$ . The display reads Key 1:..
- 4. Enter the 8 digit password number for Key 1. Use BKSP to make corrections. The display reads Key 2:..
- 5. Enter the 8 digit password number for Key 2. Proceed as above until you have finished entering Key 3. The display reads Entry successful.
- 6. Repeat steps 3 through 5 for the other key.
- 7. Press Heading until the display reads Software keys or  $\boxed{\text{RIs}}$  to exit.

The system automatically starts reevaluation and the display shows Re-Eval in prog. , Re-Eval complete, System online, as the reevaluation runs its course.

**Note:** If the UTAM Activation Code entry is unsuccessful, the display shows Invalid code. If this happens, reenter the code or call Nortel Customer Response Center at **1-800-321-2649** for assistance.

#### **Step 5: Configure Base Stations and portables**

Once you have entered the required keys to activate the Base Stations and to obtain enough portable credits, you can proceed with programming these items with the MICS-XC system.

#### **Configure your Base Stations**

Companion Base Stations are recognized by the MICS-XC system once the UTAM activation keys have been entered. To verify whether or not the Base Stations have been properly recognized, see ["Radio data" on page 63](#page-68-0) for information on the re-eval process.

#### **Register your Companion portables**

Norstar Companion Portable telephones are added to the system using the portable registration process. Refer to the *MICS-XC Norstar-Companion System Coordinator Guide* for more information on registering Companion portables.

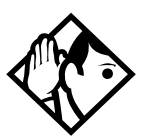

**Tip -** In the event your system has been powered down for an extended period of time, contact the Northern Customer Response Center to obtain a UTAM Regression Key.

If your Norstar Companion system seems disabled (all keys were input but Base Stations and portables are not operational), contact the Northern Customer Response Center to obtain a UTAM Recovery Key.

# **Registering individual portables**

# **Registering the C3050**

The following section describes the procedures involved in registering Companion C3050 portable telephones. To register each portable with the Norstar system, you must do two things:

- Register the portables by entering the Registration password on each one.
- Verify that the portable functions correctly.

#### **C3050 Icons**

Some C3050 portable telephone icons for Canada and the United States are different but have the same functions. The following table identifies these icons:

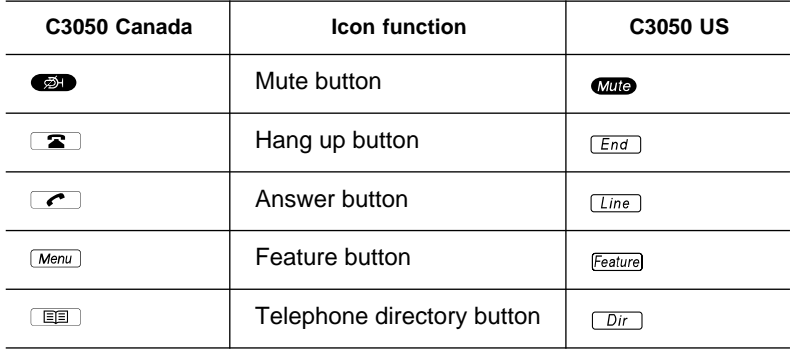

#### **To register the C3050**

- 1. Turn on registration for your system.
- 2. Open the portable flap. The portable displays the current system name or No system selected for two seconds.
- 3. Press System. The portable displays WIRELESS SYSTEMS. Your portable can be registered to a maximum of nine different systems.

4. Press the ADD key to establish a radio link. The portable displays Adding SYSTEM:# for two seconds, then it displays Pswd: If a radio link is not established, the portable displays

No connection. Close the flap, and repeat the procedure from step 1.

- 5. Enter the Registration password. The default is  $[7^{PORS}$  $2^{ABC}$  $[3^{DEF}$  $4^{GH}$  $6^{MNO}$  (RADIO). The portable displays DN:. If the registration password is not correct, the portable displays InvldPswd. Close the flap and repeat the procedure from step 1.
- 6. Enter the DN (between 637 and 666). The portable displays Enter name. If the DN is incorrect, the portable displays Invld DN. If the registration fails, the portable displays Reg failed. If you try to register the C3050 to the same system twice, the portable displays the registered name, for example Registered as NORTEL 1.
- 7. Enter the system name (up to 16 characters), for example NORTEL 1. (If you are registering to only one system, use the portable telephone user's name.)

Press the key that has the letter. For example, to enter A, press  $\left[\frac{2^{ABC}}{2^{ABC}}\right]$ , to enter B, press  $\left[\frac{2^{ABC}}{2^{ABC}}\right]$ .

Press SPACE to add a blank space to the name.

Press BKSP to remove a mistake.

Press  $\leq$  or  $\geq$  to move the cursor backward or forward.

- 8. Press SAVE. The portable displays the registered name, for example NORTEL 1 registered.
- 9. Turn off registration for your system.

### **To confirm that the C3050 is registered**

1. Close, then open the portable flap.

If the portable displays the system name that you just registered, proceed to step 5.

If the portable displays a different system name, or No system selected, proceed to step 2.

- 2. Press System. The portable displays WIRELESS SYSTEMS.
- 3. Press the scroll keys ( $\bigtriangledown$  or  $\bigtriangleup$ ) until the system name is displayed.
- 4. Press SELCT (or OK if the correct system is already selected).
- 5. Press  $\boxed{\text{Line}}$  or  $\boxed{\bullet}$ . You hear a dial tone, and the portable displays  $\Box$ .

If you do not hear a dial tone, check that you have selected the correct system and try to register the portable again.

6. Close the portable's flap, and set the Ringer Control Switch to  $\frac{4}{3}$ .

If the portable is twinned with a desk telephone, make sure the desk telephone is idle and Call Forward is not active.

7. On another working telephone, dial the telephone number of the registered portable. If the portable rings, it is functioning properly.

If you do not hear a dial tone, or if the portable does not ring, refer to the Troubleshooting section in this guide. If you still cannot register the portable, contact your system supplier.

# **Deregistering the C3050**

You can deregister the C3050 in two ways:

- from the portable
- from the administration set

You can deregister the portable to clear information stored in the portable and the system. To do this, you must be within the coverage area. For example, you may want to deregister the portable before you assign it to another DN.

You can also deregister a portable using the Norstar administration set. You could use this method if the portable was lost or stolen, or if you wanted to assign it to another system. This procedure does not clear registration data from the portable.

If the portable is registered on other systems, it is still available on those systems. You deregister from one system at a time.

### **To deregister the C3050**

- 1. Open the portable's flap.
- 2. Press System. The portable displays WIRELESS SYSTEMS and ADD. **Note**: *Do not* select ADD.
- 3. Press the scroll keys ( $\sqrt{\ }$  or  $\sqrt{\ }$ ) to display the system name that you want to deregister.
- 4. Press ERASE. The portable displays Erase item?.
- 5. Press OK. The portable displays Deregistering... and then Item erased.

# <span id="page-82-0"></span>**Measuring RSSI for a C3050**

The Receive Signal Strength Indicator (RSSI) is a measurement of the signal strength the Base Station receives from the portable. The Base Station controls the power transmitting mode of the portable. When the Base Station receives a weak signal, it instructs the portable to transmit in high-power. When the Base Station receives a strong signal, it instructs the portable to transmit in low-power. The strongest RSSI value the portable displays is  $-45$  dBm (in the US) and -44 dBm (in Canada). The weakest RSSI value the portable displays is approximately  $-94$  to  $-100$  dBm.

### **To measure undirected RSSI**

You can measure the signal strength between a portable and a system-selected Base Station radio using undirected RSSI.

- 1. Open the portable flap.
- 2. Press  $\boxed{\text{Line}}$  or  $\boxed{\bullet}$ .
- 3. Press  $\mathbb{R}$   $\mathbb{B}^{\text{TV}}$   $\mathbb{B}^{\text{TV}}$   $\mathbb{B}^{\text{TV}}$ . The portable displays the radio ID of the Base Station that the portable is linked to, followed by the signal strength and the power mode, for example  $03142 - 54$  H. Hand-off occurs normally between the cell boundaries.

In this example, the module is 03, the port is 14, and the radio is 2. The signal strength measured by the Base Station is -54 dBm, and the H indicates that the portable is transmitting in high-power mode (an L indicates lowpower mode).

4. To end the connection, press  $\boxed{\varepsilon_{\text{nd}}}$  or  $\boxed{\bullet}$  or close the flap.

# **Measuring directed RSSI**

You may want to measure the RSSI between a portable and a specific Base Station radio. For example, you may suspect that one of the two radios in a Base Station is not working properly. You can also use directed RSSI to prevent hand-off while you find a cell edge. To measure the RSSI of a specific radio, you must be in range of two Base Stations—the one you want to measure and another Base Station.

You cannot measure the directed RSSI of both radios in the Base Station at the same time.

#### **Before you begin to measure directed RSSI**

Use the *Companion Provisioning Record* to find the following:

- the five-digit ID of the Base Station radio you want to measure, by mapping the Base Station location to the time compression multiplex (TCM) port. The first four digits indicate the TCM port to which the Base Station is connected. The last digit indicates the number of the radio on the Base Station. For example, the number 03142 on the Base Station is connected to TCM port 0314, and 2 is the radio number. The five-digit number may be printed on a label affixed to the lower right corner of the Base Station mounting bracket.
- the radio IDs of all other Base Stations in the same location.

#### **To measure directed RSSI using your portable**

- 1. Repeat steps 1 to 3 of ["To measure undirected RSSI'' on](#page-82-0)  [page 77](#page-82-0).
- 2. When the portable displays the Base Station ID you want to measure, move out of the cell boundary range so that hand-off occurs, and press  $\boxed{\mathsf{End}}$  or  $\boxed{\bullet}$ .
- 3. Press  $\boxed{\mathsf{Line}}$  or  $\boxed{\bullet}$ .
- 4. Press  $\left[\frac{\times}{\times}\right]$   $\left[\frac{\text{g}_{\text{TV}}}{\text{g}_{\text{WXYZ}}}\right]$   $\left[\frac{\text{g}_{\text{WXYZ}}}{\text{g}_{\text{WXYZ}}}\right]$

5. Enter the five-digit ID code for the Base Station radio you want to measure. The portable displays this ID followed by the signal strength and the power mode, for example 03142 - 54 H. Hand-off does not occur as you move between the cell boundaries. The link drops when you move out of range.

In this example, the module is 03, the port is 14, and the radio is 2. The signal strength measured by the Base Station is -54 dBm, and the H indicates the portable is transmitting in high-power mode (an L indicates lowpower mode).

6. To end the connection, press  $\boxed{\varepsilon_{nd}}$ ,  $\boxed{\blacktriangle}$  or close the flap.

# **Registering the C3020 (Canada only)**

The following section describes the procedures involved in registering Companion C3020 portable telephones. To register each portable with the Norstar system, you must do two things:

- Register the portables by entering the Registration password on each one.
- Verify that the portable functions properly.

#### **To register the C3020**

- 1. On the Administration set, turn on registration in a general programming session. [See "Companion programming is](#page-66-0)  [found under the System programming heading. It includes](#page-66-0)  [the following subheadings:" on page 61.](#page-66-0)
- 1. On the portable, press  $\overline{(s_{\text{init}})}$ , then press  $\overline{(\text{Memory})}$ .
- 2. Press  $(\text{Office})$ .
- 3. Check the portable's display.

If the portable has space for another system, the display shows Office n: Free.

If the display does not show Office n: Free., follow the procedures in ["Deregistering the C3020 \(Canada only\)''](#page-86-0)  [on page 81](#page-86-0) to overwrite the system number then return to step 2 of this procedure.

- 4. Press  $\binom{shift}{shift}$ , then press *Memory*). The display shows Registering....
- 5. Next, enter the Registration password when the display shows Pswd: The default is  $(7^{PRS})$   $(2^{ABC})$   $(3^{DEF})$   $(4^{GH})$   $(6^{MNC})$ (**RADIO**).

If the display does not clear after entering the password, then you may be using the wrong password.

- 6. Wait for the display to clear. When it shows DN:, enter the internal number (637-666) you want to assign to the portable. When the display clears, it shows Reg'n complete.
- 7. On the administration set, turn off registration in general programming, Companion, subheading Registration. [See "Companion programming" on page 61.](#page-66-0)

#### **To confirm that the C3020 is registered**

1. To check that the portable has a dial tone, press  $\sqrt{L_{\text{line}}}$ 

If you hear a dial tone, go to step 2.

If you do not hear a dial tone, check that you have selected the correct system number and press  $\left($  Line again. If you no not hear dial tone try to register the portable again.

- 2. Make sure that the flap is closed and the Ringer Control Switch is in the bottom position. Make sure the portable telephone is idle and call forward is not active.
- 3. On a working telephone, dial the telephone number of the registered portable.

<span id="page-86-0"></span>If the portable rings, it is functioning properly.

If the portable does not ring, try to register the portable again.

If you do not hear a dial tone, or if the portable does not ring, refer to the Troubleshooting section in this guide.

# **Deregistering the C3020 (Canada only)**

You can deregister the C3020 in two steps:

- from the portable
- from the administration set (For more information about using the Norstar administration set, see the *Modular ICS System Coordinator Guide*.)

For example, you may want to deregister the portable before you assign it another number on the same system.

You can also deregister a portable using the administration set. You could use this method if the portable was lost or stolen or if you wanted to assign it to another system. This procedure does not clear registration data from the portable.

If the portable is registered on other systems, it is still available on those systems. You deregister one system at a time.

### **To deregister the C3020**

- 1. Press  $\left( \overrightarrow{\text{shift}} \right)$ , then press  $\left( \overrightarrow{\text{Memory}} \right)$ .
- 2. Press  $[Office]$ . The display shows Office n:.
- 3. Press either  $\overline{(s_{\text{init}})}$  then  $\overline{(\#)}$ , or  $\overline{(s_{\text{init}})}$  then  $\overline{(\#)}$  until you display the system you want to deregister.
- 4. Press  $\left(\sin \theta\right)$ , then press  $\left(0\right)$ . The display shows Deregister?.
- 5. Press  $\binom{\overline{s_{\text{init}}}}{s_{\text{init}}}$ , then press  $\binom{\overline{o}}{s}$  again. The display shows Deregistering... and then Deregistered.
- 6. To continue using the portable, press  $(Release)$ .

# **Measuring RSSI for a C3020 (Canada only)**

The Receive Signal Strength Indicator (RSSI) is a measurement of the signal strength the Base Station receives from the portable. The Base Station controls the power transmitting mode of the portable. When the Base Station receives a weak signal, it instructs the portable to transmit in high-power. When the Base Station receives a strong signal, it instructs the portable to transmit in low-power. The strongest RSSI value the portable displays is -44 dBm. The weakest RSSI value the portable displays is approximately -85 to -95 dBm.

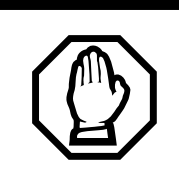

**Receive Signal Strength Indicator overrides normal display.**

You cannot receive calls while measuring Receive Signal Strength Indicator.

### **Measuring undirected RSSI**

You may want to measure the Receive Signal Strength Indicator between a portable and a Base Station radio.

- 1. Press  $\boxed{\text{Line}}$ . Wait for dial tone.
- 2. Press  $(\star)$ . Enter the feature code:  $(\overline{g^{\tau \nu \nu}})$   $(\overline{g^{\tau \nu \nu}})$ . The display shows the radio ID of the Base Station to which the portable is linked, followed by the signal strength, for example  $03121 - 67$ . In this example, the module is "03," the port is "12," and the radio is "1." The signal strength is "-67dBm."
- 3. Read your measurement. Hand-off occurs normally.
- 4. To end the connection, press  $(Release)$  or close the flap.

### **Measuring directed RSSI**

You may want to measure the Receive Signal Strength Indicator between a portable and a specific Base Station radio. For example, you may suspect that a radio in a Base Station is not working properly. You can also use directed Receive Signal Strength Indicator to prevent hand-off while you find a cell edge. To measure the Receive Signal Strength Indicator of a desired radio, you must be in range of two Base Stations the one you want to measure, and another Base Station.

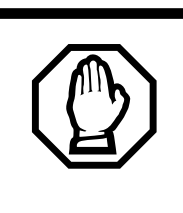

#### **Receive Signal Strength Indicator applies to one radio in a Base Station.**

You cannot measure the directed Receive Signal Strength Indicator of the other radio in the Base Station to which you are connected.

### **Before you begin measuring directed RSSI**

Use the *Companion Provisioning Record* to find and note the following:

- the five-digit radio ID of the Base Station you want to measure, by mapping the Base Station location to the TCM port. The first four digits indicate the TCM port to which the Base Station is connected. The last digit indicates the number of the radio on the Base Station. For example, the number "03122" identifies radio "2" on the Base Station connected to TCM port "0312".
- the radio IDs of all other Base Stations in the same location.

### **Measuring directed RSSI using your portable**

- 1. Perform an undirected Receive Signal Strength Indicator by following steps 1 to 3 in ["To measure undirected](#page-82-0)  [RSSI'' on page 77.](#page-82-0) To direct the Receive Signal Strength Indicator to the other radio of the Base Station, move out of range until hand-off occurs before moving on to step 2.
- 2. Press  $(\text{Line})$ . Wait for dial tone.
- 3. Press  $\overline{(*)}$   $\overline{3}$  $\overline{9}$  $\overline{0}$  $\overline{9}$  $\overline{w}$  $\overline{y}$  $\overline{9}$  $\overline{w}$  $\overline{y}$ .
- 4. Enter the five-digit ID code for the Base Station radio you want to measure. The display shows this ID followed by the signal strength, for example  $03121 - 67$ . If you have not established a connection with the desired Base Station radio, you hear a tone when you hold the portable to your ear.
- 5. Read your measurement. The system drops the link when you move out of range of your Base Station (no hand-off).
- 6. To end the connection, press  $F_{\text{Reflease}}$ , or close the flap.

# **After registering the portables**

When you have completed programming the system, use the following checklist to ensure you completed the required tasks.

- $\Box$  Register the portables.
- □ Verify Portable Credits.
- $\Box$  Ensure that you registered all the required portables.
- $\Box$  Verify that all portables are available for use.
- $\Box$  Test each portable to verify it is operating properly.
- $\Box$  Disable Master Registration when you have finished registering the portables.

For the steps involved in operating a Norstar Companion portable, see the *Companion Portable Telephone User Guide* that is supplied with the portable.

When you distribute the portables, tell the users that the portables are registered and give them the corresponding extension numbers.

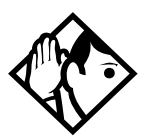

**Tip -** You can register a portable to more than one system. You cannot register a portable to more than one extension number per system. You cannot register more than one portable to one extension number.

If a portable telephone is used in more than one Norstar or Companion system, its owner must know which registration slot number was used to register the portable telephone with each system. (It is preferable that each user register the system they use most in slot 1.)

If a portable telephone is lost or broken, you can deregister it from the system before replacing it with another portable telephone.

# **Testing the Companion portable telephones**

You must register all portable telephones before testing them. For more detail on registering portable telephones, refer to *MICS-XC Norstar-Companion System Coordinator Guide* and the Telephone Registration Instructions.

- 1. Verify that the portable telephone is ON.
- 2. Establish a connection to get internal dial tone. If no dial tone is present, the portable telephone may not be registered. Try to register the portable telephone again.
- 3. Verify that the portable telephone is using the correct registration slot.
- 4. Verify that the portable telephone can make a call.
- 5. Verify that the portable telephone has been assigned the correct extension number by calling a wired telephone and viewing the line number displayed.

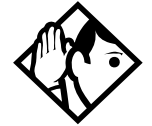

**Tip -** Automatic Telephone Relocation does not retain programming when moving a Companion Base Station from one port to another.

# **Testing the Base Stations**

- 1. Verify that the ICS is ON.
- 2. Verify that re-evaluation is complete.
- 3. Verify that the Base Station has been powered up correctly by checking that the green light is ON and the red light is OFF.

If the red light is flashing, it indicates that one of the following problems may exist:

- The Base Station is not connected to the ICS.
- The Base Station is faulty and should be replaced.

A solid red light indicates that both radios on the Base Station are busy, that the ICS is downloading data to the Base Stations, or that one or both radios have not been assigned to a cell.

4. Using the directed Received Signal Strength Indication (RSSI) feature on a portable telephone verify that you can establish a link with every radio on the system while within the cell range of the radio. Using another portable, establish a second link with the other radio on the same Base Station and check that the red light is ON while both radios are active.

## **Testing the system coverage**

Using the undirected Received Signal Strength Indication feature on a portable telephone, verify that the Base Stations are handing off calls and serving the coverage area as intended. To check valid handoff, move from one cell to another. As you do this the radio number shown on the portable telephone display changes.

To test system coverage at critical points, follow these steps:

- 1. Make a call. Move over the entire coverage area (including stairs, elevators and critical points) while maintaining the call on the portable. You should maintain good quality speech throughout the area you are moving in.
- 2. Check that you can receive a call while at these critical points. If a significant hole in the coverage area is found and the Base Stations are working properly according to the above tests, refer to *Companion Site Planning Guide*. You may need to re-deploy the Base Stations or add an additional cell.

# **Problems with a portable telephone**

- 1. Verify that the portable is compatible with the software version.
- 2. Verify that the portable is ON and that the battery is not low, by checking the power indicator on the portable.
- 3. If no dial tone is present:

a. Verify that the dialtone is available from the ICS.

b. The portable may not be registered. Try to register the portable (see *MICS-XC Norstar-Companion System Coordinator Guide*).

- 4. Check that the portable is using the correct registration slot.
- 5. Verify that the portable has been assigned the correct internal number by calling it from another telephone.

## **Problems with a Base Station**

- 1. Verify that the green light is ON.
- 2. Verify that the red light is not solid.

A solid red light indicates that both radios on the Companion Base Station are busy, that the ICS is downloading data to the Base Stations, or that one or both radios have not been assigned to a cell.

3. Verify that the red light is not flashing.

The red light flashes for about 15 seconds when a Base Station is powered up. This is normal. If the red light continues to flash, it indicates that one of the following problems may exist:

- The ICS or Station Module is not ON.
- The Base Station is not connected to the ICS or Station Module.
- The wiring to the Base Station is not correct.
- The TCM wiring length between the Base Station and the ICS (or Station Module) exceeds 1200 m.
- There is a faulty ICS, Station Module, or RPI.
- The two-way DC loop resistance of the power pairs between the Remote Power Interconnect (RPI) and the Base Station exceeds 90 ohms. Measure the loop resistance with an ohmmeter. If the resistance exceeds 90 ohms, install a second power pair, or power the Base Station with a plug-top power supply.
- The Base Station is faulty.
- 4. Verify that the power cord of the RPI is properly connected to a working AC outlet. If the Base Station is powered locally, verify that the power supply is properly connected to a working AC outlet and that the power supply cable is properly connected to the Base Station power connector
- 5. If an external antenna is installed, verify that the external antenna coaxial cable is properly connected to the BNC connector of the Base Station and that the corresponding radio is programmed to have an external antenna (see ["Installing external antennas and lightning surge arrestors"](#page-42-0)  [on page 37](#page-42-0)).
- **Note:** Ensure there are not any bridge taps on the TCM.

#### **Replacing a Base Station**

To replace a Base Station, you do not have to power down the ICS. When you replace a Base Station, no portable registration information is lost. After a short boot sequence, the Base Station should be functioning normally.

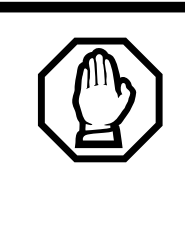

(U.S. only) If you are relocating a Base Station, call the Northern Telecom Customer Response Center at **1-800-321-2649** to verify that you have approval from UTAM Inc. (Please have your System ID number ready when you call.)

Taking a Base Station out of service causes radio coverage to degrade.

To replace a Base Station, follow these steps:

- 1. If the Base Station is powered locally, unplug the power supply from the AC outlet and unplug the power supply connector from the Base Station
- 2. Remove the cover from the Base Station.
- 3. If an external antenna is installed, unplug its coaxial cable from the Base Station.
- 4. Unplug the teledapt cable from the Base Station.
- 5. While holding the Base Station (to prevent it from falling), apply upward pressure to the Base Station.
- 6. Lift the Base Station away from the bracket.
- 7. Carefully install the new Base Station onto the bracket.
- 8. Gently press down to snap it into position.
- 9. Reconnect the teledapt cable to the Base Station connector.
- <span id="page-97-0"></span>10. Reconnect the power supply connector and external antenna coaxial cable to the connectors from which they were removed.
- 11. If the Base Station is powered locally, plug the power supply into the AC outlet.

The red light on each Base Station will flash for about 15 seconds while powering up. This is normal.

### **Verifying Radio Credits (U.S. only)**

You need the programming template found at the front of the *Modular ICS System Coordinator Guide*.

- 1. Press Feature  $\mathbb{R} \times 2$  6 6 3 4 4  $(\times)\times$ FGONFIG).
- 2. Press  $\boxed{2}$   $\boxed{6}$   $\boxed{3}$   $\boxed{4}$   $\boxed{4}$  (the default Installer password).
- 3. Press Next until you reach System preming.
- 4. Press Show once.
- 5. Press  $N_{\text{text}}$  mutil you see Companion.
- 6. Press  $\boxed{\text{Show}}$ . The display shows Registration.
- 7. Press  $N_{\text{ext}}$  until the display shows Radio credits.
- 8. Press Show once. The display shows nnn  $A$ vailable. Press  $\boxed{\text{Show}}$  and the display shows nnn Total . Verify that the total number of Radio Credits is enough to support the system you have just installed.
- **Note:** The number of Radio Credits must be double the number of Base Stations you have installed. Each Base Station has two radios so each Base Station requires two credits.
- **Note:** As each Base Station is initialized the number of available Radio Credits will decrease accordingly.

# <span id="page-98-0"></span>**Problems with an RPI**

To troubleshoot an RPI, follow these steps:

- 1. Verify that the RPI is plugged into a working AC outlet.
- 2. Verify that all the connections (power cord, jumper lead, input and output, and so on) to the RPI are correct and secured.
- 3. Verify the power supply:
	- Verify the power cord fuse.
	- Verify the green internal RPI light is on.
	- Verify the Base Station's green light is on.
	- Verify that the red light is not solid. A solid red light indicates that both radios on the Base Station are busy, that the ICS is downloading data into the Base Stations, or that one or both radios have not been assigned to a cell.
	- Verify that the red light is not flashing.The red light flashes for about 15 seconds when a Base Station is powered up. This is normal.
- 4. If none of the Base Stations connected to the RPI (or to one of its power supply units) is functioning correctly, replace the RPI (or power supply unit).

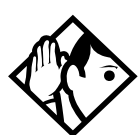

**Tip -** The left power supply unit provides power through output connectors OK1 to OK8 or OBIX1 to OBIX8, and the right power supply unit provides power through OK9 to OK16 or OBIX9 to OBIX16.

If only one or a few of the Base Stations seem faulty, see Problems with a Base Station.

# <span id="page-99-0"></span>**Problems with wireless communication**

### **Obtaining a Recovery Key (U.S. only)**

A disabled Norstar Companion system implies that Base Stations and portables are not operational. UTAM registering information is, however, retained.

To reactivate Norstar Companion communication on a disabled system, you require a UTAM Recovery Key. To obtain and enter the Recovery Key, follow the procedures for the UTAM Activation Key explained i[n "Software keys \(U.S.](#page-73-0)  [only\)" on page 68](#page-73-0).

#### **Obtaining a Regression Key (U.S. only)**

You may need a Regression Key if one of the following conditions occurs:

- a defective ICS is replaced
- an ICS has lost its System Identification Number (SysID) due to a power outage for more than 72 hours

If you need a Regression Key, follow these steps:

- 1. Record the new System Identification Number once the system is powered up. See ["Step 2: Obtain the System](#page-74-0)  [Identification Number" on page 69](#page-74-0) for more information.
- 2. Locate the following information in the *MICS Programming Record.*
	- the original SysID
	- all previously entered radio and portable credit keys
- 3. Call Northern Telecom Customer Response Center at **1-800-321-2649** to request a Regression Key.
- 4. Provide them with the original and new SysID, Companion ID, customer address and zip code. See ["Software keys \(U.S. only\)" on page 68.](#page-73-0)
- 5. Make a note of the new Regression Key.

A Regression Key cannot be reused. Please do not record this Key in the *Programming Record*.

6. Enter the Regression Key. Follow the same procedure for entering software keys on [page 68](#page-73-0).

Once the keys have been entered, the previous SysID is restored.

- 7. Re-enter all radio and portable credit keys recorded in *MICS Programming Record*.
- 8. Verify that the correct number of Radio Credits is available (see ["Verifying Radio Credits \(U.S. only\)" on](#page-97-0)  [page 92](#page-97-0)).
- 9. Re-enter all programming data using information from the *Programming Record.*

10. Reregister all portables.

#### **Alarm codes**

For a complete list of Norstar alarms, consult the *Norstar Alarm & Event Code Manual*. Also consult the *Modular ICS Installer Guide*.

#### **Displays**

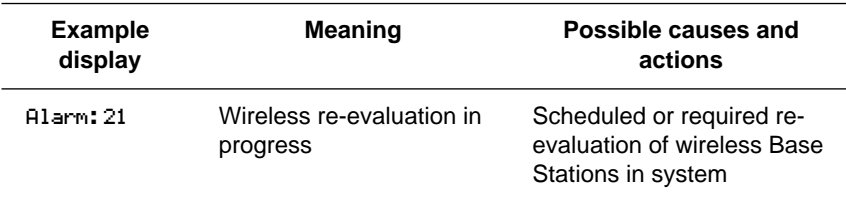

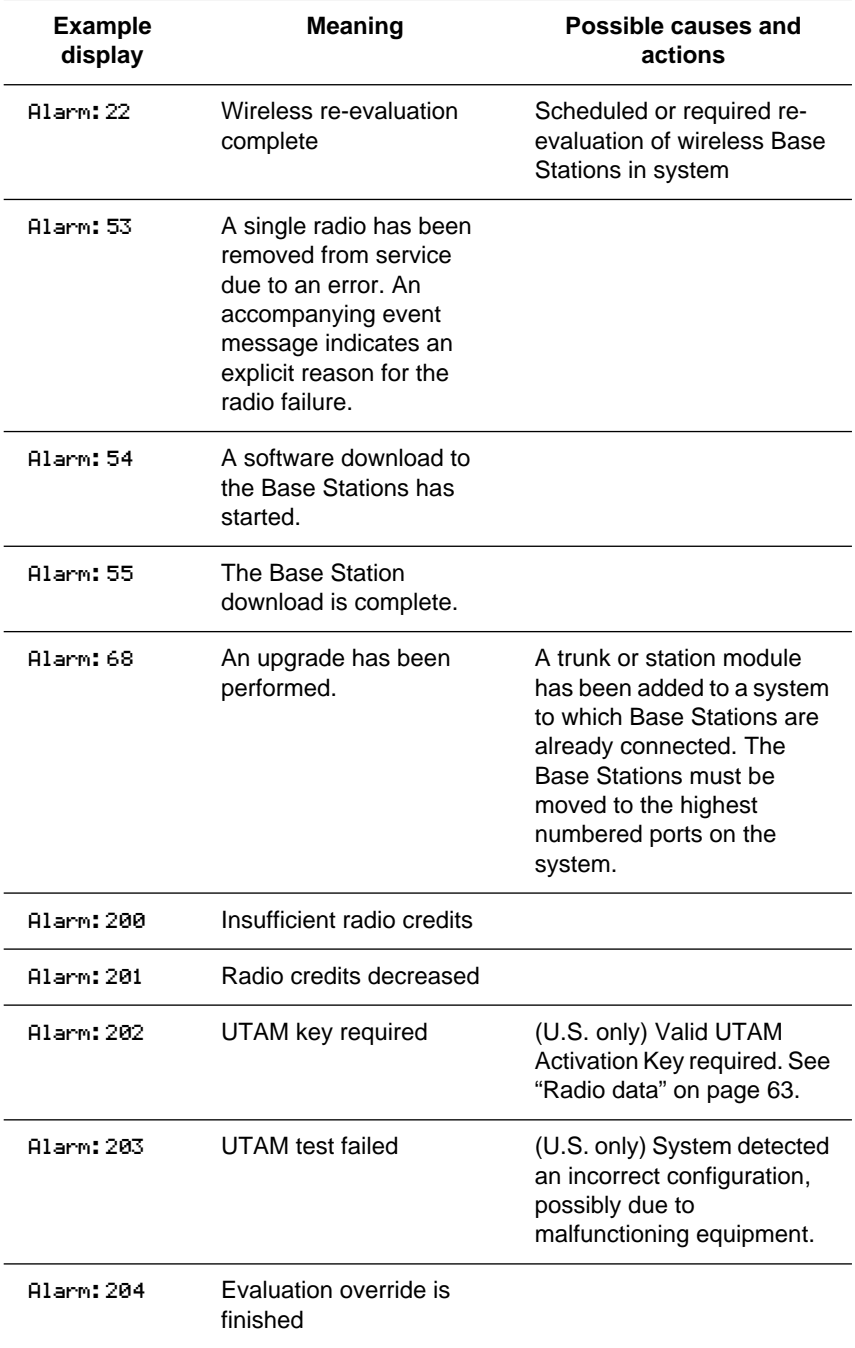

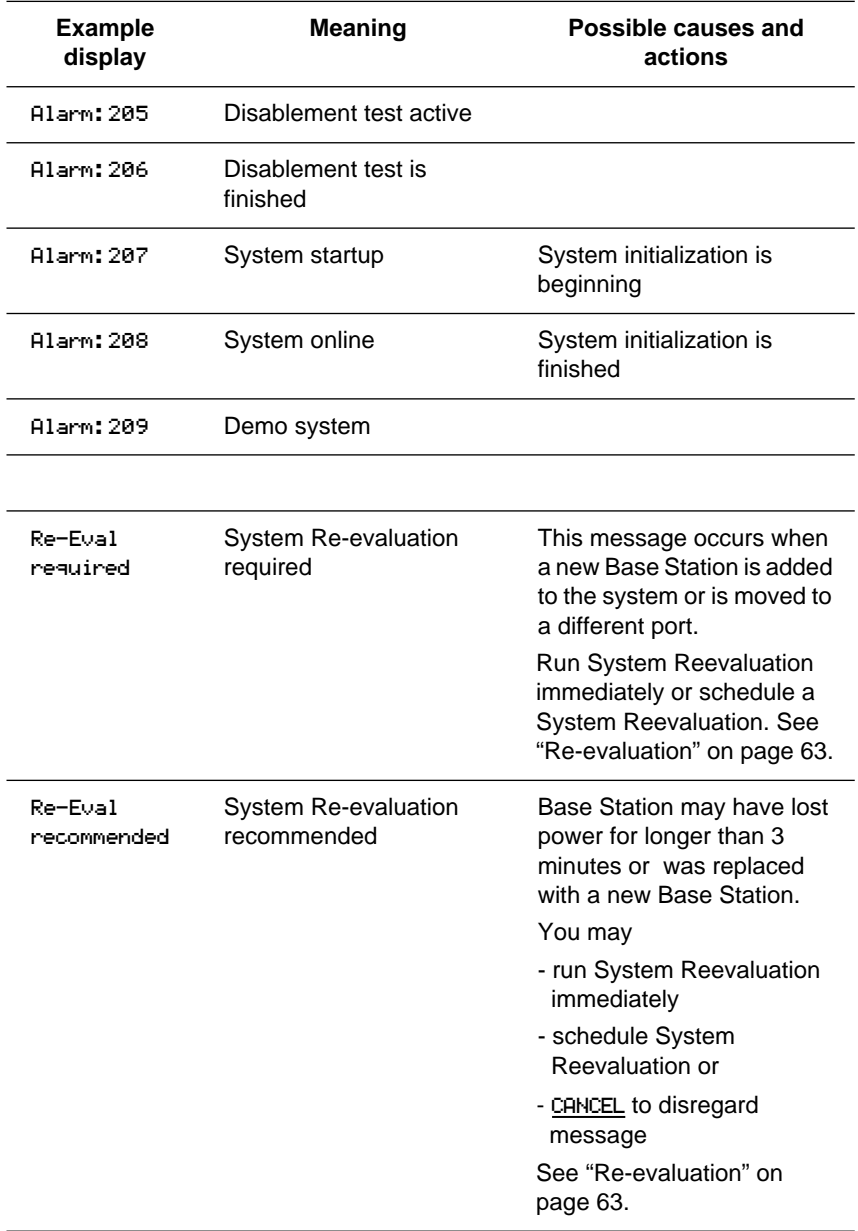

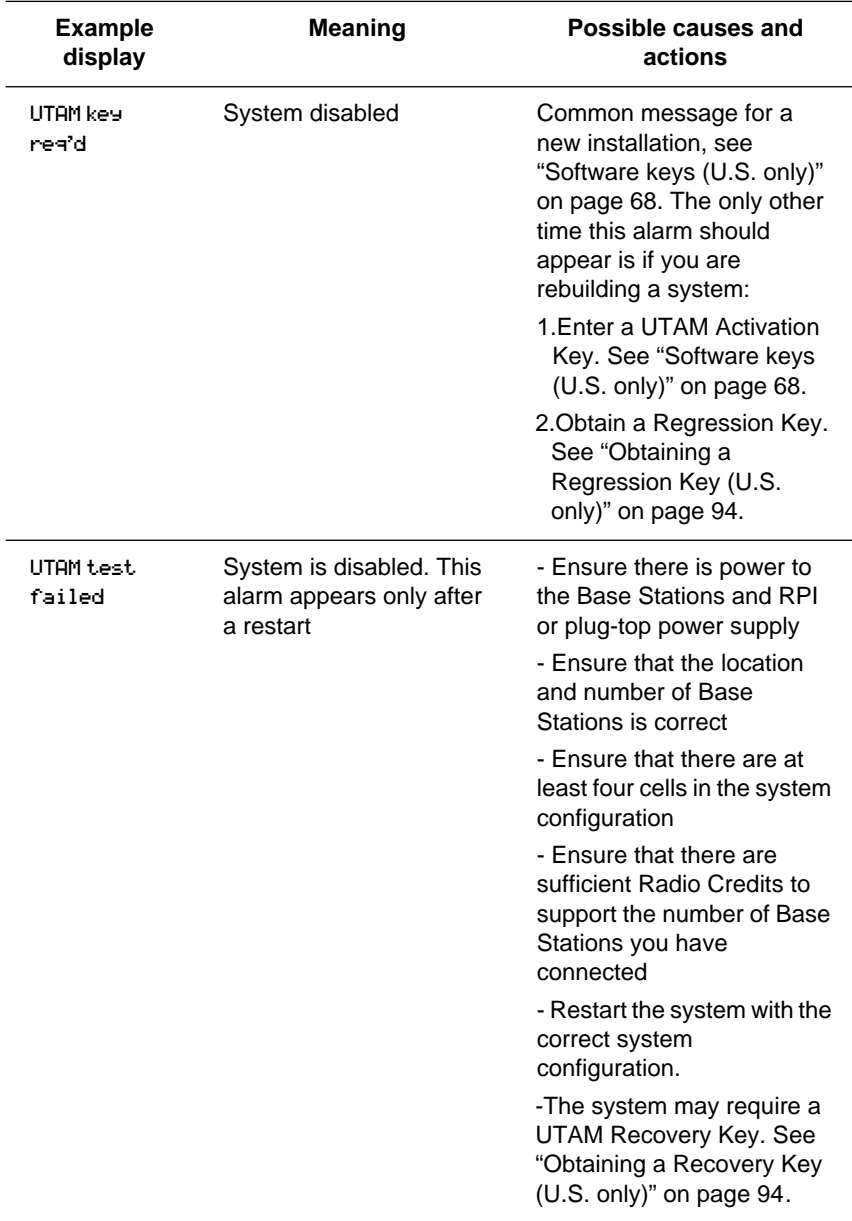

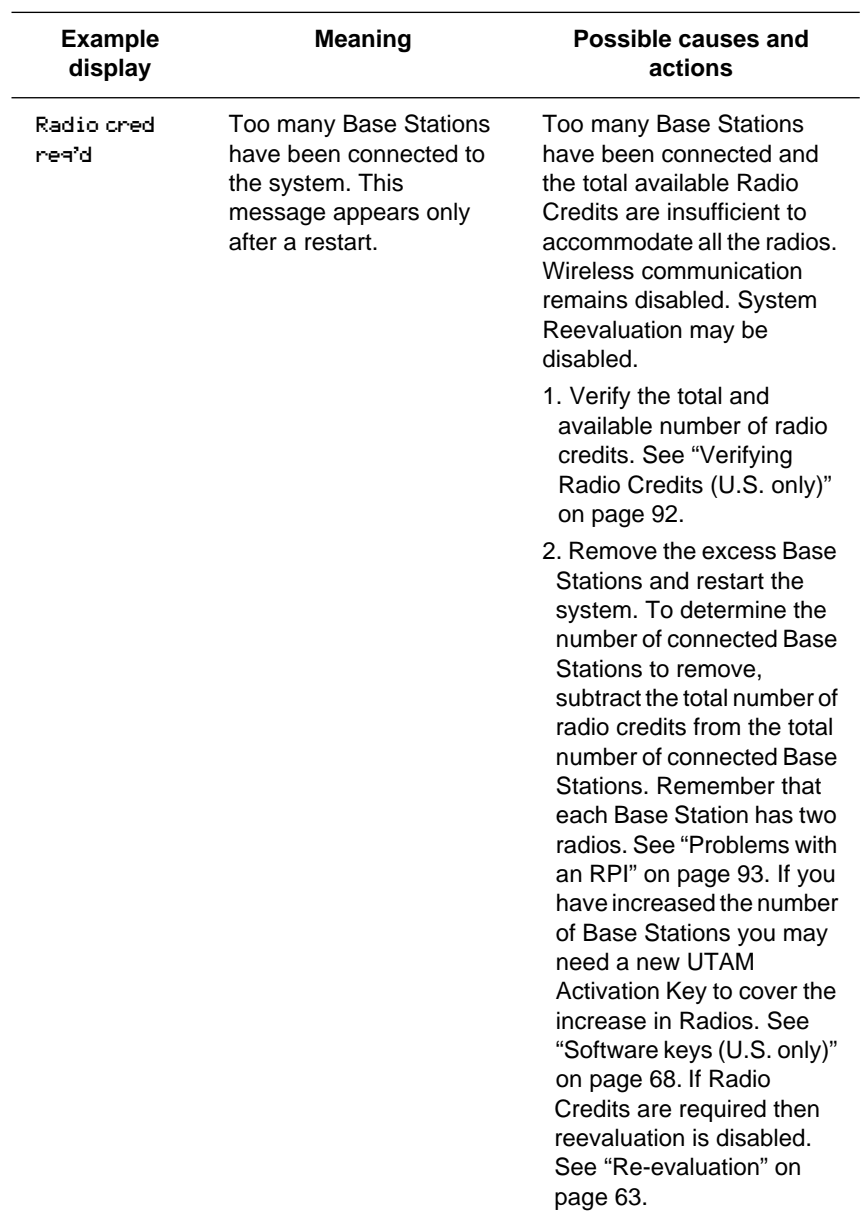

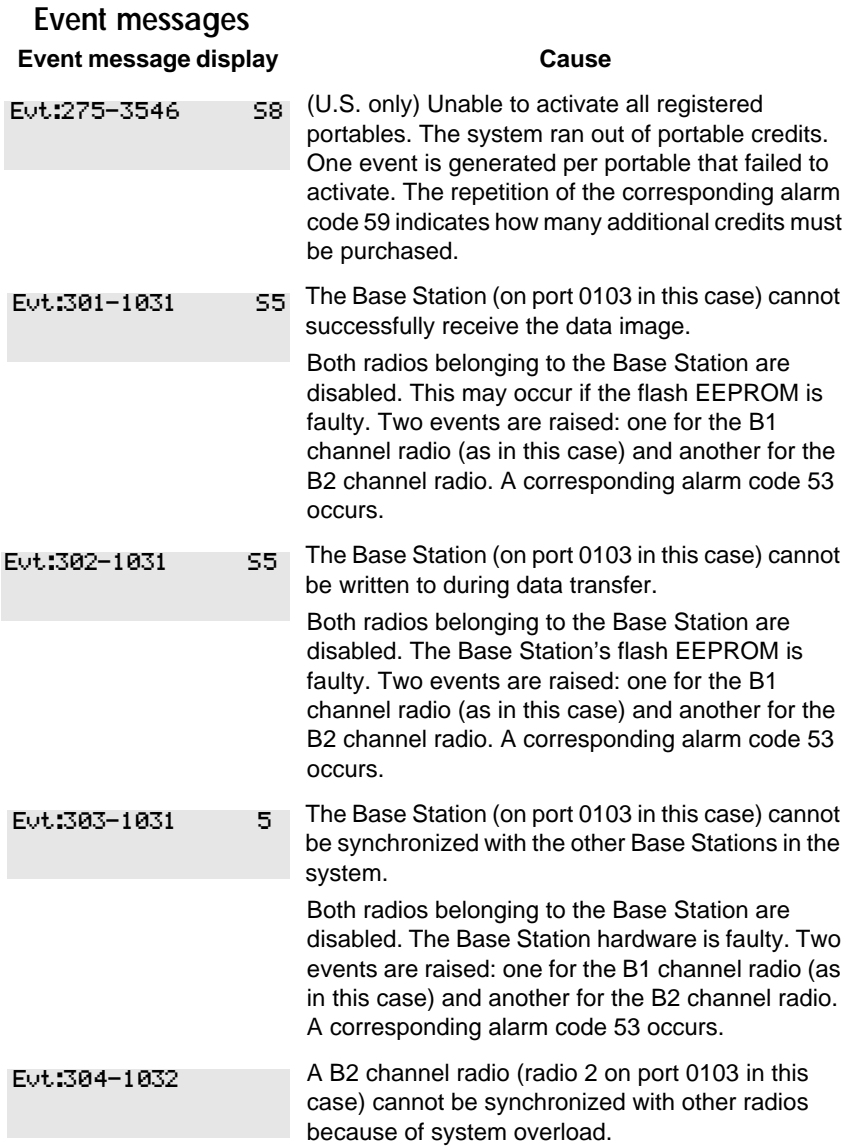

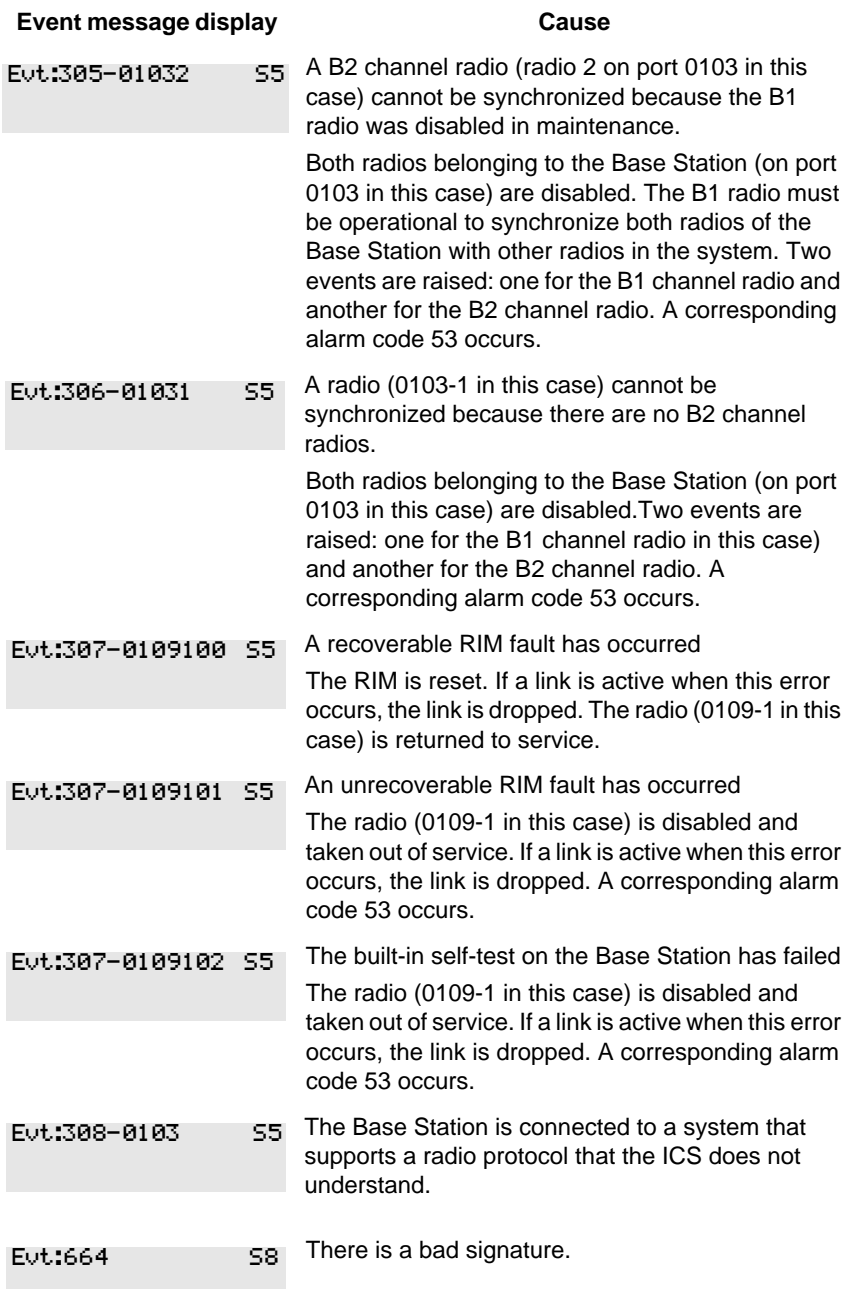

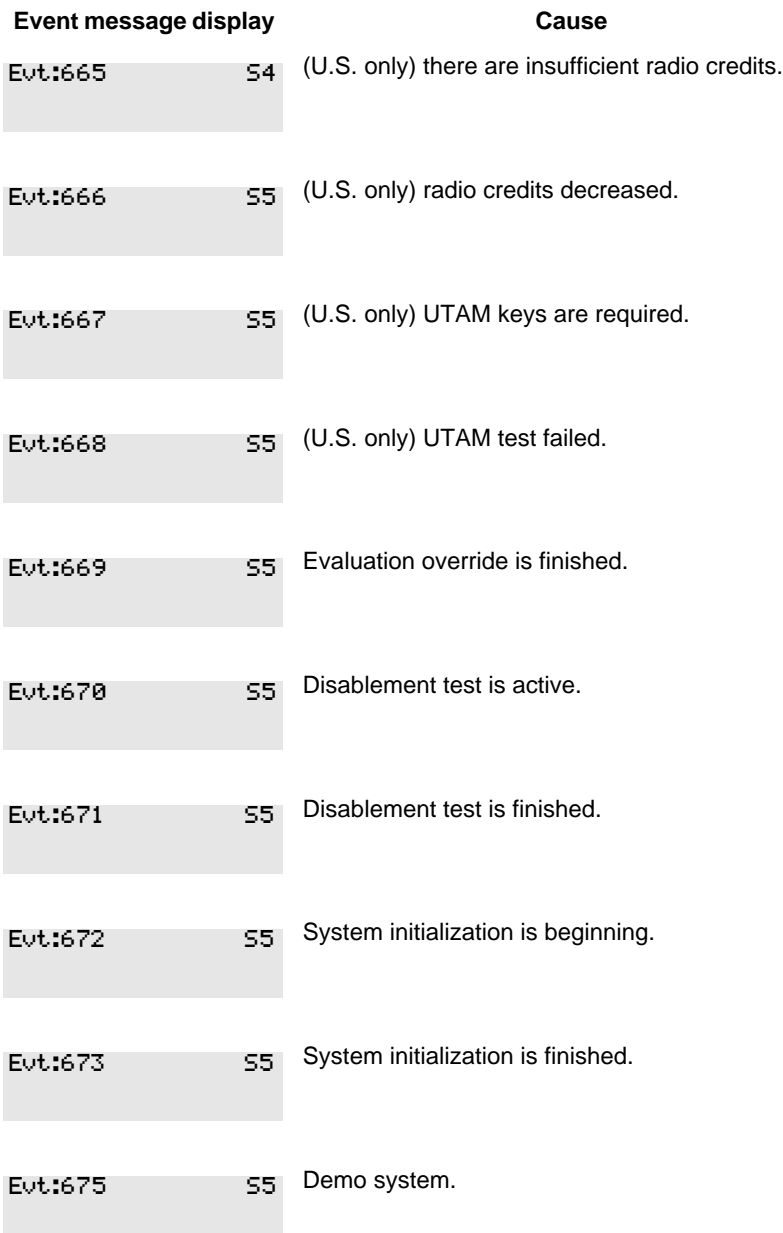
<span id="page-108-0"></span>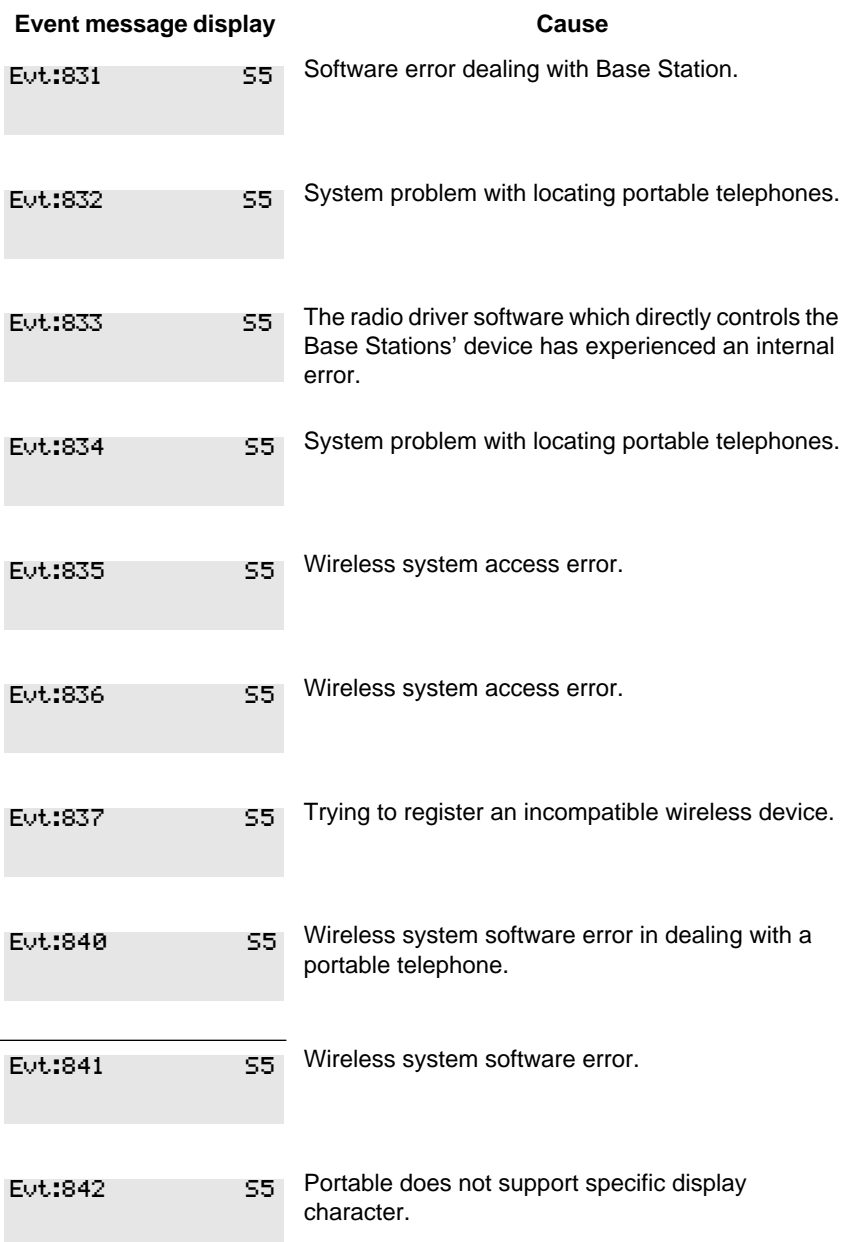

<span id="page-109-0"></span>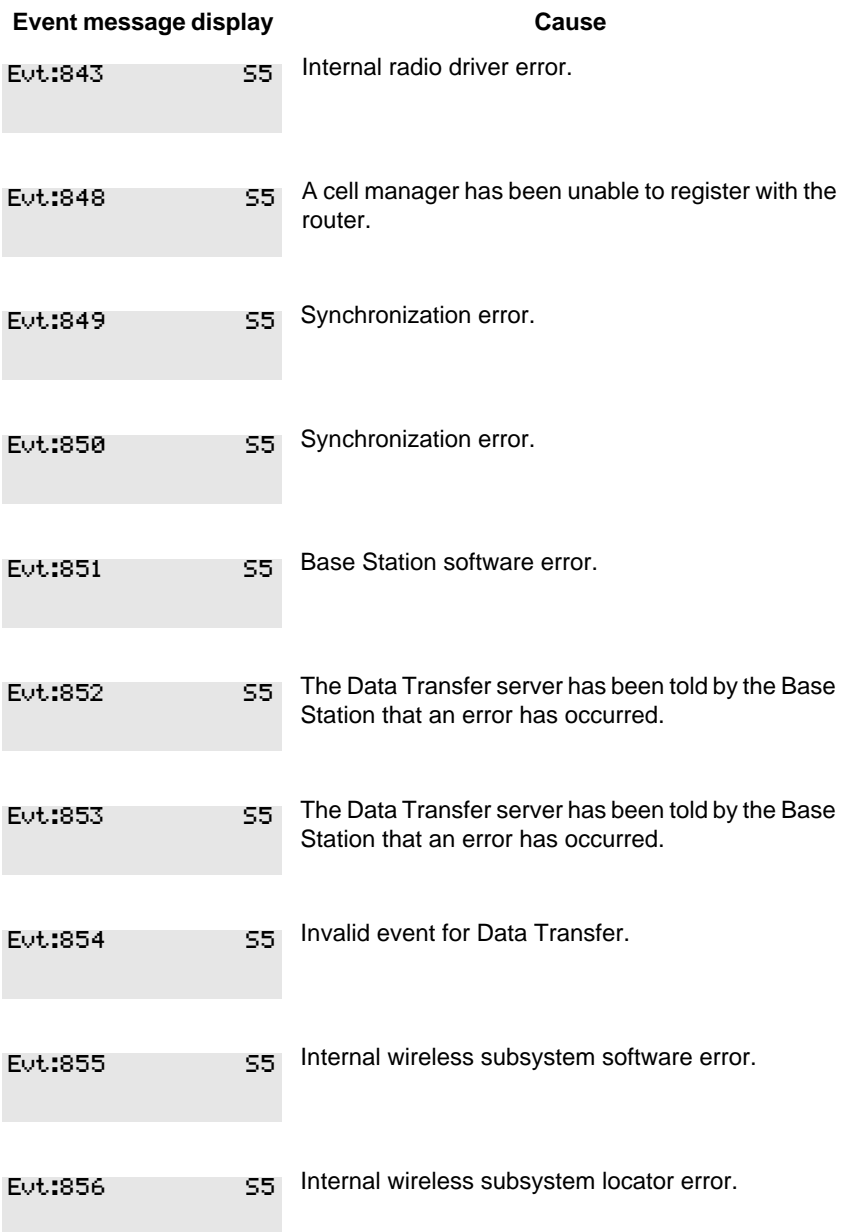

<span id="page-110-0"></span>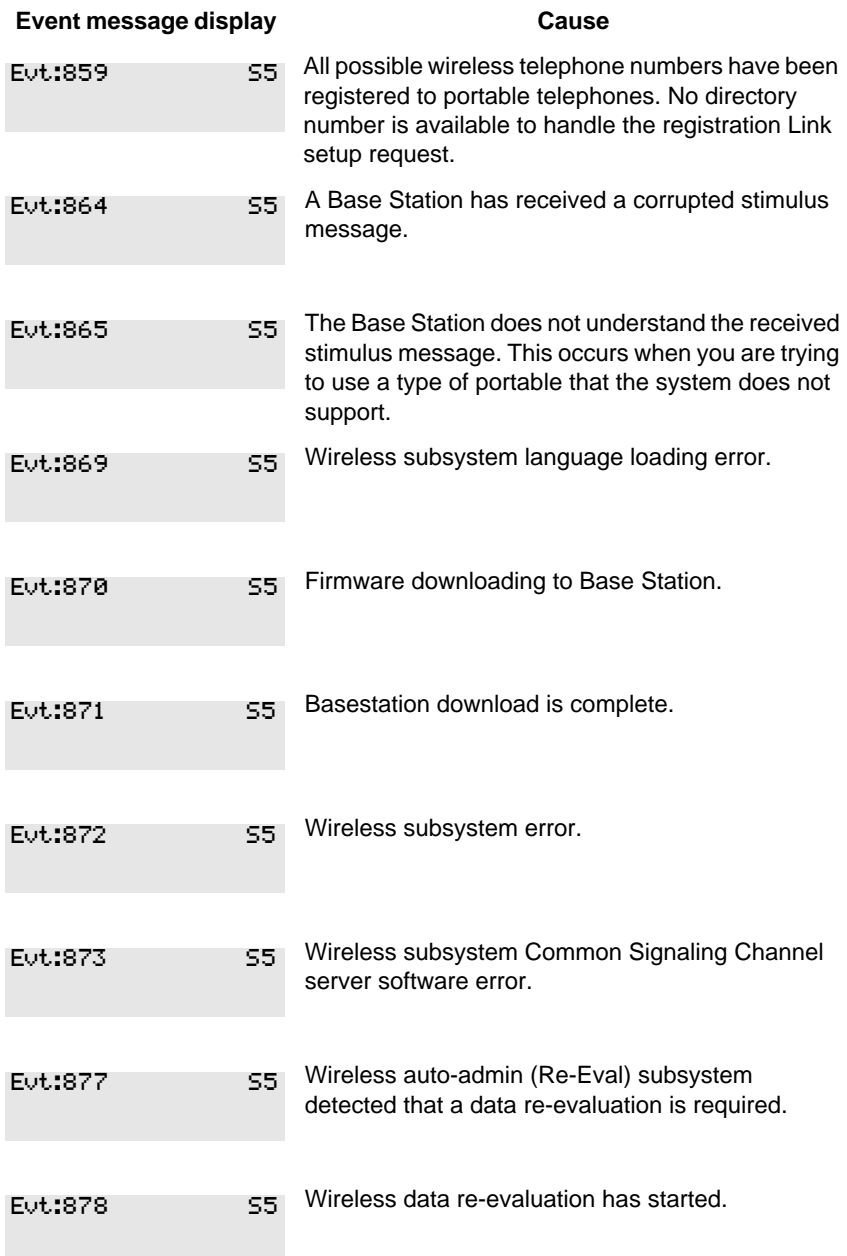

<span id="page-111-0"></span>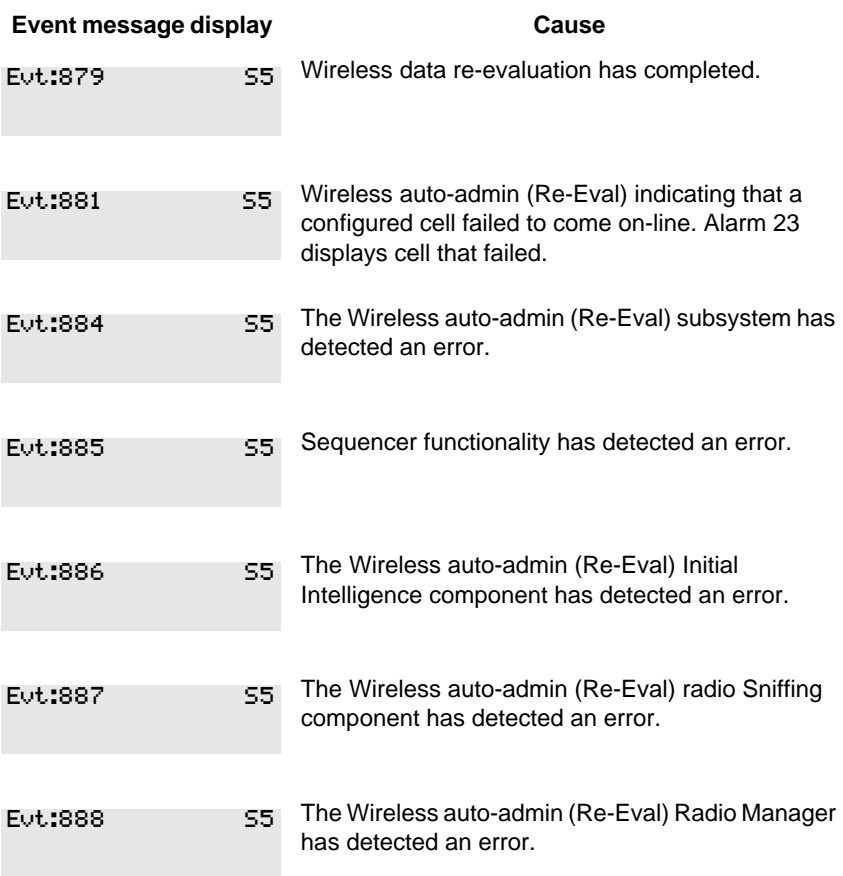

## <span id="page-112-0"></span>**Norstar Companion system components**

### **Remote Power Interconnect**

The Remote Power Interconnect (RPI) device power lines are protected by 3 A, 250 V anti-surge fuses. Each output has short-circuit protection. The length of thecord, from the outside surface of the unit to the plug, should be a minimum of 1.4 m (4.5 ft.) and a maximum of 4.2 m (15 ft.).

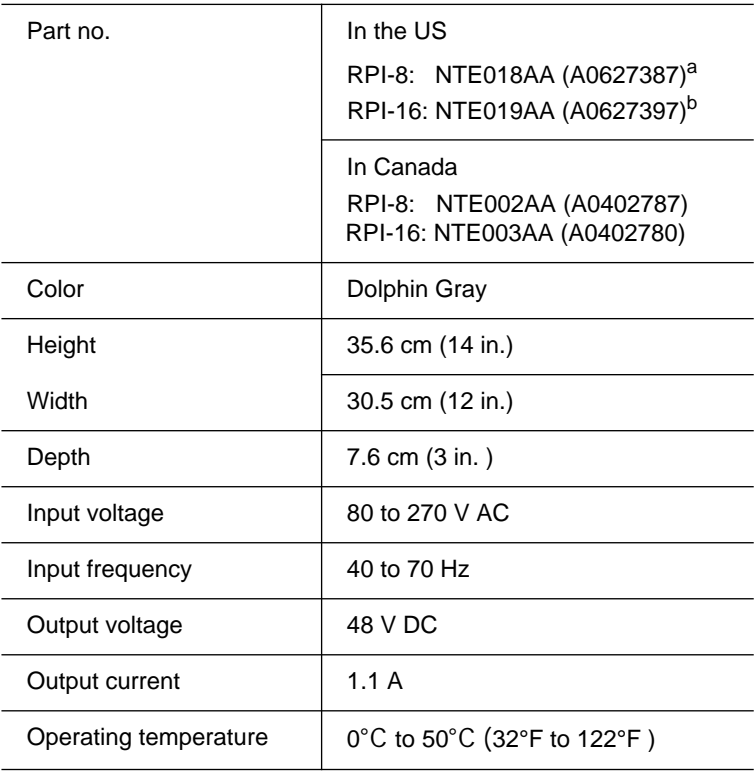

a. will be replaced with RPI-8 NTE023AA (A0667940)

b. will be replaced with RPI-16 NTE024AA (A0667941)

### <span id="page-113-0"></span>**Base Station**

The Base Station consists of two printed circuit boards: the Line Interface Module (LIM) and the Dual Radio Interface Module (RIM). The Base Station provides connectors for a terminating line cord, external antennas, and a power supply cord. Only passive antennas may be connected to the antenna sockets on the Base Station.

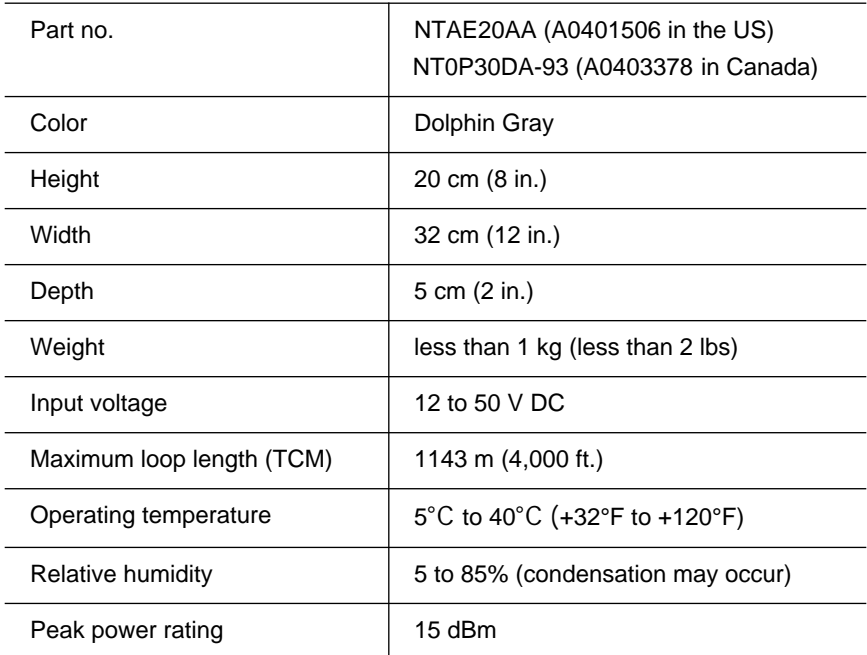

### **Base Station plug-top power supply**

If a plug-top power supply is required, use only the power supply recommended for use with the Base Station. Other usage invalidates any approval given to this apparatus.

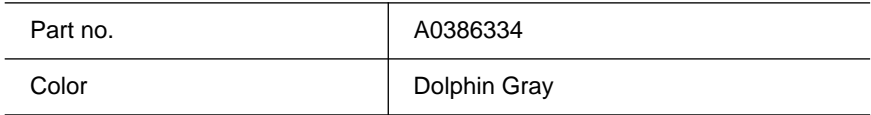

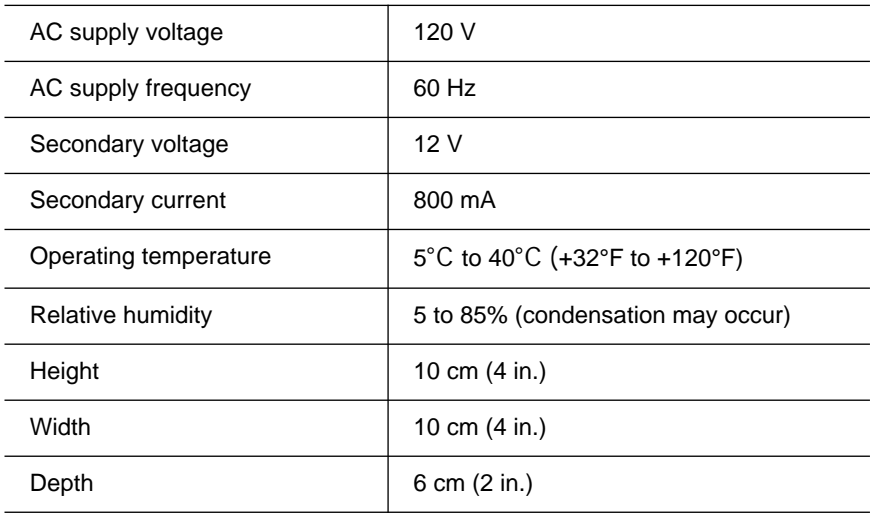

### **External antenna assembly (For the US)**

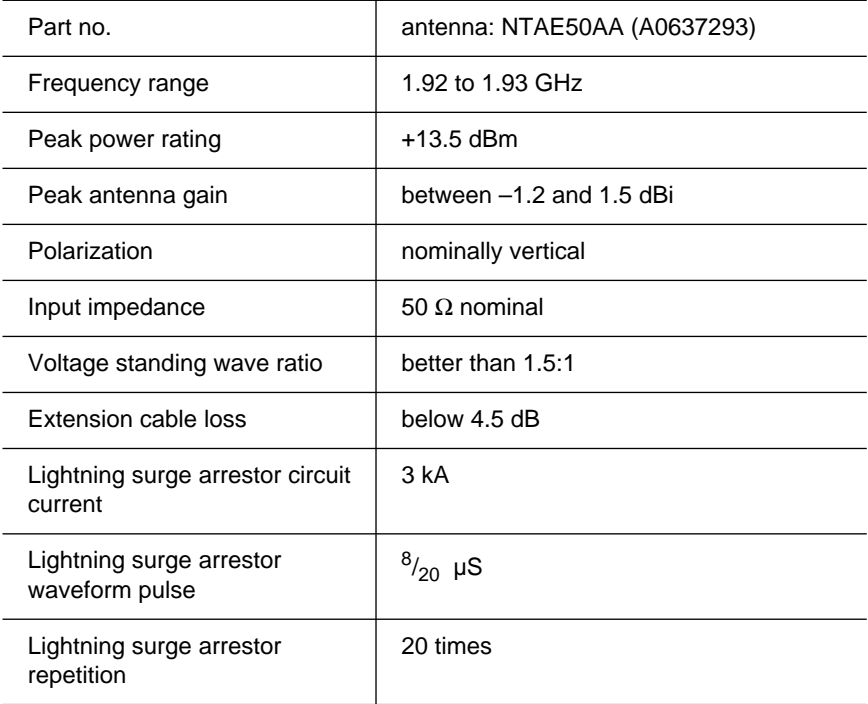

### **Outdoor omni-directional antenna (For Canada)**

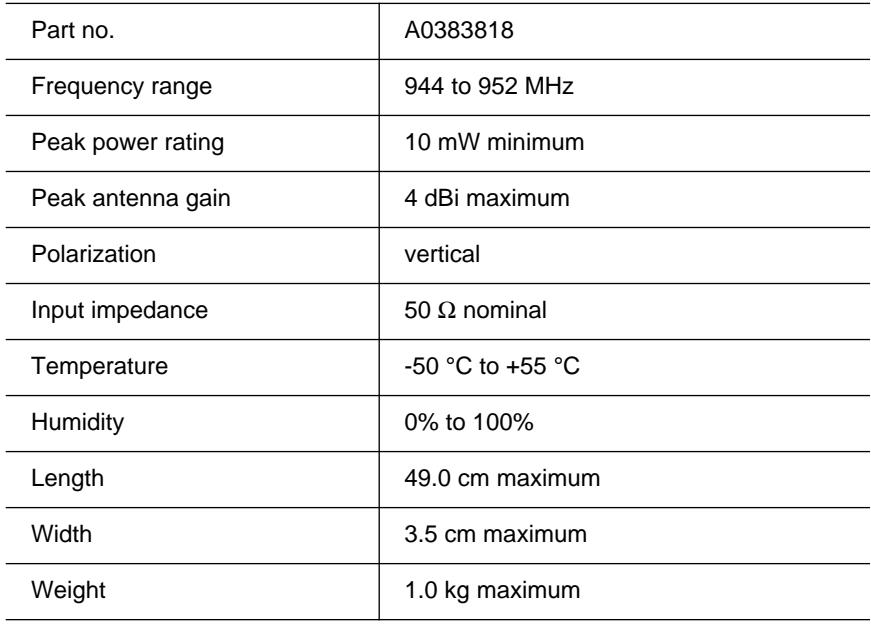

### **Lightning surge protector**

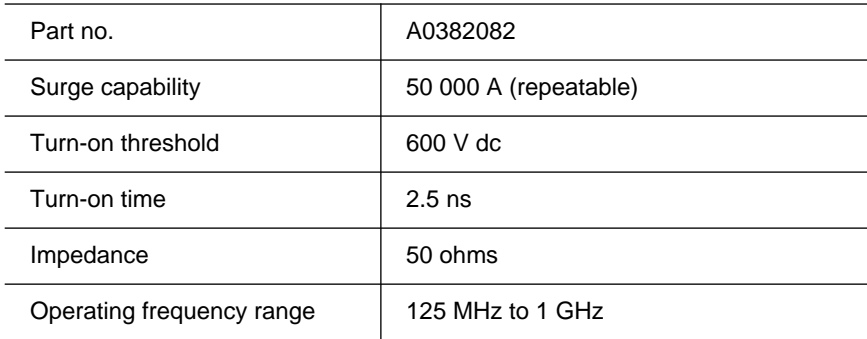

# <span id="page-116-0"></span>**Upgrading your system**

## **Adding Companion to a mini, midi, maxi, or mega system**

On a mini system (non-expanded), only module 1 (ports 101 to 132) can be used for Companion Base Stations and/or wireline sets. Module 2 is used for trunk modules only.

On a midi system (2- port expansion) ensure that Station Modules 3, or 4, or both are available to connect Norstar sets or Base Stations. Base Stations cannot be connected to any other module.

On a maxi system (6-port expansion), ensure that the Station Modules 7, or 8, or both are available to connect Norstar sets or Base Stations. Base Stations cannot be connected to any other module.

On a mega (XC) system (12-port expansion), Station Modules 13 and 14 are reserved for Base Stations only.

### **Upgrading an RPI-8 to an RPI-16**

**Only distributors and authorized service personnel are permitted to upgrade an RPI-8.**

**Do not power up the RPI until the installation is complete. This includes the installation of Base Station cross-connectors.**

If you are adding extra lines for Base Stations, always power down the RPI before you begin.

### **To upgrade an RPI-8 to an RPI-16**

- 1. Power down the RPI.
- 2. Unscrew the grounding straps and plates.
- 3. Add the second power supply unit (A0385554, NPS 50376L106) and screw down the grounding straps, the grounding plates, and the power supply unit.
- 4. Plug the output of the power supply unit into the connector board.
- 5. Connect the jumper lead from PSU 1 to the lead from PSU 2 (as shown below).
- 6. Power up the RPI.

### **RPI connections**

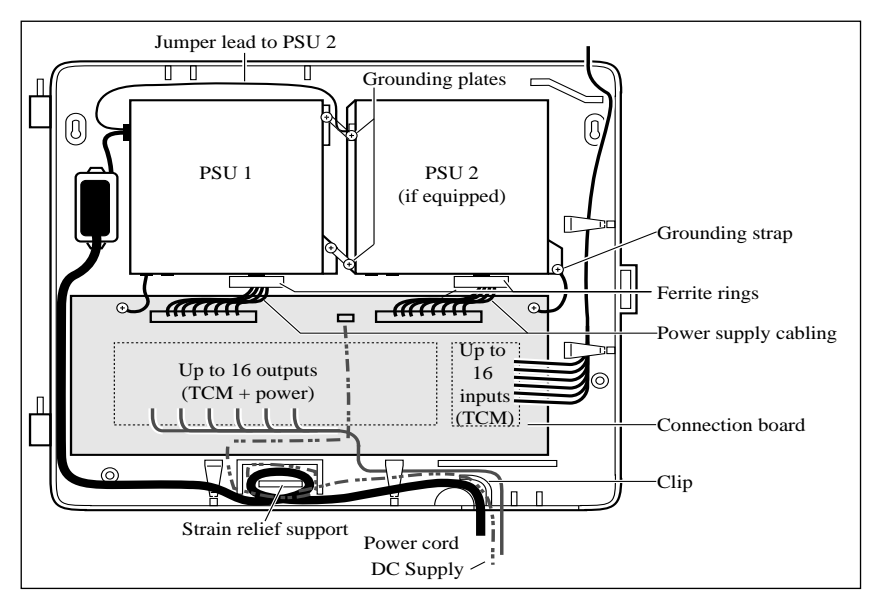

# **Glossary**

## **A**

**alarm code:** A number that appears on the alarm telephone's display, informing you that the ICS has detected a fault in the system.

### **Analog Terminal Adapter (ATA):** A

device that permits the connection of analog telecommunication devices such as fax machines, answering machines, and single line telephones to the Norstar system. Programmed defaults for the ATA are automatically assigned by the Norstar system.

**Answer button:** A telephone button with an indicator that is used to monitor another telephone. The answer button indicates incoming calls destined for the other telephone. Someone working at a telephone with answer buttons (an attendant, for example) can receive all ringing and visual indication of incoming calls for other telephones, and answer those calls when necessary.

One telephone can have up to four Answer buttons. An Answer button is automatically assigned to a telephone when that telephone is assigned an Answer DN.

**Answer DN:** The internal or directory number (DN) of a telephone that is monitored by an Answer button. You can assign up to four Answer DNs to a telephone under Line Access in Terminals and Sets programming.

**antenna:** A built-in antenna inside each Base Station. External antennas can also be used to extend radio coverage to hard-to-reach places such as tunnels or stairwells.

**Antenna type:** A programming setting that lets you select the type of antenna used for each Base Station radio in your Norstar Companion system. Settings are Internal and External.

## **B**

**Base Station:** A Companion component that is mounted on walls and ceilings to provide a radio link to an office or other area where Companion portable telephones are used. Each Base Station houses two radios that allow portables to send and receive calls through the ICS. See also UTAM Inc.

### **C**

**Call Forward:** A feature that forwards all the calls arriving at your telephone to another telephone in your Norstar system. You can also forward calls from your Norstar Companion portable. To have calls

forwarded outside the system, use Line Redirection.

**Call Transfer:** See Transfer.

**Cell:** The area covered by one or more radios in close proximity within a Norstar Companion system. Calls on portable telephones are passed from one cell to another as the user moves around the office.

**Cell assignment:** A heading in programming that lets you set up whether a cell has radios, any neighboring cells, or any neighboring radios.

**Cell neighbor:** A cell that physically adjoins another cell.

**Combo Cartridge:** A cartridge that allows you to connect Trunk Modules and Station Modules to the ICS to expand the system's capacity for trunks and telephones. Combo Cartridges provide six-port or 12 port expansion and Services functionality with each cartridge. (See also Expansion Cartridge.)

**Companion:** The name for Northern Telecom communication systems which use radio technology to transmit and receive signals between its components and the Norstar system.

Companion Wireless provides mobility in the workplace. Calls that used to ring just at your Norstar set can also appear and ring at your portable.

**Companion ID:** An eight character (alphanumeric) number assigned by Northern Telecom to identify each Companion wireless system. This Companion ID is sent to each customer once radio or portable credits have been purchased. The Companion ID must be provided each time keys or credits are obtained using the Nortel Customer response center.

#### **Companion portable telephone:**

Hand-held wireless sets which allow complete mobility within the reach of Companion Base Stations or an external antenna. Portables offer many but not all Norstar features and share much of the same programming as "wired" desk sets.

**Conference:** The Conference feature allows you to establish a three-person call at your Norstar telephone. It can also be used on your Norstar Companion portable.

**credits:** See Portable Credits.

## **D**

**defaults:** The settings for all Norstar features when the system is first installed. Settings are changed from their defaults in programming. In this manual, default settings are shown in **bold** text.

**destination code:** A two- to sevendigit number that the system interprets and then translates into the digits that you want dialed out. Both the code and its associated dialed digits are assigned under Routing service in Services programming.

**Directed Receive Signal Strength Indicator:** A measurement of the signal strength between a portable and a specific Base Station radio. You require the 5-digit ID of the Base Station radio that you want to measure.

See also Receive Signal Strength **Indicator** 

**Directory number (DN):** A unique number that is automatically assigned to each telephone or data terminal. The DN, also referred to as an internal number, is often used to identify a telephone when settings are assigned during programming. Default DN assignments start at 221.

**DN:** See Directory number.

## **E**

**event message:** Event messages are stored in the system log and displayed during a Maintenance session. They record a variety of events and activities in the Norstar system.

**Expansion Cartridge:** A cartridge that allows you to connect Trunk Modules and Station Modules to the ICS to expand the system's capacity for trunks and telephones. There are two Expansion Cartridges: a twoport Expansion Cartridge and a sixport Expansion Cartridge. (See also Combo Cartridge.)

**External paging:** A feature you can use to make voice announcements over an externally-mounted loudspeaker connected to the Integrated Communication System. The external speaker is not a Norstar component and must be supplied by the customer.

## **H**

**Handoff:** An activity of Companion wireless components. Handoff is when the system "finds" a new cell to maintain the link between a portable telephone and the ICS**.**

## **I**

**ICS (integrated communication system):** The central hardware component in the Norstar system. The ICS has its own processor and memory, and provides a physical point of connection for the various types of devices, telephones, and expansion modules used in Norstar.

The ICS can function on its own as a basic system (with 32 Norstar telephones and up to 48 external lines), or with the addition of Trunk

Modules (TM) that supports more external lines, or Station Modules (SM) that support more Norstar telephones.

**incoming line group (ILG):** A group of lines used for incoming calls. Incoming line groups provide telephone access to several incoming lines without taking up many line buttons. A line is assigned to be part of an incoming line group in Installer programming.

**Installer password:** A one-to sixdigit password that prevents unauthorized access to Installeroriented programming. The Installer password can be assigned and changed in Passwords programming.

#### **Integrated Services Digital Network (ISDN):** A digital

telephone service that allows for a combination voice and data connection over a single, highspeed connection. ISDN service can operate over the same copper twisted-pair telephone line as analog telephone service.

**Intercom button:** A button that provides access to internal lines used for calls within a Norstar system and access to external lines through a line pool or external code. A telephone may be assigned zero to eight Intercom buttons. This is done during an Installer programming session.

**Intercom keys:** See Intercom button.

## **K**

**Key Service Unit (KSU):** Please see Integrated Communication System (ICS).

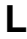

### **Line Pool:**

 $F$ eature  $\begin{bmatrix} 6 \\ 4 \end{bmatrix}$ 

A group of lines used for making external calls. Line pools provide an efficient way of giving a telephone access to external lines without taking up many line buttons. A line is assigned to be part of a line pool in an Installer programming session.

### **M**

**M7310 telephone:** A telephone that has a two-line display, three display buttons, 10 programmable memory buttons with indicators, and 12 dual memory programmable buttons without indicators. An M7310 can be equipped with a Busy Lamp Field.

**M7324 telephone:** A telephone with a two-line display, three display buttons, and 24 programmable memory buttons with indicators. An M7324 telephone can be equipped with a CAP module.

**Module:** A component of the Norstar key system. Includes the Integrated Communication System, Trunk Module and Station Module.

## **O**

**OPS:** Off premise station.

**OPX:** Off premise extension.

**overlay:** See Programming overlay.

### **P**

**Passwords:** A programming section that lets you assign or change COS passwords, Call log passwords, or any of the programming passwords. Once you access the Passwords section, you can only modify the passwords for your level of programming.

#### **Portable Credits (U.S. only)**:

Predefine the maximum number of portables that can be registered to the system. Systems can only register as many portables as there are available Portable Credits.To register additional portables, you must obtain Portable Credit Keys for the number of additional portables you need.You can obtain additional keys whenever you need to expand the number of portables, up to a maximum of 60 portables for each XC system.

**portable telephone:** See Companion portable telephone.

**Prime line:** The line on your telephone that is automatically selected when you lift the receiver, press the Handsfree/Mute button or use an external dialing feature.

A Prime Line is assigned to a telephone during Installer programming.

**Private line:** See Private to.

**Private to:** A line can be assigned, during Installer programming, to one telephone as a private line. The line cannot appear on any other telephone, except the prime telephone for that line. Private lines cannot be placed into line pools.

**programming:** Setting the way the Norstar system will work. Programming includes system-wide settings and individual telephone and line settings.

**programming overlay:** A paper template that is placed over the top four memory buttons with indicators on the M7310 or M7324 telephone during programming. The overlay labels indicate the special function that each of the four buttons takes on during programming. The overlay is found at the back of the Norstar Companion Installer Guide or System Coordinator Guide.

## **R**

**Radio Credits (U.S. only):** The XC system recognizes Base Stations as Radio credits. The number of Radio Credits licenced to the

system is embedded in the UTAM Activation Key. Two radio credits are needed for each Base Station.

**Radio Data:** The section of Companion programming that contains all the headings to set up cells and radios in your Norstar Companion system.

#### **Receive Signal Strength Indicator**

**(RSSI):** A measurement of the signal strength that the Base Station receives from a particular portable. The strongest value is about -35 dBm; the weakest value is approximately -94 to -100 dBm.

**Recovery Key (U.S. only):** See UTAM Recovery Key.

**Reevaluation:** A heading under radio data that lets you re-assign the proper cell configuration to each radio in a Base Station. Use it when you've added or removed Base Stations in your Norstar Companion system.

**Registration:** The procedure for assigning an extension on the Norstar system to a Companion portable telephone. Registration is controlled using System Coordinator programming and performed "over the air" using the portable itself.

#### **Registration password:** a

password that prevents unauthorized users from registering portables on the Norstar Companion system.

**Regression Key (U.S. only):** 

Restores the previous system security number so that previously applied UTAM Activation Keys and Portable Credit Keys can be reentered to restore full system operation. Also required in cases of system recovery. This key cannot be reused.

**Remote access:** The ability to dial into a Norstar system from outside the system and make use of selected Norstar features. The lines, features, and dialing capabilities available to a remote user are determined by the Class of Service.

If the remote access line is answered with DISA, the user must enter a Class of Service password to gain access to the Norstar system's features.

**Remote paging:** This feature allows remote users to use the Norstar paging feature. Access to this feature is governed by the Class of Service for the call. See Remote Access and Class of Service.

**Remote Power Interconnect (RPI) device:** An interface providing remote power for the Base Stations. Each RPI can power up to 8 or 16 Base Stations.

**Routing:** See Routing Service.

**Routing service:** A programming section that allows outgoing calls to be directed automatically based on

the numbers a caller dials. For Norstar systems linked in a network, routing can create a transparent or coordinated dialing plan. It can also be used to direct calls to the least expensive lines according to a Services schedule (sometimes called least cost routing).

**Roaming:** Roaming is the ability of a portable telephone to make and receive calls anywhere within the coverage area of a Norstar Companion system.

**RSSI:** See Receive Signal Strength Indicator.

## **S**

**Software Keys (U.S. only):** Keys and credits administered by UTAM Inc. to control user capacity and to ensure system location verification for unlicensed, personal wireless communication devices. They must be obtained and entered into your Norstar Companion system in order to activate wireless capability.

See also UTAM Inc.

**Station Module:** A module that allows you to connect up to 16 additional telephones to your Norstar system.

#### **System Coordinator password:** A

one- to six-digit password that prevents unauthorized access to system programming. The system coordinator password can be

assigned and changed in programming.

**System Logical Identifier (LID):** a 4-digit number by which the system identifies itself to portable telephones and which the portable telephones use to request service from the system. Only the Installer can change the System LID.

**System ID:** The System ID (or System Security number) can be accessed on any M7324 or M7310 telephone display by pressing

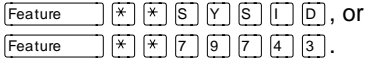

The number is required in order to obtain the keys that will activate your Norstar Companion system's wireless capability.

See also Software Keys.

## **T**

**Target lines:** Lines used to answer incoming calls only. A target line routes a call according to digits it receives from an incoming trunk. They are referred to by line numbers in the same way as physical lines.

**Transfer:** A feature that lets you redirect a call to another telephone in your Norstar system, over a network or outside your Norstar system. It also works with a Norstar Companion portable.

**Trunk Module:** A module that allows you to install additional Trunk Cartridges in your system to provide up to 12 additional trunks.

**Twinning:** With the XC system, the ability of users who have both a wireline (desk) telephone and Companion portable telephone to answer calls from either device. Twinning is made possible either through assigning Answer DNs or configuring target lines.

## **U**

### **Undirected Receive Signal Strength Indicator:**

A measurement of the signal strength between a portable and the Base Station radio that the portable is currently linked to.

See also Receive Signal Strength Indicator.

### **UTAM Activation Key (U.S. only):**

Activates the wireless capability on a new system and in system upgrades involving a change to the number of Base Stations supported.

**UTAM Inc. (U.S. only)**: The Federal Communications Commission (FCC) has appointed UTAM Inc. as the body responsible for coordinating and verifying the installation or relocation of personal wireless communication devices operating between 1.92 GHz and 1.93 GHz. This allows UTAM Inc. to monitor and control the level of

wireless activity within this band for a specified geographical location.

### **UTAM Recovery Key (U.S. only):**

Reactivates a Companion wireless system that has been disabled and restores the Companion system to its previous radio credit capacity. See the troubleshooting chapter.

## **W**

**wireless:** See Companion.

# **Index**

## **A**

activating disabled system [1,](#page-6-0) [68](#page-73-0) wireless communication [1,](#page-6-0) [68,](#page-73-0) [94](#page-99-0) [activation key \(see UTAM\)](#page-73-0) alarm code Alarm 200 [96](#page-101-0) Alarm 201 [96](#page-101-0) Alarm 202 [96](#page-101-0) Alarm 203 [96](#page-101-0) Alarm 204 [96](#page-101-0) Alarm 205 [97](#page-102-0) Alarm 206 [97](#page-102-0) Alarm 207 [97](#page-102-0) Alarm 208 [97](#page-102-0) Alarm 209 [97](#page-102-0) Alarm 21 [95](#page-100-0) Alarm 22 [96](#page-101-0) Alarm 53 [96](#page-101-0) Alarm 54 [96](#page-101-0) Alarm 55 [96](#page-101-0) Alarm 68 [96](#page-101-0) Radio cred req'd [99](#page-104-0) Re-Eval recommended [97](#page-102-0) Re-Eval required [97](#page-102-0) UTAM key req'd [98](#page-103-0) UTAM test failed [98](#page-103-0) antenna bracket [41](#page-46-0) external installation [37–](#page-42-0)[43](#page-48-0) outdoor installation [37–](#page-42-0)[43](#page-48-0) type, selecting [65](#page-70-0)

### **B**

backup power [20](#page-25-0) Base Station clearance [33](#page-38-0) conducted emissions [1](#page-6-0) configuring general [72](#page-77-0) on a maxi system [11](#page-16-0), [13](#page-18-0) on a mega system [14](#page-19-0) on a midi system [11](#page-16-0) on a mini system [11](#page-16-0) connecting to Station Module [9](#page-14-0) DC loop resistance [90](#page-95-0) disabling [91](#page-96-0) display messages UTAM code req'd [45](#page-50-0) UTAM test failed [45](#page-50-0) hand-off [31](#page-36-0) installation connecting to ICS [9,](#page-14-0) [12–](#page-17-0) [15](#page-20-0) mounting [33–](#page-38-0)[35](#page-40-0) planning [20,](#page-25-0) [31](#page-36-0) powering up [45](#page-50-0) updating software for [45](#page-50-0) warning [1](#page-6-0) planning locations [9](#page-14-0) port allocation [20](#page-25-0) plug-top power supply [108](#page-113-0) connecting to Base Station [35](#page-40-0) port numbering [17–](#page-22-0)[18](#page-23-0) positioning [32–](#page-37-0)[33](#page-38-0) radiated emissions [1](#page-6-0) radio credits [32](#page-37-0)

red light [88,](#page-93-0) [89](#page-94-0) replacing [91](#page-96-0) signal strength (see Receive Signal Strength Indicator) site planning [31](#page-36-0) specifications [107,](#page-112-0) [108](#page-113-0) termination board [34](#page-39-0) testing [87](#page-92-0) troubleshooting [89–](#page-94-0)[90](#page-95-0) using in US [4](#page-9-0) UTAM recognition of [31](#page-36-0) wiring length power pair(s) [24](#page-29-0) TCM lines [90](#page-95-0) bracket antenna [41](#page-46-0) lightning surge arrestor [42](#page-47-0)

## **C**

C3050 portables deregistration [76](#page-81-0) registration [73–](#page-78-0)[75](#page-80-0) [cells \(see Companion, cells\)](#page-70-0) clearance Base Station [33](#page-38-0) RPI [22](#page-27-0) Combo Cartridge,installation planning [10](#page-15-0) Companion antenna [65](#page-70-0) Base Stations [3,](#page-8-0) [31](#page-36-0) cells, programming cell nghbrs [66](#page-71-0) cell rad nghbr [66](#page-71-0) cell radios [66](#page-71-0) cells,assignment [65](#page-70-0) coverage area [3](#page-8-0) Diagnostic Software [4](#page-9-0) ID [68](#page-73-0)

[portable telephone \(see](#page-41-0)  portable telephone) programming [47–](#page-52-0)[72](#page-77-0) Provisioning Record [31](#page-36-0) re-evaluation [63](#page-68-0) scheduled [64](#page-69-0) status [64](#page-69-0) registration [61–](#page-66-0)[64](#page-69-0) system logical identifier [67](#page-72-0) wireless on a maxi system [11](#page-16-0), [13](#page-18-0) on a mega system [14](#page-19-0) on a midi system [11](#page-16-0) on a mini system [11](#page-16-0) conducted emissions [1](#page-6-0) connecting expansion modules [12,](#page-17-0) [13,](#page-18-0) [16](#page-21-0)

### **D**

default password [54](#page-59-0) Startup [54](#page-59-0) system prgrming [55](#page-60-0) template, changing [56](#page-61-0) deregistration C3050 portables [76](#page-81-0) diagnostics,running on remote system [4](#page-9-0) Directed Call Pickup [7](#page-12-0) directory numbers ,entering [54](#page-59-0) disabled system, activating [68](#page-73-0) display buttons [52](#page-57-0)

### **E**

equipment and supplies installation checklist [9](#page-14-0) event message Evt 275-3546 S8 [100](#page-105-0) Evt 301-1031 S5 [100](#page-105-0)

Evt 302-1031 S5 [100](#page-105-0) Evt 303-1031 S5 [100](#page-105-0) Evt 304-01032 [100](#page-105-0) Evt 305-01032 S5 [101](#page-106-0) Evt 306-01031 S5 [101](#page-106-0) Evt 307-0109100 S5 [101](#page-106-0) Evt 307-0109101 S5 [101](#page-106-0) Evt 307-0109102 S5 [101](#page-106-0) Evt 308-0103 S8 [101](#page-106-0) Evt 664 S8 [101](#page-106-0) Evt 665 S4 [102](#page-107-0) Evt 666 S5 [102](#page-107-0) Evt 667 S5 [102](#page-107-0) Evt 668 S5 [102](#page-107-0) Evt 669 S5 [102](#page-107-0) Evt 670 S5 [102](#page-107-0) Evt 671 S5 [102](#page-107-0) Evt 672 S5 [102](#page-107-0) Evt 673 S5 [102](#page-107-0) Evt 675 S5 [102](#page-107-0) Evt 831 S5 [103](#page-108-0) Evt 832 S5 [103](#page-108-0) Evt 833 S5 [103](#page-108-0) Evt 834 S5 [103](#page-108-0) Evt 835 S5 [103](#page-108-0) Evt 836 S5 [103](#page-108-0) Evt 837 S5 [103](#page-108-0) Evt 840 S5 [103](#page-108-0) Evt 841 S5 [103](#page-108-0) Evt 842 S5 [103](#page-108-0) Evt 843 S5 [104](#page-109-0) Evt 848 S5 [104](#page-109-0) Evt 849 S5 [104](#page-109-0) Evt 850 S5 [104](#page-109-0) Evt 851 S5 [104](#page-109-0) Evt 852 S5 [104](#page-109-0) Evt 853 S5 [104](#page-109-0) Evt 854 S5 [104](#page-109-0) Evt 855 S5 [104](#page-109-0)

Evt 856 S5 [104](#page-109-0) Evt 859 S5 [105](#page-110-0) Evt 864 S5 [105](#page-110-0) Evt 865 S5 [105](#page-110-0) Evt 869 S5 [105](#page-110-0) Evt 870 S5 [105](#page-110-0) Evt 871 S5 [105](#page-110-0) Evt 872 S5 [105](#page-110-0) Evt 873 S5 [105](#page-110-0) Evt 877 S5 [105](#page-110-0) Evt 878 S5 [105](#page-110-0) Evt 879 S5 [106](#page-111-0) Evt 881 S5 [106](#page-111-0) Evt 884 S5 [106](#page-111-0) Evt 885 S5 [106](#page-111-0) Evt 886 S5 [106](#page-111-0) Evt 887 S5 [106](#page-111-0) Evt 888 S5 [106](#page-111-0) Expansion Cartridge installation planning [10](#page-15-0) six-port [13](#page-18-0) twelve-port [14](#page-19-0) two-port [12](#page-17-0) expansion equipment installation checklist [10](#page-15-0) expansion modules connecting [12,](#page-17-0) [16,](#page-21-0) [20](#page-25-0) installation [13](#page-18-0) routing fibers for [16](#page-21-0) external antenna installing [37–](#page-42-0)[43](#page-48-0) external paging and portable telephones [59](#page-64-0)

### **F**

Feature  $F$  $F$  $F$  $F$  $F$  $F$  $F$  $F$  $F$  $F$  $F$  $F$ Startup [55](#page-60-0) features

Norstar [58](#page-63-0) portable [58](#page-63-0) Federal Communications Commission (FCC) certification, antennas [38](#page-43-0) designation of UTAM Inc. [1](#page-6-0)

### **G**

Group Pickup [8](#page-13-0)

## **H**

Hunt Groups [7](#page-12-0)

### **I**

ICS (see Integrated [Communication System\)](#page-8-0) indicators telephone buttons [52](#page-57-0) initializing the system Startup programming [55](#page-60-0)–[56](#page-61-0) installation Base Station [1,](#page-6-0) [9](#page-14-0), [20,](#page-25-0) [31–](#page-36-0) [35](#page-40-0) checklist [9,](#page-14-0) [19](#page-24-0) Combo Cartridge [10](#page-15-0) configuring expansion modules [10](#page-15-0) equipment and supplies checklist [9](#page-14-0) Expansion Cartridge [10](#page-15-0) expansion modules [20](#page-25-0) external antenna [37–](#page-42-0)[43](#page-48-0) lightning surge arrestor [37–](#page-42-0) [43](#page-48-0) planning [9–](#page-14-0)[18](#page-23-0) RPI [20](#page-25-0)[–27](#page-32-0) Station Module [9](#page-14-0) Installer entering programming [57](#page-62-0)

password [56](#page-61-0) installing equipment external antenna [37–](#page-42-0)[43](#page-48-0) Integrated Communication System (ICS) [10](#page-15-0) numbering [16](#page-21-0) software [3](#page-8-0) invalid code UTAM [72](#page-77-0)

## **K**

### keys

[activation \(see UTAM\)](#page-73-0) [recovery \(see UTAM\)](#page-73-0) UTAM [68](#page-73-0)

[KSU \(Key Service Unit\) see ICS](#page-15-0)  (Integrated Communication System

### **L**

[LID \(see system logical](#page-72-0)  identifier) lightning protection [2](#page-7-0) lightning surge arrestor bracket [42](#page-47-0) installation [39](#page-44-0) installing [37–](#page-42-0)[43](#page-48-0) lightning surge arrestors [37](#page-42-0) line numbers entering [54](#page-59-0)

### **M**

maxi system, configuring Base Station [11,](#page-16-0) [13](#page-18-0) mega system, configuring Base Station [14](#page-19-0) midi system, configuring Base Station [11](#page-16-0)

mini system, configuring Base Station [11](#page-16-0) module numbering six-port Expansion Cartridge [17](#page-22-0) twelve-port Expansion Cartridge [18](#page-23-0) two-port Expansion Cartridge [17](#page-22-0) mounting RPI [22](#page-27-0)

### **N**

non-expanded system (ICS alone) numbering [16](#page-21-0) Norstar features [58](#page-63-0) Norstar display buttons [52](#page-57-0) Norstar Programming Record [53](#page-58-0) Norstar Remote Utilities (NRU) using to program system [4](#page-9-0) Norstar Voice Mail, system requirements [4](#page-9-0) Norstar XC software [3](#page-8-0) Nortel Customer Response Center [68,](#page-73-0) [94](#page-99-0) installing Base Stations [32](#page-37-0) verifying UTAM wireless approval [32](#page-37-0) numbers entering directory numbers [54](#page-59-0) entering line numbers [54](#page-59-0)

### **P**

paging from portable telephones [59](#page-64-0) password

capabilities [47](#page-52-0) defaults [54](#page-59-0) Installer [56](#page-61-0) System Coordinator [50](#page-55-0) System Coordinator Plus [49](#page-54-0) plug-top power supply [108](#page-113-0) port allocation [20](#page-25-0) portable DNs [61](#page-66-0) portable registration [72](#page-77-0) portable telephone deregistration [76](#page-81-0) description [4](#page-9-0) DN range [37](#page-42-0) features [58](#page-63-0) installing [36](#page-41-0) registration [37,](#page-42-0) [73–](#page-78-0)[75](#page-80-0) [signal strength \(see Receive](#page-88-0)  Signal Strength Indicator) system maximum [37](#page-42-0) testing [87](#page-92-0) troubleshooting [89](#page-94-0) using in US [4](#page-9-0) power backup, for RPI [21](#page-26-0) power supply for an RPI [21](#page-26-0) plug-top [108](#page-113-0) powering up startup messages for Base Stations [45](#page-50-0) programming Companion [47–](#page-52-0)[72](#page-77-0) controlling access [47](#page-52-0) entering for Installers [57](#page-62-0) entering for System Coordinators [57–](#page-62-0)[58](#page-63-0) entering with other passwords [58](#page-63-0) exiting [53](#page-58-0) overlay [50](#page-55-0)[–](#page-16-0)[52](#page-57-0)

overview [49–](#page-54-0)[50](#page-55-0) registration for portable telephones [61–](#page-66-0)[64](#page-69-0) Startup [55–](#page-60-0)[56](#page-61-0) system [47–](#page-52-0)[72](#page-77-0) system logical identifier [67](#page-72-0) tools [50](#page-55-0) using Norstar Remote Utilities (NRU) [4](#page-9-0) viewing updates [53](#page-58-0) programming basics access [47](#page-52-0) indicators, telephone buttons [52](#page-57-0) special characters [52](#page-57-0) programming record [53](#page-58-0) provisioning record [31](#page-36-0) using [9](#page-14-0)

## **R**

radiated emissions [1](#page-6-0) radio credits [64](#page-69-0) Receive Signal Strength Indicator C3020, directed [83](#page-88-0) C3020, undirected [82](#page-87-0) C3050, directed [78](#page-83-0) C3050, undirected [77](#page-82-0) [re-evaluation \(see Companion](#page-68-0)  re-evaluation) registration C3050 portables [73–](#page-78-0)[75](#page-80-0) disabling [61–](#page-66-0)[64](#page-69-0) enabling [61–](#page-66-0)[64](#page-69-0) regulations radiated/conducted emissions [1](#page-6-0) [Remote Power Interconnect](#page-25-0)  (see RPI)

replacing a Base Station [91](#page-96-0) RPI (Remote Power Interconnect) backup power requirements [20](#page-25-0) cabling distance [24](#page-29-0) clearance [22](#page-27-0) DC loop resistance [24,](#page-29-0) [90](#page-95-0) illustration closed unit [21](#page-26-0) components [24](#page-29-0) open unit [24](#page-29-0) opening [23](#page-28-0) installing [20–](#page-25-0)[30](#page-35-0) part number [107](#page-112-0) power supply [21](#page-26-0) power supply unit (PSU) installing a second PSU [111](#page-116-0) technical specifications [107](#page-112-0) troubleshooting [93](#page-98-0) upgrading RPI-8 to RPI-16 [24](#page-29-0) wiring [24–](#page-29-0)[31](#page-36-0) input connections [26](#page-31-0) output connections [26](#page-31-0) RPI-16 BIX UL, capacity [21](#page-26-0) RPI-8 BIX UL upgrading to RPI-16 BIX UL [111](#page-116-0) RPI-8 BIX UL, capacity [21](#page-26-0) [RSSI \(see Receive Signal](#page-82-0)  Strength Indicator)

### **S**

safety [2](#page-7-0) signal strength (see Receive Signal Strength Indicator)

six-port Expansion Cartridge [13,](#page-18-0) [17](#page-22-0) software keys [68](#page-73-0) software, ICS and Norstar XC [3](#page-8-0) special characters [52](#page-57-0) **Startup** defaults [54](#page-59-0) programming [55–](#page-60-0)[56](#page-61-0) Station Module Base Station capacity [9](#page-14-0) installation planning [9](#page-14-0) SysID loss of [94](#page-99-0) recording [94](#page-99-0) system activating [94](#page-99-0) activation [1](#page-6-0), [68](#page-73-0) programming [47–](#page-52-0)[72](#page-77-0) requirements for Norstar Voice Mail [4](#page-9-0) testing coverage [88](#page-93-0) upgrading [111](#page-116-0) System Coordinator password [50](#page-55-0) System Coordinator Plus password [49](#page-54-0) System Coordinators entering programming [57–](#page-62-0) [58](#page-63-0) system logical identifier [67](#page-72-0) system prgrming defaults [55](#page-60-0)

### **T**

TCM connections Base Stations [34](#page-39-0) polarity of [34](#page-39-0) technical specifications Base Station [107,](#page-112-0) [108](#page-113-0)

conducted emissions [1](#page-6-0) plug-top power supply [108](#page-113-0) radiated emissions [1](#page-6-0) RPI [107](#page-112-0) template changing default [56](#page-61-0) testing Base Station [87](#page-92-0) portable telephone [87](#page-92-0) system coverage [88](#page-93-0) troubleshooting Base Station [89–](#page-94-0)[90](#page-95-0) portable telephone [89](#page-94-0) Remote Power Interconnect [93](#page-98-0) twelve-port Expansion Cartridge [14](#page-19-0) module numbering [18](#page-23-0) twinning [3,](#page-8-0) [8](#page-13-0) two-port Expansion Cartridge [12](#page-17-0) module numbering [17](#page-22-0)

## **U**

[uninterruptible power supply](#page-25-0)  (see UPS) upgrading system [111](#page-116-0) [upgrading, RPI-8 to RPI-16 \(see](#page-116-0)  RPI-8 BIX UL) UPS (uninterruptible power supply) [20](#page-25-0) UTAM activation code invalid code [72](#page-77-0) activation key [68](#page-73-0) approval [1,](#page-6-0) [9](#page-14-0), [32](#page-37-0) [recovery key](#page-88-0) [68,](#page-73-0) [72](#page-77-0) regression key [72,](#page-77-0) [94–](#page-99-0)[95](#page-100-0)

## **V**

viewing programming [53](#page-58-0) Voice Mail, system requirements [4](#page-9-0)

### **W**

wireless Call Forward No Answer [8](#page-13-0) [wireless capabilities \(see](#page-8-0)  Companion) wireless communication activation approval [1](#page-6-0), [68](#page-73-0), [94](#page-99-0) regression key [94–](#page-99-0)[95](#page-100-0) wireless equipment [31](#page-36-0) wireless Portable Language Selection [8](#page-13-0) wireless, antenna installation [37–](#page-42-0)[43](#page-48-0) wiring RPI [20](#page-25-0)[–31](#page-36-0)

# **Tell us what you think...**

This is your document. Nortel wants it to work well for you.

Please take a few minutes to answer the questions on the other side of this page. Fax it back to us at the number provided, or mail it to the address below.

Your comments will be used to make improvements.

Thank you. We appreciate your time and consideration.

*Nortel Product Training and Documentation*

Return mail address:

Documentation User Comments Survey Nortel Product Training and Documentation P.O. Box 833858 M/S H300 Richardson, TX 75083-3858 **USA** 

Fax to:

### **Documentation User Comments Survey Nortel Product Training and Documentation 1-972-684-8699**

Please circle the most appropriate number on the scale for each question.

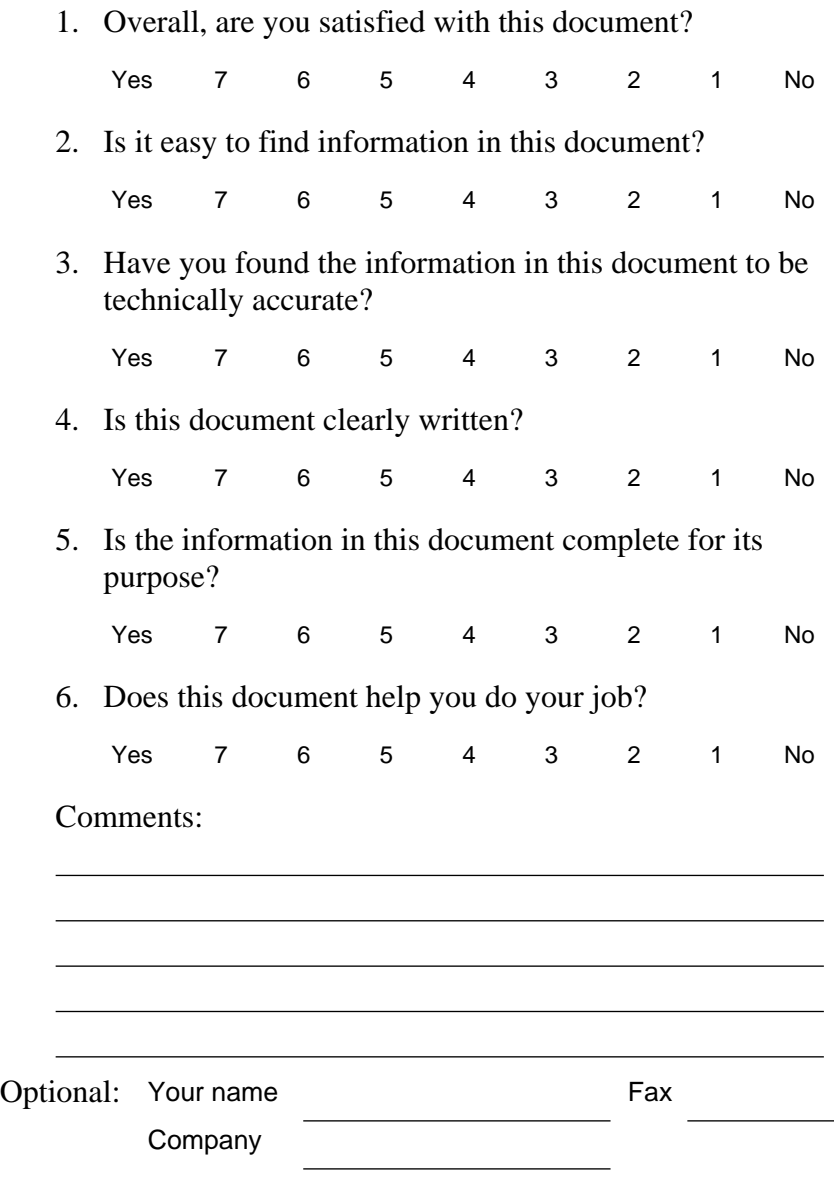

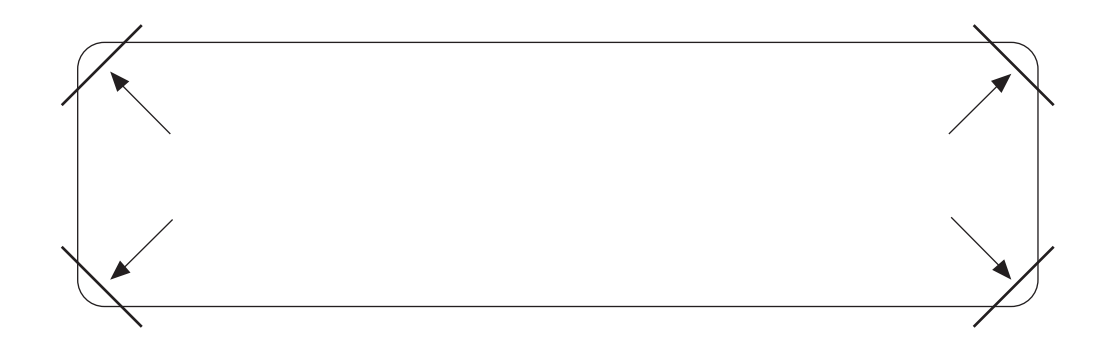

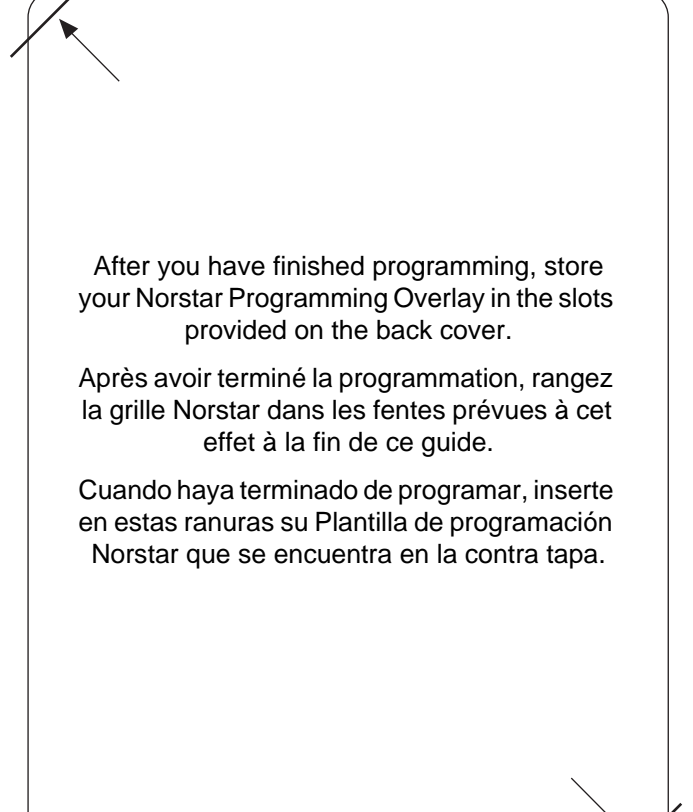